Industrieel Ingenieur en Biotechniek Geel Industrieel Ingenieur in Elektromechanica Automatisering

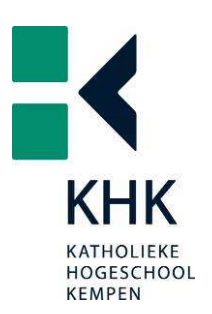

Automatisering van een batch systeem voor massaspectrometrie

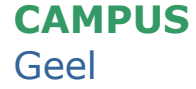

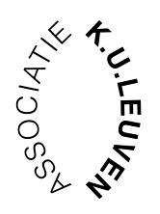

Jeroen Maes

Academiejaar 2006-2007

De houder van dit diploma is gerechtigd tot het voeren van de titel van Master

# VOORWOORD

Het SCK (Studiecentrum voor Kernenergie) heeft mij de mogelijkheid geboden voor de realisatie van dit eindwerk. Het onderwerp sluit volledig aan bij mijn gevolgde studies.

Er is me gevraagd om de elektrische componenten die ik gebruikt heb in het nieuwe systeem grondig uit te leggen omdat de nieuwe verantwoordelijke van het systeem minder bekend is met deze toepassingen.

De automatisering van het batch systeem van de massaspectrometer heb ik stap voor stap op een zelfstandige basis kunnen uitwerken onder de deskundige begeleiding van de medewerkers van het SCK.

Op deze manier heb ik het praktische werk goed kunnen combineren met programmering en projectontwikkeling. In samenspraak met de externe begeleiders: Göran Verpoucke, Liliane Vos, Herman Van Eyck en Dirk Delnooz heb ik de mogelijkheid gekregen om beslissingen te nemen, waarvoor mijn dank.

Ik dank mijn promotor Hugo Belmans en de mensen van Pfeiffer Vacuüm en VAT Valves die me de nodige informatie verleend hebben i.v.m. de vacuümcomponenten.

Als laatste wil ik mijn vriendin en familie bedanken voor de steun tijdens het verwezenlijken van het project en het schrijven van het eindwerk.

# **INHOUDSTAFEL**

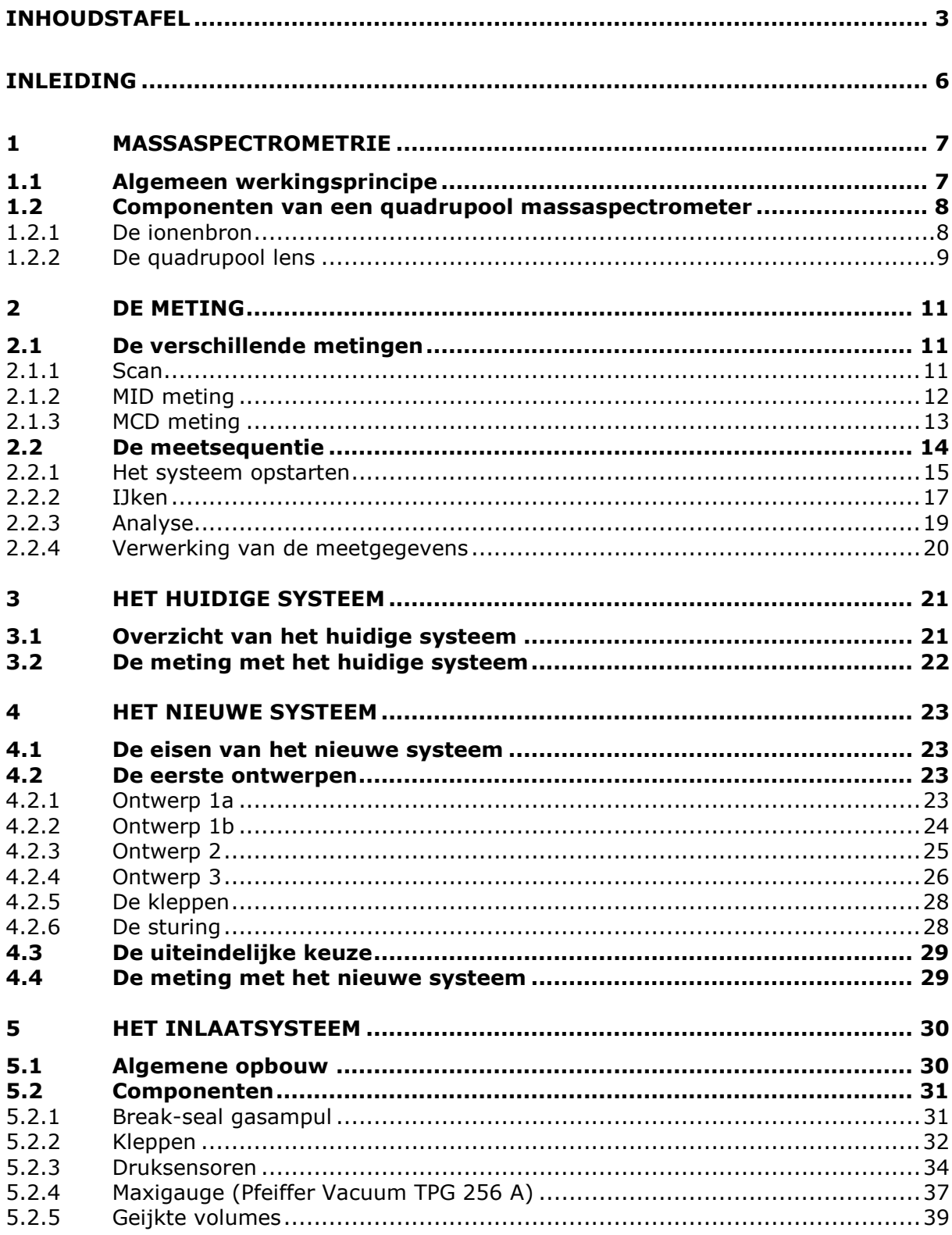

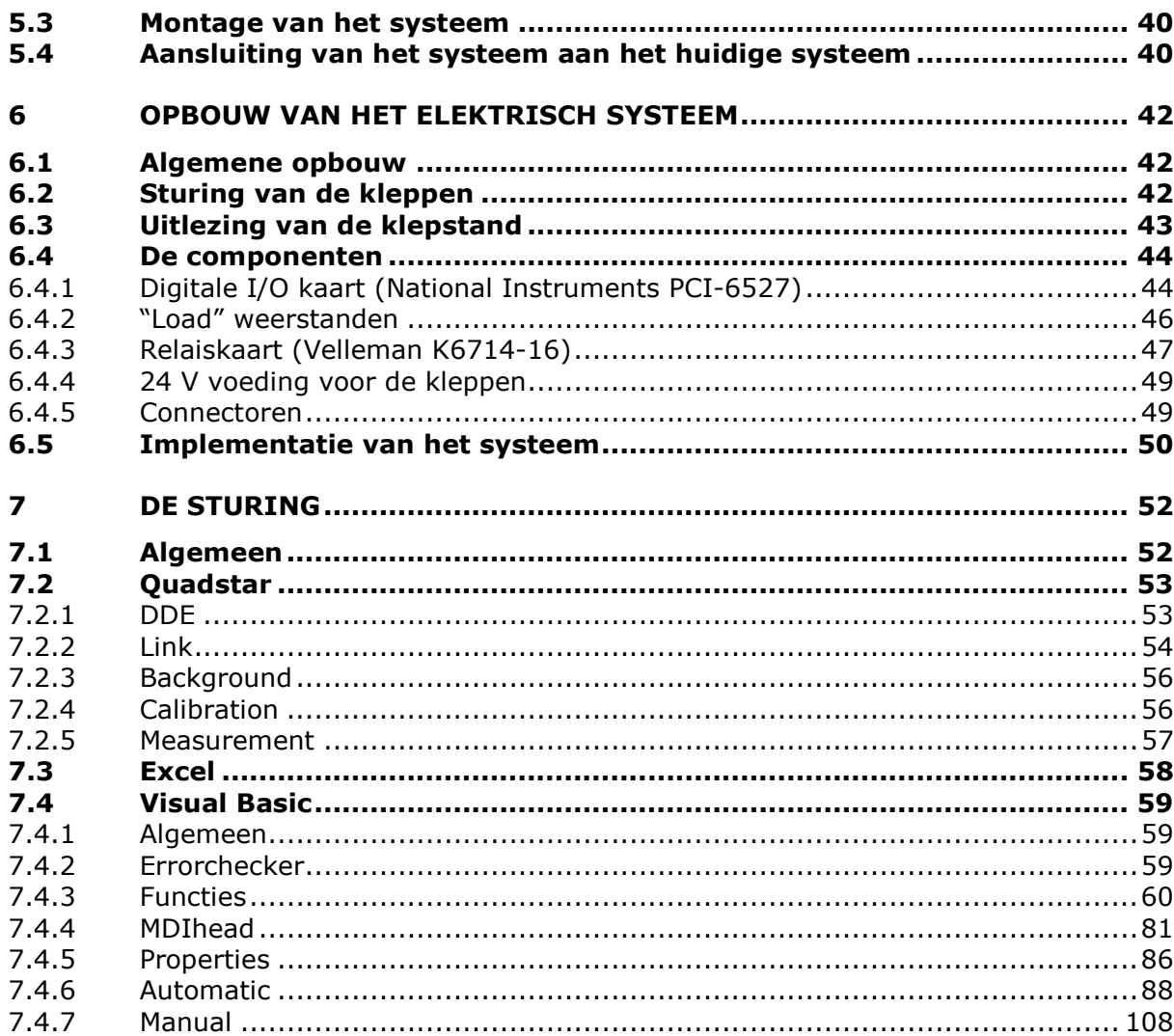

 $\overline{4}$ 

BESLUIT 111

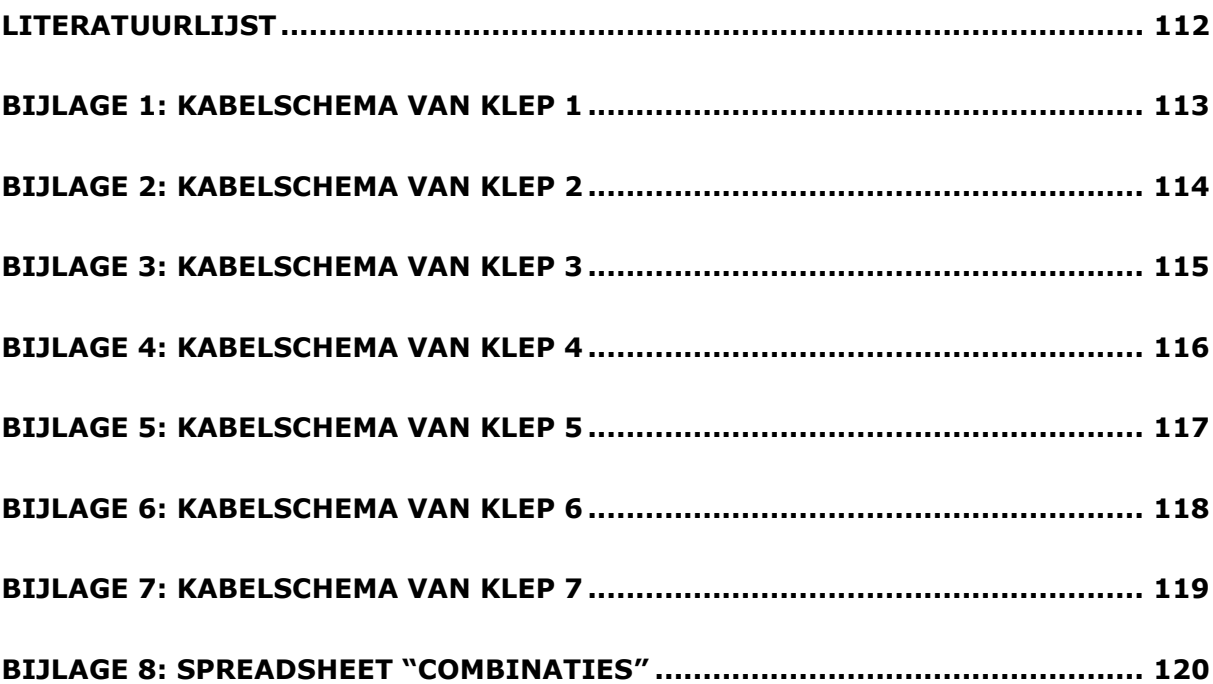

## INLEIDING

Het Belgische Studiecentrum voor Kernenergie (SCK-CEN) is een stichting van openbaar nut, onder voogdij van de Belgische federale minister van energie. Het SCK-CEN werd opgericht in 1952. Sinds 1991 geeft de statutaire opdracht voorrang aan onderzoek over problemen met betrekking tot:

- veiligheid van kerninstallaties
- stralingsbescherming
- veilige handeling en berging van radioactief afval
- strijd tegen ongecontroleerde proliferatie van splijtbaar materiaal
- strijd tegen terrorisme

Het Laboratorium voor Hoge- en Middelmatige Activiteit (LHMA) evalueert de gevolgen van bestraling op materialen die gebruikt worden in de huidige en toekomstige nucleaire installaties.

In het gebouw LHMA is de massaspectrometer geïnstalleerd. Deze installatie wordt gebruikt voor het meten van de fissiegassen die ontstaan in kernbrandstofnaalden, om zo meer kennis te bekomen van de processen tijdens bestraling van kernbrandstof.

De installatie is een massaspectrometer die werkt via handkranen. Deze installatie is erg arbeidsintensief en vooral operatorafhankelijk, vandaar de keuze om het systeem te automatiseren.

Het was vooral de bedoeling om de nauwkeurigheid van het systeem te verhogen en te zorgen dat er niet constant een operator aanwezig moet zijn om met dit systeem te werken. Om dit te bewerkstelligen werd gekozen om een volledig nieuw inlaatsysteem in bypass over het huidige systeem te plaatsen om ervoor te zorgen dat het huidige systeem steeds bruikbaar blijft. Een moeilijkheid bij dit systeem is dat het een batch proces is: er is geen continue meting, maar er wordt telkens een deel van het gas (batch) ingelaten uit een ampul met een beperkt volume.

In dit werkstuk wordt het principe van massaspectrometrie bondig uitgelegd. De aandacht ligt op het inlaatsysteem en de sturing hiervan. De keuze van bepaalde componenten voor het systeem en de implementatie ervan komt aan bod. Verder wordt de werking van het huidige systeem en deze van het nieuwe systeem besproken en vergeleken. Tot slot wordt de volledige sturing en de werking ervan in detail uitgelegd.

Het project omvat het automatiseren van het batch inlaatsysteem: ontwerpen van een systeem, bestellen van componenten, implementatie, opbouw, programmeren van de sturing. Het project mag beschouwd worden als een totaal project.

## 1 MASSASPECTROMETRIE

## 1.1 Algemeen werkingsprincipe

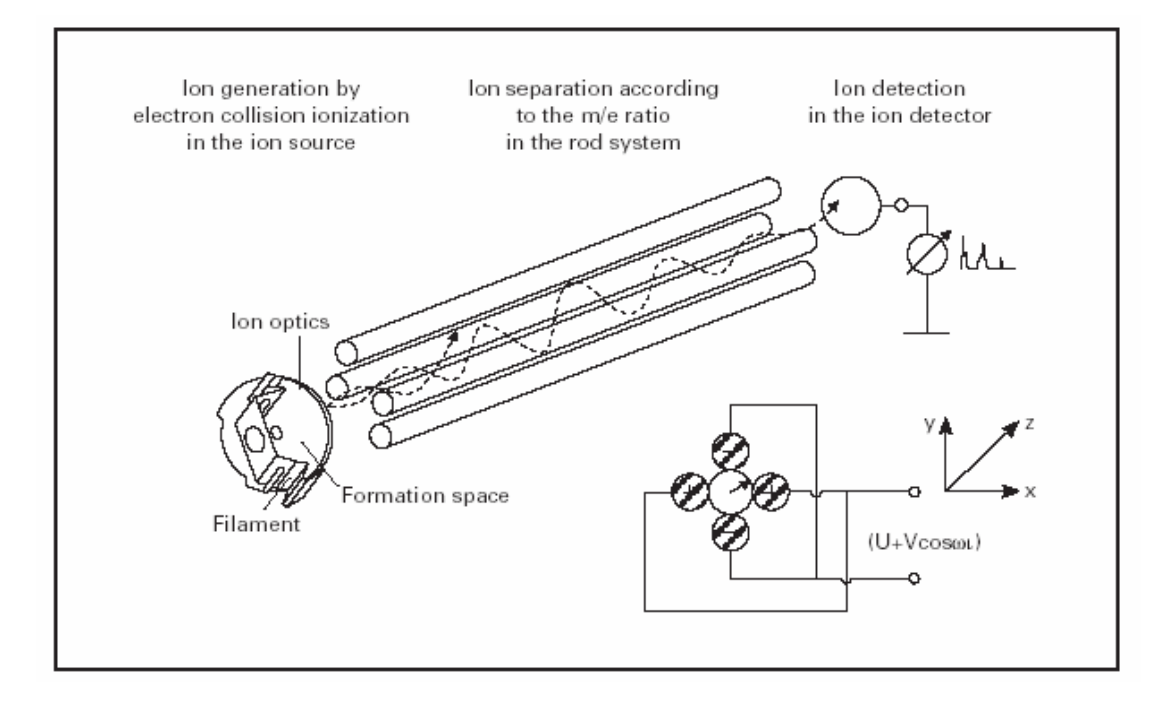

Figuur 1.1 Principiële werking van de massaspectrometer (Pfeiffer Vacuum, 2005, p. 8)

Het principe dat hier gebruikt wordt, is scheiding van de elementen op basis van de massa. Uit het detector signaal kan, gebruik makend van ijkingen op zuivere gassen, de concentratie van de verschillende componenten berekend worden. De werking wordt verder uitgelegd aan de hand van het gebruikte systeem. Dit principe wordt weergegeven in Figuur 1.1

Met behulp van een inlaatsysteem wordt een geringe hoeveelheid van het monster in de massaspectrometer gebracht. De kleine hoeveelheid gas wordt ingesloten tussen 2 kleppen en dan geëxpandeerd in het reservoir. Het monster, in gasfase, wordt in de ionisatieruimte gelekt via een diafragma dat gaatjes bevat van  $\pm$  200 µm.

Na inlaat vindt een omzetting plaats naar gasvormige ionen. Dit wordt gedaan door het monster vanuit een ionenbron te bombarderen met elektronen, ionen, moleculen of fotonen. Hierdoor wordt een stroom verkregen van positief en negatief geladen ionen. Met behulp van een aangelegd potentiaalverschil wordt de ionenstroom versneld naar de ruimte voor de massa-analyse.

Er zijn verschillende mogelijkheden voor het scheiden van ionen op basis van mass to charge ratio (massa/lading). Deze massaspectrometer is een quadrupool massaspectrometer, deze is minder duur, krachtiger en heeft een kortere scantijd dan een massaspectrometer uitgevoerd met een magnetische sector.

Een quadrupool functioneert als een soort filter waarbij alleen ionen binnen een kleine bandbreedte van m/z (massa/lading) worden doorgelaten. De overige ionen worden geneutraliseerd en afgevoerd. Door het variëren van het elektrische signaal naar de quadrupool kan de plaats van de bandbreedte worden veranderd.

Het hart van de quadrupool bestaat uit 4 cilindrische metalen staven die gebruikt worden als elektroden. De staven zijn twee aan twee aan een gelijkspanningsbron gekoppeld waarbij het ene paar negatief en het andere paar positief geladen is. Op beide paren is een wisselspanning aangesloten. Een binnenkomend ion zal aangetrokken of afgestoten worden naargelang de frequentie.

Indien het ion niet of slechts zeer licht wordt afgebogen, zal het kans zien om door de tussenruimte te bewegen waarna het wordt gedetecteerd door de detector. Door het verschuiven van de bandbreedte kan men ionen met m/z meten.

## 1.2 Componenten van een quadrupool massaspectrometer

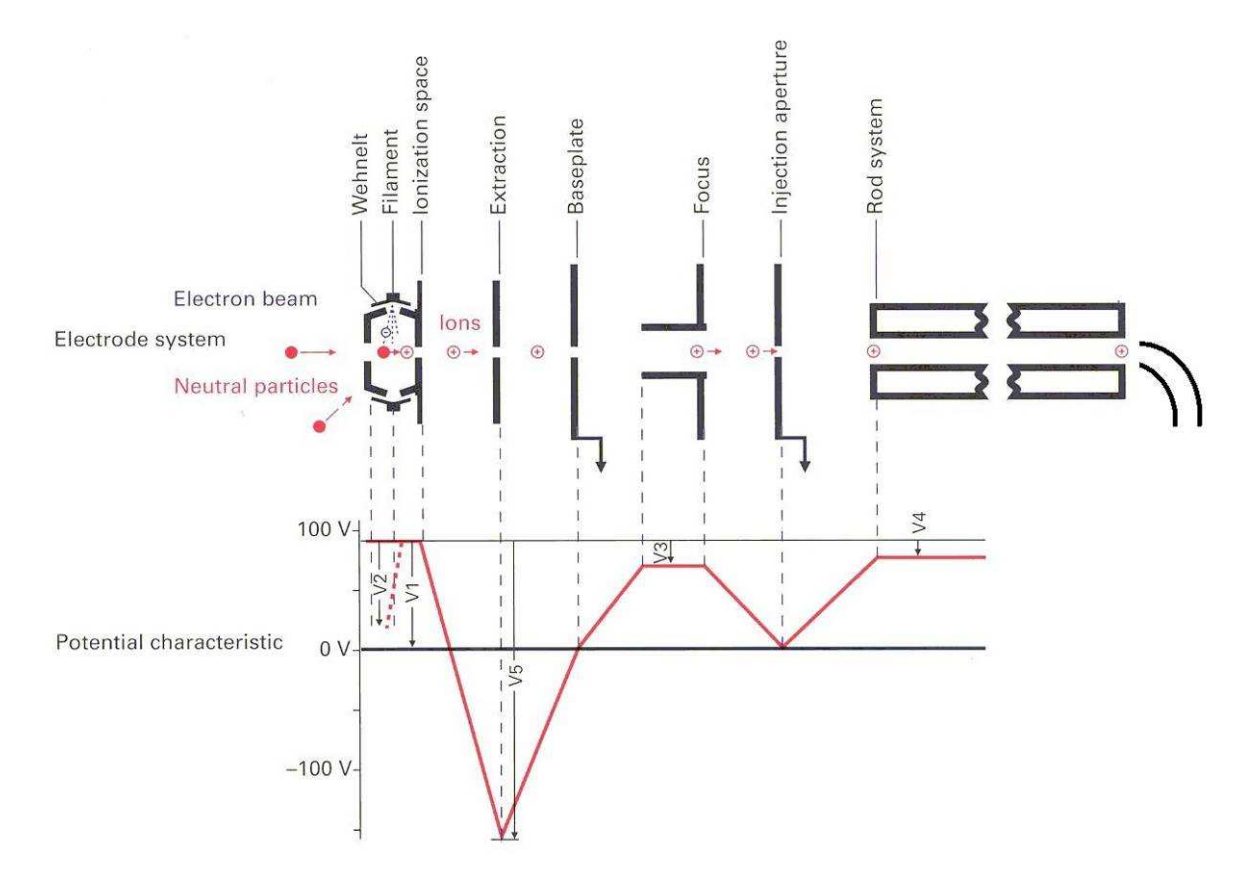

#### 1.2.1 De ionenbron

Figuur 1.2 De ionenbron (Pfeiffer Vacuum, 2005, p. 14)

De ionenbron heeft 3 functies. Het Re filament creëert elektronen om het gas te ioniseren. De gevormde ionen worden versneld en gefocusseerd naar de quadrupool lens.

Zoals te zien in Figuur 1.2 komen de neutrale deeltjes binnen in de ionisatie kamer. Ze worden hier door het filament gebombardeerd met elektronen. Deze elektronen botsen met de elektronen van de neutrale deeltjes waardoor deze loskomen van de neutrale deeltjes en de neutrale deeltjes geladen worden. Zo worden er ionen gecreëerd. Deze ionen worden versneld door het potentiaalverschil tussen de "extraction" en de "ionisation space". Daarna terug vertraagd tot aan de "baseplate" om vervolgens naar de "focus" te gaan. Hier worden ze gefocusseerd d.m.v. een positief geladen buis die zo de ionen dwingt om naar het midden te gaan. Als laatste worden ze terug versneld en geïnjecteerd in de quadrupool lens om de juiste component te filteren.

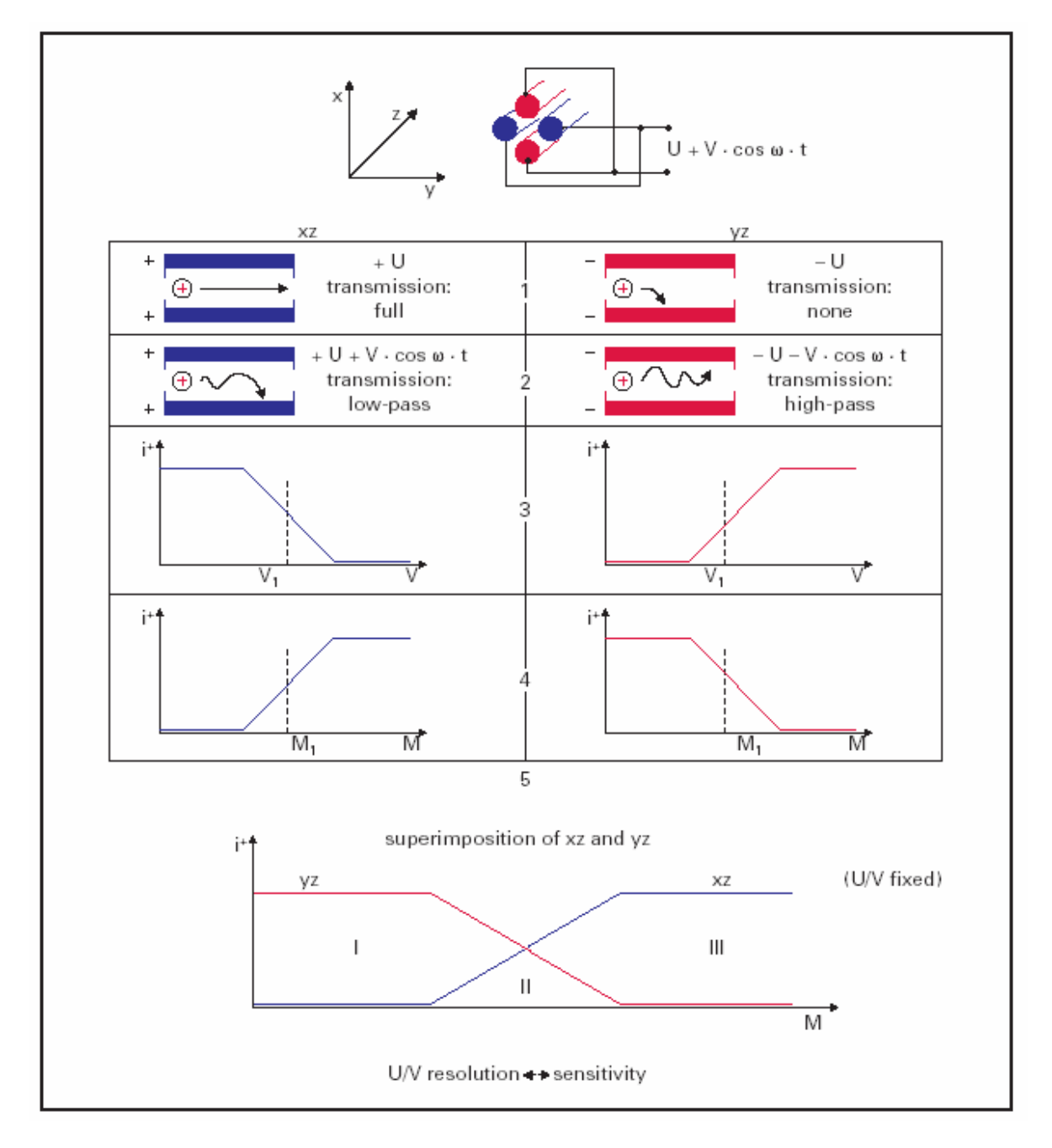

### 1.2.2 De quadrupool lens

Figuur 1.3 Werking van de quadrupool lens (Pfeiffer Vacuum, 2005, p. 18)

De quadrupool lens staat op Figuur 1.4 aangeduid als "mass filter". Het is opgebouwd uit 4 parallelle staven die gebruikt worden als elektroden. Deze spanning bestaat uit een gelijkspanningcomponent en een wisselspanningcomponent. De gelijkspanningcomponent zorgt voor een rechtlijnige beweging van de ionen en de wisselspanning met bepaalde frequentie zorgt voor een cirkelvormige beweging. Door de frequentie in te stellen kunnen we er voor zorgen dat een bepaalde component, met de ingestelde m/z verhouding, van het gas binnen het stavensysteem blijft. De rest van de ionen worden eruit geslingerd.

Zoals te zien in Figuur 1.3 is er door de wisselspanning is het xz-vlak een laag doorlaatfilter en het yz-vlak een hoog doorlaat filter. De lage massa's worden dus via het xz-vlak uit de lens getrokken en de hoge massa's worden via het yz-vlak uit de lens getrokken. Door het effect van de 2 filters iets te laten overlappen kan 1 bepaalde massa eruit gefilterd worden. Zoals voorgesteld in de onderste grafiek zullen alleen de massa's die in gebied II van de grafiek liggen doorgelaten worden door de lens.

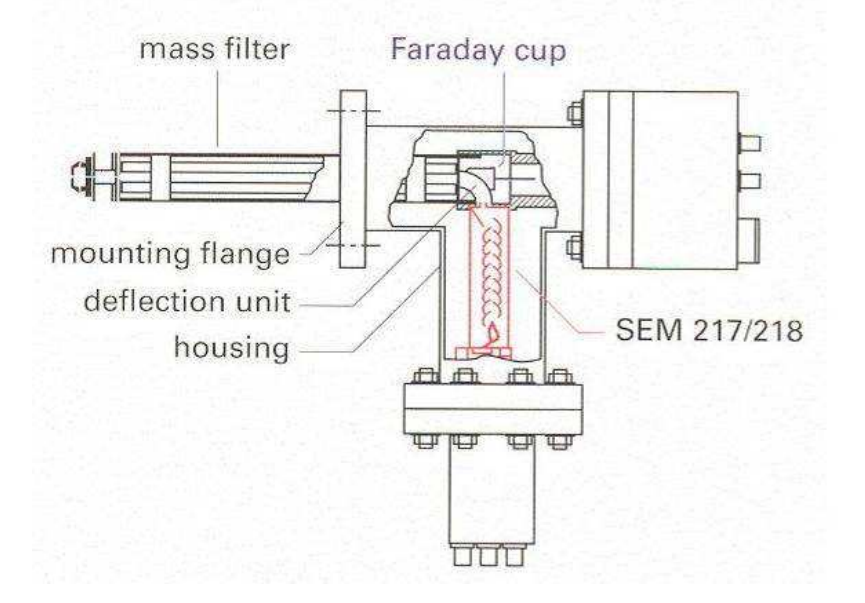

Figuur 1.4 De quadrupool lens, Faraday cup en SEM (Pfeiffer Vacuum, 2005, p. 25)

In Figuur 1.4 is de quadrupool lens, de Faraday cup en de secundaire elektronen vermenigvuldiger (SEM = Secundary Electron Multiplier) te zien. De massaspectrometer heeft 2 types detectors: Faraday cup en secundaire elektronen vermenigvuldiger die kunnen geselecteerd worden.

Indien de Faraday cup geselecteerd wordt zullen de ionen die vanuit de lens op de Faraday cup botsen hun lading verliezen en zo een detecteerbaar signaal genereren.

Als via de SEM gemeten wordt, worden de ionen d.m.v. een spanning 90° omgebogen. De ionen botsen dan op de eerste dynode van de SEM waardoor elektronen die zich op de dynode bevinden worden weggeslingerd. Omdat de volgende dynode altijd positiever is dan de vorige botsen de ladingen op een reeks volgende dynoden waar zich hetzelfde verschijnsel voordoet. De elektronen worden zo vermenigvuldigd om een beter meetbaar signaal te verkrijgen. Deze methode heeft de grootste signaal/ruis verhouding omdat de neutrale deeltjes, fotonen en x-stralen niet mee gemeten worden. Dit komt omdat deze deeltjes niet mee afgebogen worden.

Er wordt in deze toepassing altijd gemeten via de SEM en niet via de Faraday cup.

# 2 DE METING

## 2.1 De verschillende metingen

Bij de analyse en ijking worden verschillende metingen gebruikt. Deze metingen kunnen via het Quadstar programma gestart worden. De verschillende metingen zijn:

- scan
- MID meting
- MCD meting

#### 2.1.1 Scan

Bij een scan worden alle massa's van 0 tot 150 gemeten en weergegeven in een grafiek. Op deze manier kan snel een idee gevormd worden over de samenstelling van een gas en de concentratie van de verschillende componenten. De scan wordt gebruikt om de achtergrond te controleren en om eventuele componenten uit de ampul die niet in het meetbestand zitten op te sporen.

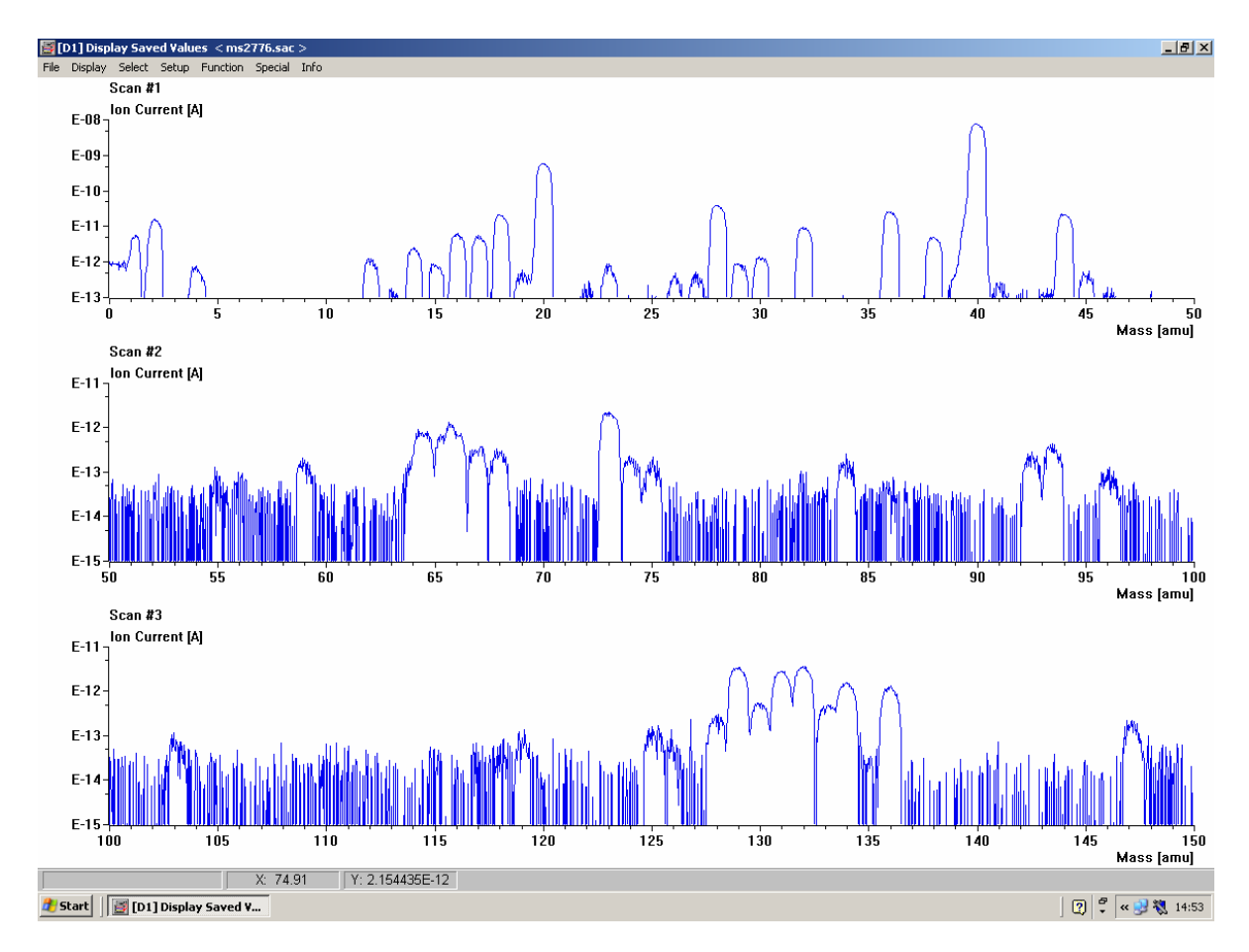

Figuur 2.1 Scan van de massa's 0 – 150

#### 2.1.2 MID meting

Een MID meting (multiple ion detection) meet het elektrische signaal dat gegenereerd wordt door de ionen. Bij de MID methode worden alle massa's die overeenkomen met de massa's in het geselecteerde meetbestand gescand door de frequentie van de quadrupoolfilter te wijzigen.

Deze meting wordt gebruikt bij het ijken met zuivere gassen. Op deze manier kan het signaal dat gegenereerd wordt door een zuiver gas door de massaspectrometer te laten stromen gemeten worden. Bij het ijken voeren we deze meting uit op verschillende inlaatdrukken. Zo kan een curve opgesteld worden van het meetsignaal in functie van de inlaatdruk. Bij de eigenlijke meting van het gas wordt de meetwaarde en de inlaatdruk vergeleken met de curve. Hieruit wordt de concentratie van een bepaalde component in het gas bepaald.

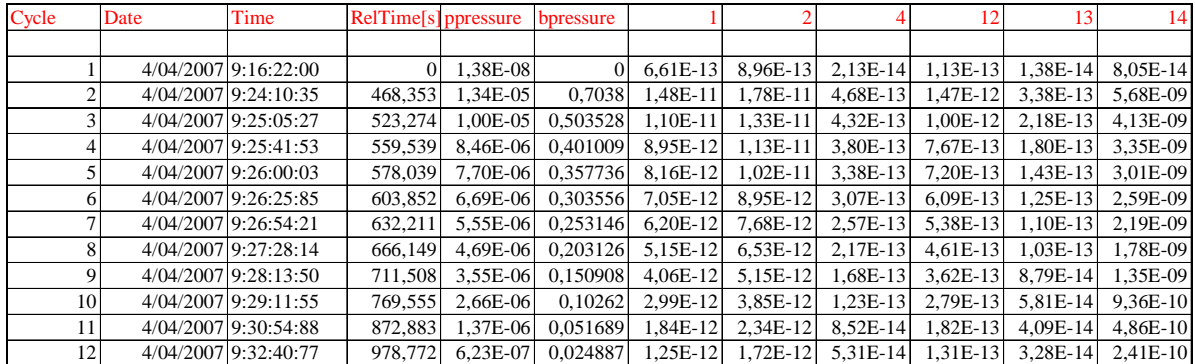

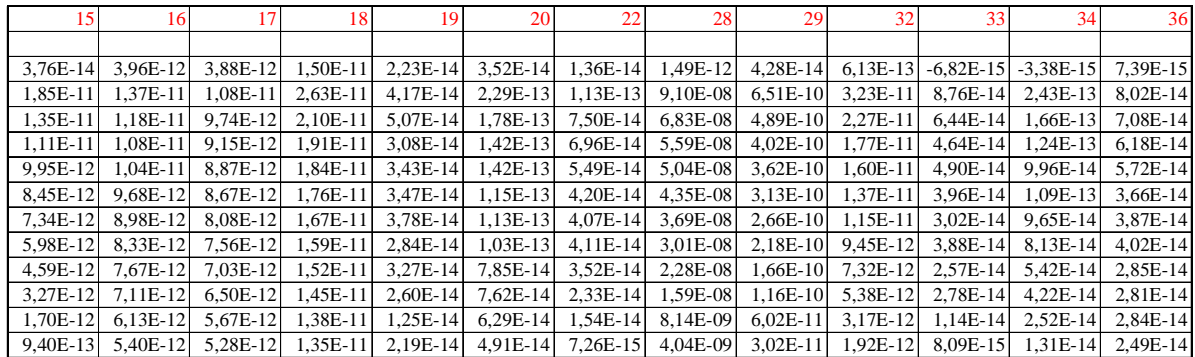

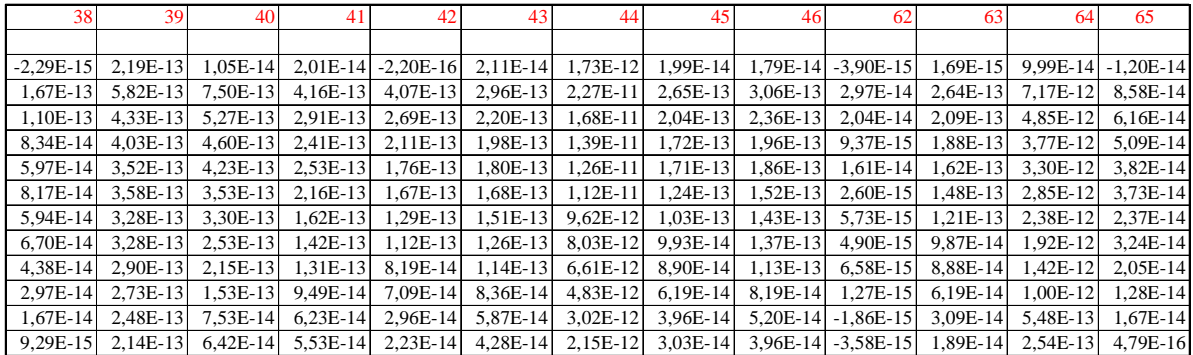

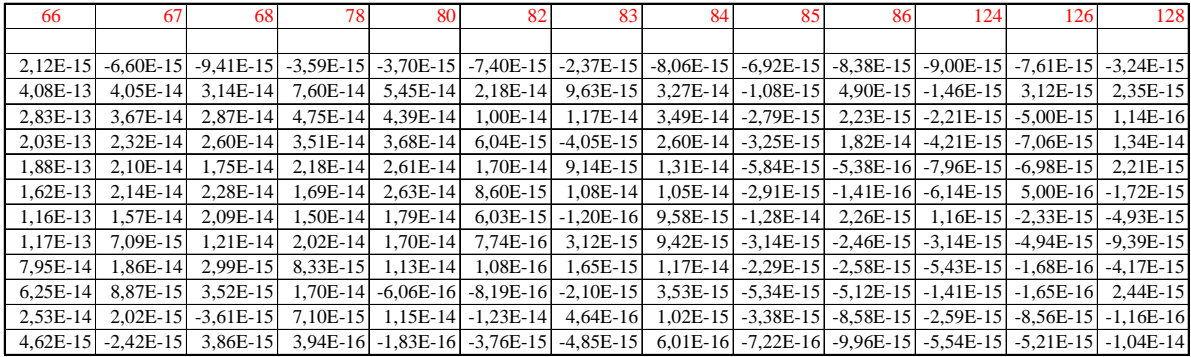

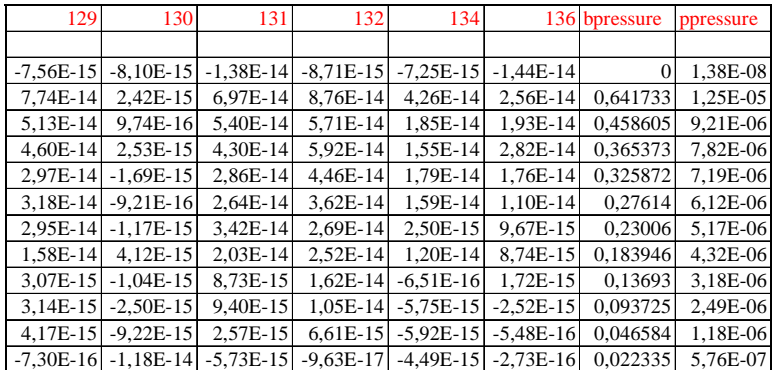

#### Figuur 2.2 De MID meting

#### 2.1.3 MCD meting

Een MCD meting (mass concentration determination) is dezelfde meting als de MID meting. Het enige verschil is dat bij de MCD meting ook nog de concentratie berekend wordt van de verschillende componenten van het gas. Deze concentratie wordt berekend aan de hand van een ijkmatrix die in de Quadstar software kan ingevuld worden.

Deze ijkmatrix is in dit systeem ingevuld met vaste waarden. Bij de meting worden de waarden van de concentraties enkel gebruikt als richtlijn voor de operator. De gebruikte meetresultaten worden gehaald uit de vergelijking van de gemeten elektrische signalen met de ijkcurves.

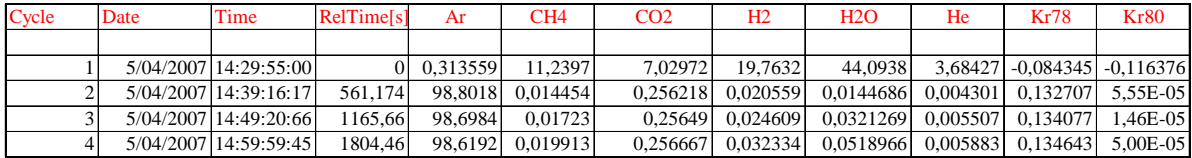

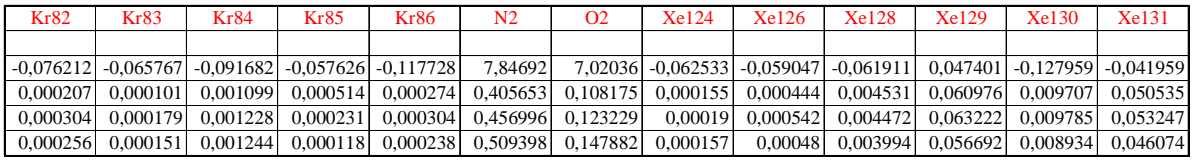

| <b>Xe132</b> | Xe134       | Xe136       |
|--------------|-------------|-------------|
|              |             |             |
| 0.052851     | $-0,050906$ | $-0,077649$ |
| 0.064328     | 0,026605    | 0.02212     |
| 0,067257     | 0,027338    | 0,023037    |
| 0.059619     | 0.024132    | 0,020052    |

Figuur 2.3 De berekende concentraties van de MCD meting

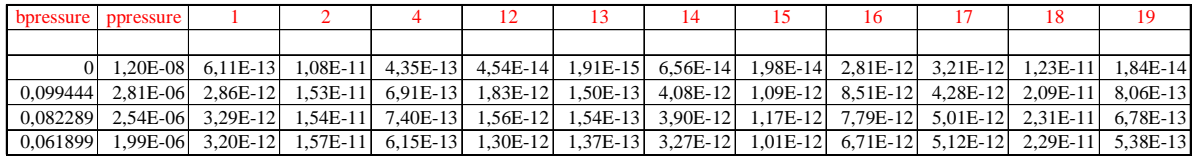

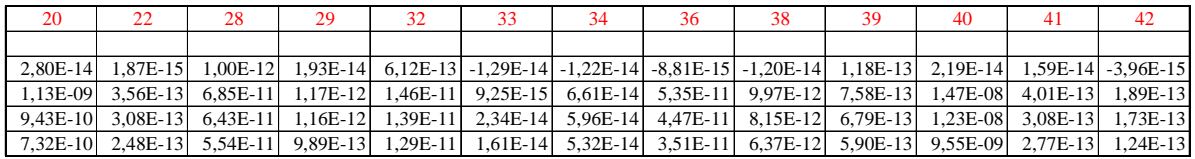

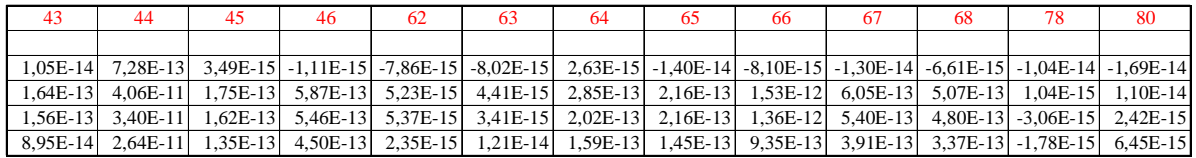

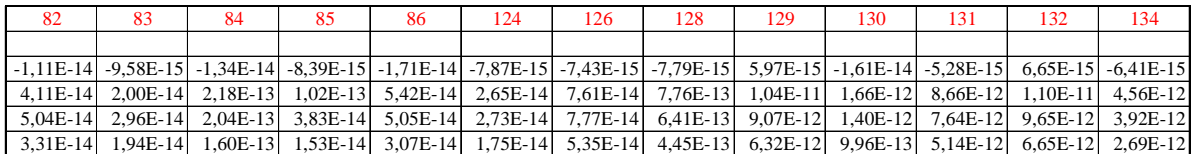

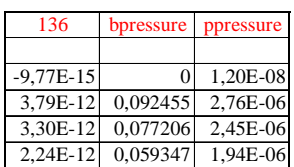

Figuur 2.4 De elektrische signalen van de MCD meting

## 2.2 De meetsequentie

De volledige meetsequentie (Verpoucke, Van Eyck, 2005) bestaat uit verschillende delen. Afhankelijk van de toestand van het systeem kunnen bepaalde delen overgeslagen worden. De delen van de meetsequentie zijn:

- 1. systeem opstarten
- 2. ijken
- 3. analyse
- 4. verwerking van de meetgegevens

Het schema van de huidige installatie en van de nieuwe installatie staat weergegeven in Figuur 3.1 en Figuur 5.1.

#### 2.2.1 Het systeem opstarten

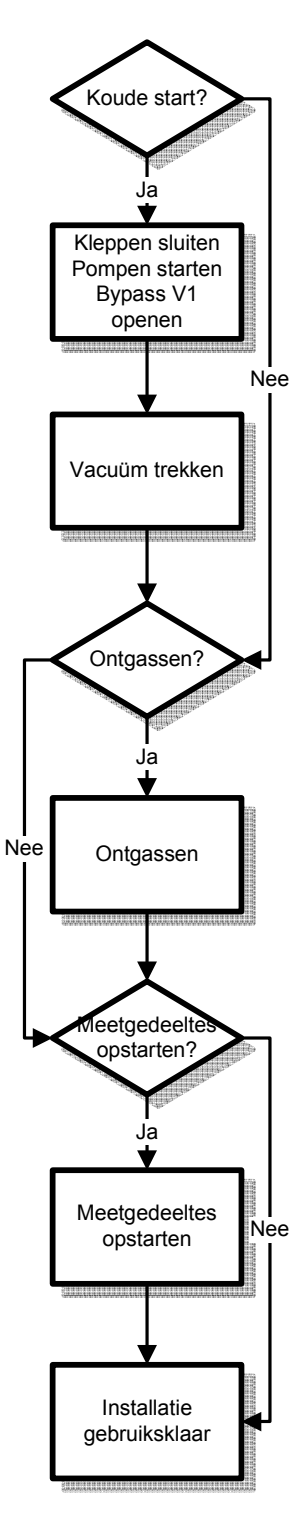

Figuur 2.5 Blokschema van het opstarten van de installatie

In Figuur 2.5 staat het blokschema van het opstarten van de installatie. Dit proces moet voornamelijk manueel gebeuren en bestaat uit het opstarten van pompen en uitleesapparatuur, vacuüm trekken, ontgassen, ...

#### 2.2.1.1 Starten van de pompen en meters

De pompen worden opgestart om het systeem onder vacuüm te brengen. De vacuümmeters worden ingeschakeld.

#### 2.2.1.2 Ontgassen

Om de installatie te zuiveren van gassen die door de wanden geadsorbeerd zijn wordt de installatie uitgestookt met behulp van verwarmingsbanden. De verwarmingsband wordt geregeld op een temperatuur van 100 °C d.m.v. een transformator en een thermokoppel gedurende ongeveer 8h. Daarna zou de druk tot  $1.10^{-9}$  mbar gedaald moeten zijn. Indien dit niet het geval is wordt er verder uitgestookt.

#### 2.2.1.3 Opstarten van de meetgedeeltes

De stuureenheid QMG422 wordt ingeschakeld. Daarna wordt het Quadstar measurement menu opgestart en wordt het Re filament en de SEM aangezet. Als laatste wordt de timer voor de registratie van de brandtijd opgestart en warmt het systeem op gedurende 1 nacht.

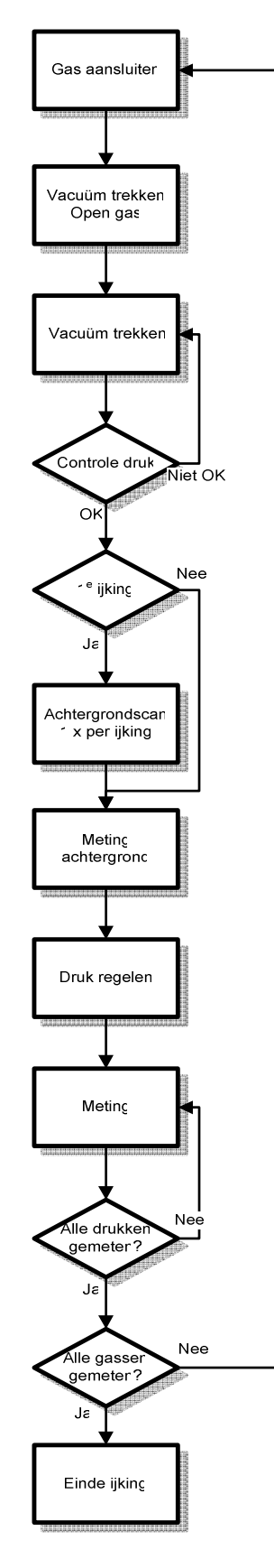

Figuur 2.6 Blokschema van de ijking

Om de installatie te ijken moeten alle detectorsignalen van de gascomponenten die in de ampul kunnen voorkomen, eerst worden bepaald bij verschillende inlaatdrukken. Deze signalen worden in curves uitgezet in functie van de inlaatdruk. Deze ijkcurves laten toe om bij de eigenlijke meting het detectorsignaal naar concentratie om te zetten. De ijking gebeurt met de MID methoden van de Quadstar software zoals uitgelegd in 2.1.2.

#### 2.2.2.1 IJkgas aansluiten

De drukdoos wordt aangesloten op het systeem. De drukdoos waarin het ijkgas zich bevindt blijft gesloten. We openen het ventiel waarop het ijkgas aangesloten is om de ruimte tussen de gesloten drukdoos en deze klep vacuüm te trekken.

Eenmaal het systeem vacuüm is wordt de pomp van het systeem afgesloten. Hierbij let men er op dat de druk niet toeneemt. Als dit wel het geval is bevindt er zich een lek bij het aansluitpunt van de drukdoos. De drukdoos wordt dan afgesloten van het systeem en opnieuw aangekoppeld.

#### 2.2.2.2 Meting achtergrond

Er wordt een bepaling van de achtergrond gedaan, door een scan van de massa's 0 - 150 uit te voeren (zie 2.1.1). De scan wordt bewaard in het logboek samen met de druk van de penning vacuümmeter. Deze procedure gebeurt iedere ochtend.

#### 2.2.2.3 Meting ijkgas

Bij het opstarten van de MID meting (zie 2.1.2) kiest men eerst het juiste meetbestand. In dit bestand staan de te verwachten gascomponenten waar op gemeten moet worden. Daarna wordt een meting gedaan van de achtergrond van het systeem. Er is dus nog geen gas aanwezig. Dit ter verificatie van de achtergrond.

De eigenlijke meetcyclus verloopt als volgt. Men opent de drukdoos, daarna wordt de drukdoos terug gesloten. Als men het gas dan in het systeem inlaat zal de druk al deels gereduceerd zijn. Vervolgens wordt de druk geregeld tot juist boven de hoogste meetdruk.

Er wordt bij een druk van 0.7 mbar een eerste meting uitgevoerd. Na deze meting laat men de druk verder zakken tot de volgende meetdruk. We herhalen dit proces voor alle meetdrukken. Indien de druk te ver gedaald is alvorens de vorige meting afgelopen is wordt terug gas ingelaten. De verschillende meetdrukken zijn: 0.7 – 0.5 – 0.40 – 0.35 – 0.30 – 0.25 – 0.20 – 0.15 – 0.10 – 0.05 en 0.025 mbar.

Na de meting wordt het systeem terug vacuüm getrokken en kan men het volgende ijkgas meten of beginnen met de eigenlijke meting.

#### 2.2.2.4 Verificatie van de ijking

De meetresulaten van de ijking worden hiervoor in de daartoe bestemde Excel files bewaard en verwerkt. De operator kijkt aan de hand van de gegevens na of de ijking goed verlopen is. Als dit niet het geval is wordt een deel of heel de ijking hernomen.

### 2.2.3 Analyse

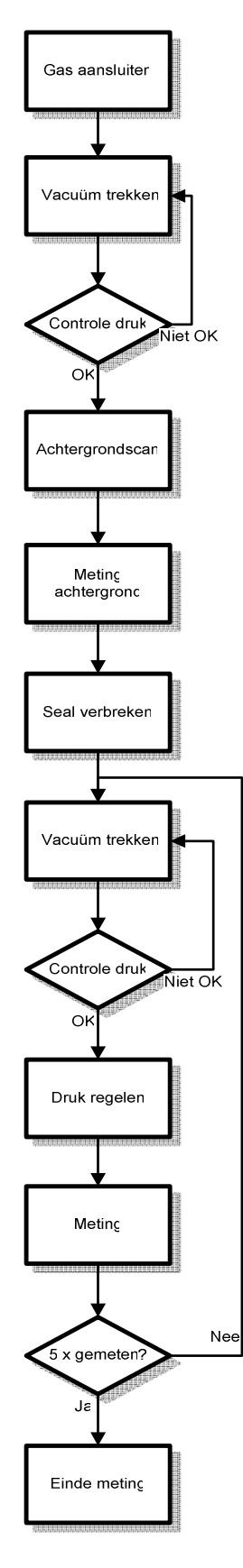

Figuur 2.7 Blokschema van de meting

De analyse meting gebeurt bij een druk rond de 0.4 mbar om zeker te zijn dat in het geijkte gebied gemeten wordt. Voor de meting wordt gebruik gemaakt van de MCD methode van de Quadstar software (zie 2.1.3).

#### 2.2.3.1 Gasampul aansluiten

De gasampul wordt aangesloten terwijl alle kleppen gesloten zijn. Daarna wordt de klep van de pomp en de klep voor de ampul geopend om deze ruimte vacuüm te pompen. Vervolgens openen we de ampul. Dit zal het volume boven de break-seal vacuüm trekken. Vervolgens wordt de klep voor de pomp afgesloten en de druk van de baratron gecontroleerd, als deze stijgt, is er een lek en wordt de ampul afgesloten en opnieuw aangesloten.

#### 2.2.3.2 Meting achtergrond

Er wordt een bepaling van de achtergrond gedaan, door een scan van de massa's 0 - 150 uit te voeren (zie 2.1.1). De scan wordt bewaard in het logboek samen met de druk van de penning vacuümmeter. Deze procedure gebeurt iedere ochtend.

#### 2.2.3.3 Meting gas

Bij het opstarten van de MCD meting kiest men eerst het juiste meetbestand overeenkomend met het MID bestand waarmee de ijking gebeurd is. Daarna wordt een meting gedaan van de achtergrond van het systeem. Er is dus nog geen gas aanwezig. Dit ter verificatie van de achtergrond.

De ampul wordt gesloten en de break-seal wordt geopend (zie 5.2.1). Hierna wordt het volume voor de ampul vacuüm getrokken om eventuele lucht die is binnengekomen tijdens het manipuleren van de ampul te verwijderen.

Het gas wordt een eerste maal ontspannen door de gasampul te openen en weer te sluiten. Daarna wordt het gas een tweede maal ontspannen door de klep voor de ampul te openen en te sluiten. Tot slot wordt de inlaatdruk tot 0.4 mbar geregeld. Hierna wordt de meting onmiddellijk gestart. Als de meting voltooid is wordt het systeem terug vacuüm getrokken.

We herhalen deze meting 3 tot 5 keer naargelang de hoeveelheid gas in de ampul. Iedere meting wordt met een volgnummer genoteerd in het logboek dat bij het toestel ligt.

Als laatste meting wordt een scan van de massa 's 0 – 150 genomen. Hiervoor wordt gas ingelaten zoals in vorige paragraaf beschreven en de scan (zie 2.1.1) opgestart. Hierdoor worden eventuele niet verwachte gascomponenten die aanwezig zijn opgespoord en is er de mogelijkheid om te corrigeren.

Na de meting wordt het systeem en de ampul vacuüm getrokken en de neutrale evacuatie stand wordt teruggezet.

#### 2.2.4 Verwerking van de meetgegevens

De meetgegevens worden geconverteerd naar ASCII code en geïmporteerd naar het daarvoor voorziene Excel bestand. Zo kunnen deze gegevens gebruikt worden voor verdere verwerking.

## 3 HET HUIDIGE SYSTEEM

### 3.1 Overzicht van het huidige systeem

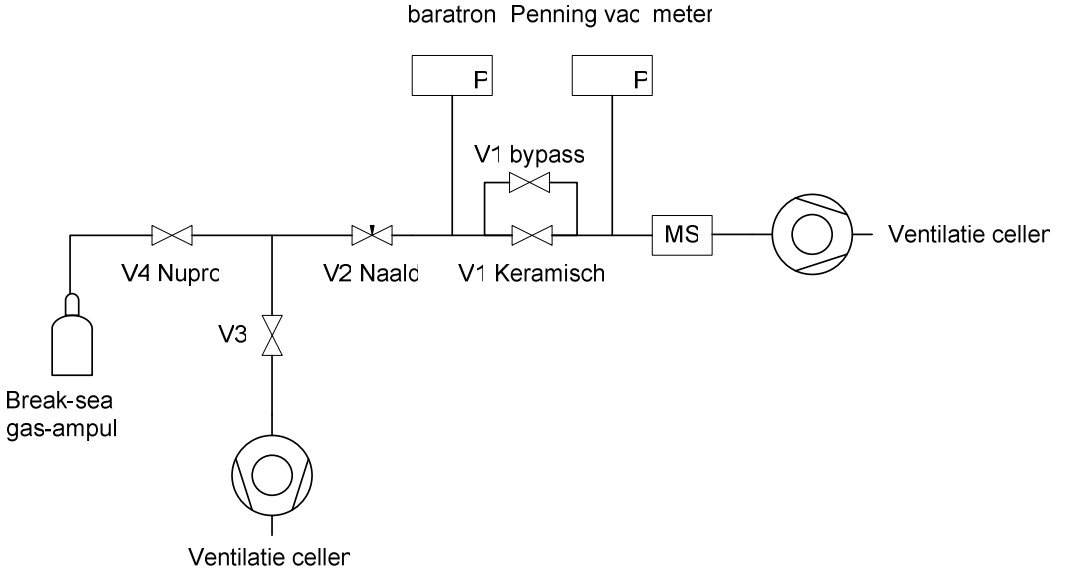

Figuur 3.1 Het huidige systeem

Het huidige systeem, gebruikt voor de meting van de fissiegassen ontstaan in de brandstofstaven van de reactor, is een systeem dat werkt met handbediende kleppen. Het doel van het inlaatsysteem is voornamelijk de druk uit de gasampul (0.5 bar) te verlagen tot 0.4 mbar. Het systeem is opgesteld volgens Figuur 3.1

Een typische meetsequentie gaat als volgt:

- Na het openen van de ampul en ventiel V4 wordt het gas een eerste maal ontspannen tussen V2, V3 en V4.
- Daarna wordt het gas op de juiste druk gebracht d.m.v. naaldventiel V2.
- V1 is een lekventiel dat de druk nog verder verlaagt zodat de druk binnen het meetbereik van de massaspectrometer ligt.
- Na de meting kan V3 geopend worden om het radioactieve gas veilig te evacueren naar het daarvoor voorziene ventilatie systeem.

Het systeem heeft de volgende nadelen:

- de operatorafhankelijkheid van gasinlaat
- de ontmenging van zwaardere moleculen t.o.v. lichtere moleculen
- de arbeidsintensiviteit van het systeem

De inlaatdruk moet d.m.v. het naaldventiel met de hand geregeld worden op een druk van 0.4 mbar. De operator moet zo goed mogelijk de inlaatdruk regelen en de meting tegelijk starten. De tijd tussen het sluiten van het naaldventiel en het starten van de meting is variabel. Hierdoor is de meting moeilijk reproduceerbaar.

Om de inlaatdruk te regelen met een naaldventiel moet het gas door een zeer nauwe opening stromen. Er zullen meer lichtere moleculen door de opening stromen dan zwaardere. Dit verschijnsel wordt ontmenging genoemd. Gasontmenging wordt gemeten als een verschil in concentraties in het massaspectrum t.o.v. het massaspectrum van de beginconcentraties.

Om met het systeem te kunnen meten moet er eerst gekalibreerd worden. Na dit proces kan er 2 dagen gemeten worden. Om het systeem te kalibreren moeten alle gassen die zich in de ampul kunnen bevinden (argon, methaan, koolstofdioxide, waterstof, helium, krypton, xenon, stikstofdioxide en zuurstof) op verschillende inlaatdrukken (0.7 – 0.5 – 0.40 – 0.35 – 0.30 – 0.25 – 0.20 – 0.15 – 0.10 – 0.05 en 0.025 mbar) gemeten worden. De drukregeling bestaat hier uit een meting van de verschillende begindrukken, indien deze druk overeenkomt met een van de inlaatdrukken waar op moet gemeten worden, wordt de meting gestart. Dit proces duurt ongeveer 1 volledige dag en er is constant een operator nodig. Voor de meting zelf is eveneens constant een operator nodig.

## 3.2 De meting met het huidige systeem

De meetsequentie verloopt zoals uitgelegd in 2.2 en wordt volledig gedaan met behulp van handbediende kleppen.

De drukregeling wordt uitgevoerd door middel van een naaldventiel. Indien dit naaldventiel geopend wordt zal het gas door een zeer nauwe opening richting de massaspectrometer vloeien. Indien de druk gestegen is tot de gewenste inlaatdruk sluit de operator het naaldventiel.

## 4 HET NIEUWE SYSTEEM

## 4.1 De eisen van het nieuwe systeem

- metingen uitvoeren die onafhankelijk zijn van de operator
- ontmenging vermijden
- automatisch meten en ijken
- 2 ampullen meten per dag
- in bypass over het huidige systeem zodat dit ook nog bruikbaar blijft

Het doel van het nieuwe systeem is hetzelfde als het doel van het huidige systeem, namelijk de druk in de ampul (0.2 tot 0.5 bar) verlagen tot de juiste inlaatdruk (0.4 mbar).

## 4.2 De eerste ontwerpen

#### 4.2.1 Ontwerp 1a

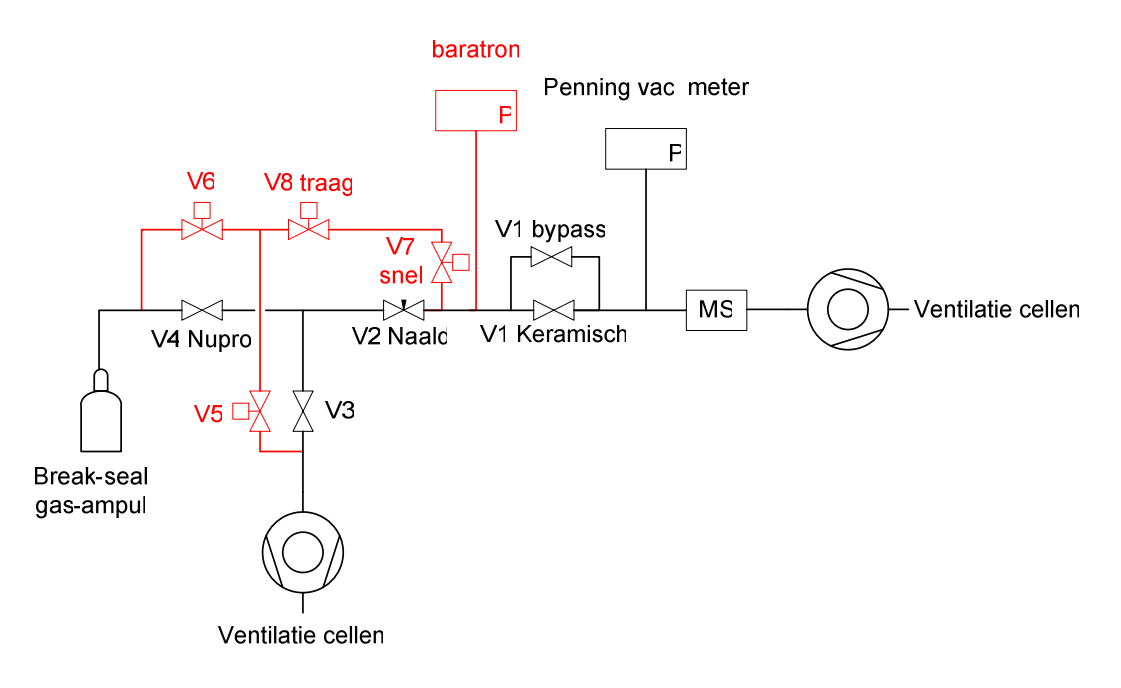

Figuur 4.1 Ontwerp 1a

In ontwerp 1a (Figuur 4.1) is een systeem te zien dat gebruikt maakt van 1 trager sluitende klep met lage doorstroomsnelheid (trage klep) en 3 snelsluitende kleppen met hoge doorstroomsnelheid (snelle klep). Het is een redelijk eenvoudig systeem waar weinig componenten voor vereist zijn. De drukmeting wordt bekomen door de stromingssnelheid van het gas te verlagen door de trage klep en via de drukmeting te wachten tot het systeem de juiste druk heeft bereikt. Klep 7 wordt gebruikt om het inlaatsysteem snel af te sluiten als de juiste inlaatdruk bereikt is.

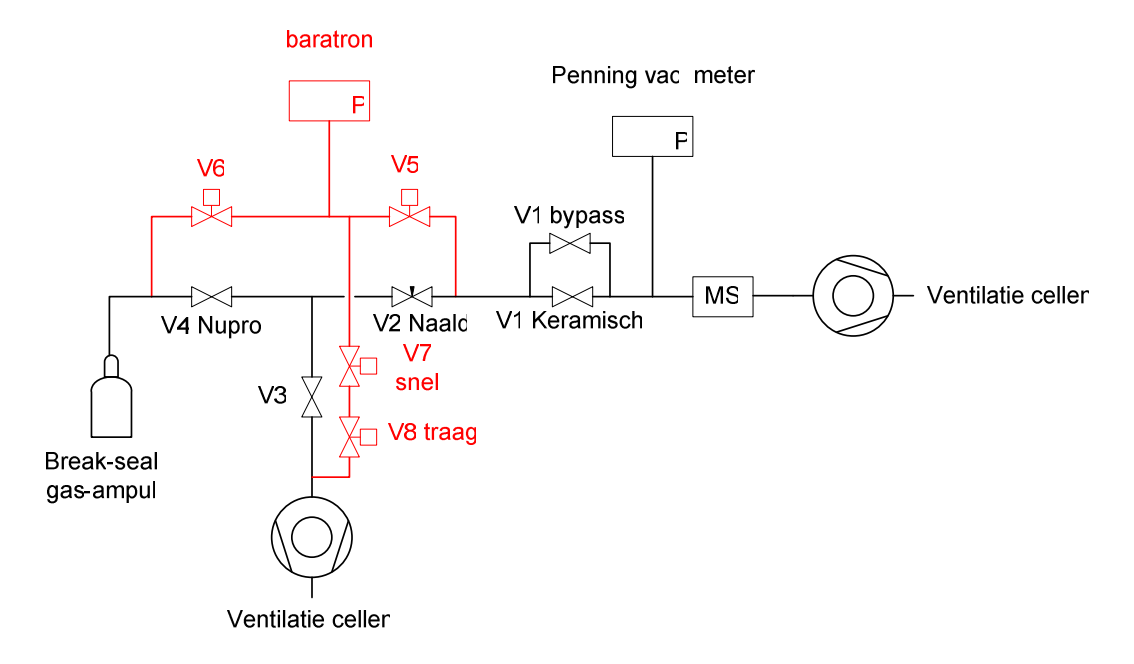

Figuur 4.2 Ontwerp 1b

Ontwerp 1b (Figuur 4.2) is volgens hetzelfde principe als ontwerp 1 opgebouwd. De tragere klep is downstream gebruikt. Het voordeel van dit systeem is dat het gas slechts voor een deel ontmengt omdat niet al het gas door de tragere klep stroomt, wat echter niet inhoudt dat de absolute hoeveelheid gas die door de tragere klep moet klein zal zijn, daar de druk van 0.2 tot 0.5 bar naar 0.4 mbar verlaagt dient te worden.

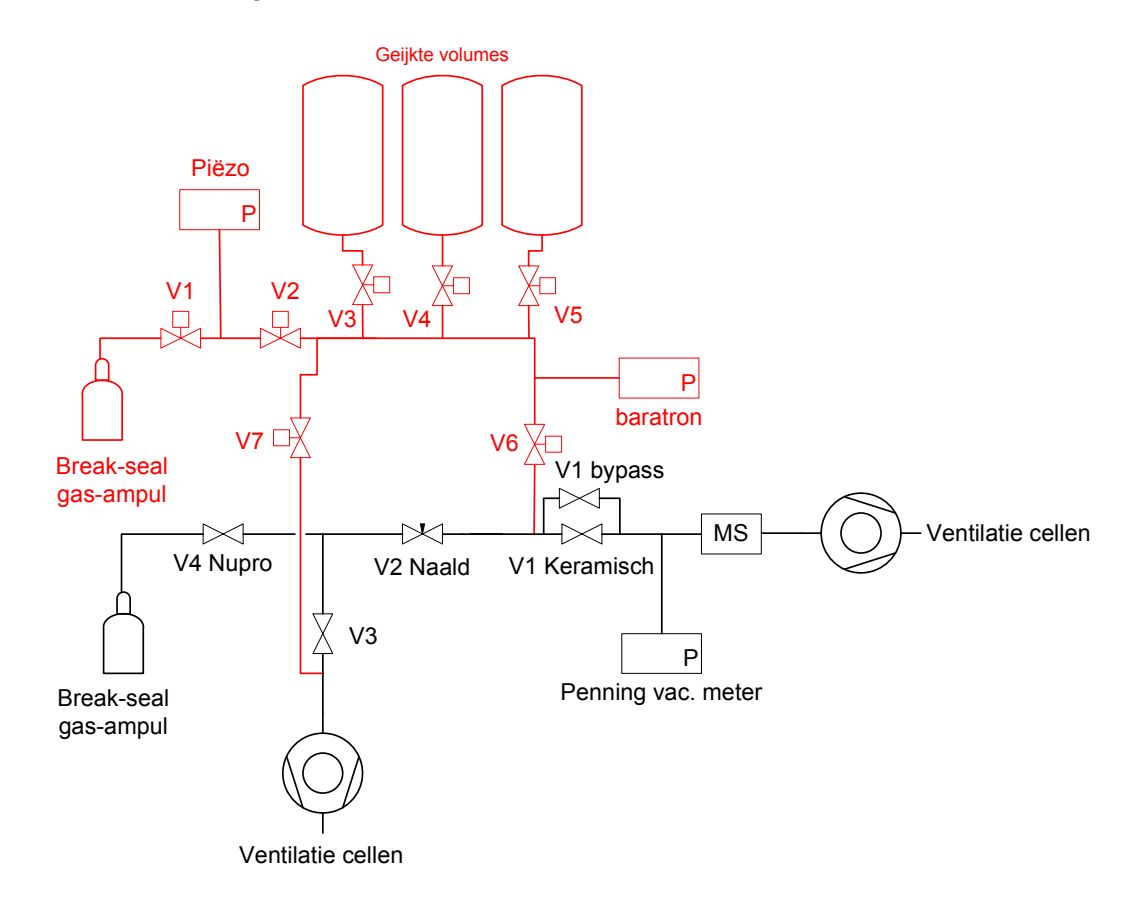

Figuur 4.3 Ontwerp 2

In ontwerp 2 (Figuur 4.3) wordt gebruik gemaakt van geijkte volumes om het gas tot de juiste druk te ontspannen. De geijkte volumes zijn allemaal aangesloten op hetzelfde hoofdvolume omdat van hieruit het systeem kan leeggepompt worden. Dit systeem is redelijk omslachtig, maar het gas moet hier niet door kleine openingen. De druk kan hier niet precies op de juiste inlaatdruk geregeld worden, dit zal geen probleem vormen mits een correcte uitvoering van de ijking.

Om het gas te kunnen meten moet eerst de druk ontspannen worden tot 0.4 mbar. Het gas in de ampul bevindt zich op een druk van 0.2 tot 0.5 bar. Om dit gas te ontspannen openen we eerst klep 1, de rest van de kleppen zijn gesloten en het systeem is onder vacuüm. Als de gassen gestabiliseerd zijn wordt klep 1 terug gesloten. Daarna worden alle volumes geopend samen met klep 2 om zo heel het systeem onder druk te hebben. De druk wordt gemeten. De meting van de druk wordt verwerkt om tot een combinatie van start- en eindvolumes te komen. De startvolumes worden hierna afgesloten en de rest van het systeem wordt leeggepompt. Hierna gaan alle kleppen dicht en worden de volumes die nodig zijn om het gas te ontspannen tot de juiste druk geopend.

Deze methode moet soms meerdere keren worden herhaald tot het systeem een druk van 0.4 mbar kan halen. Als deze druk gehaald is en het gas gestabiliseerd is, wordt klep 6 geopend en kan het gas via het keramische ventiel verder ontspannen worden voor de eigenlijke meting.

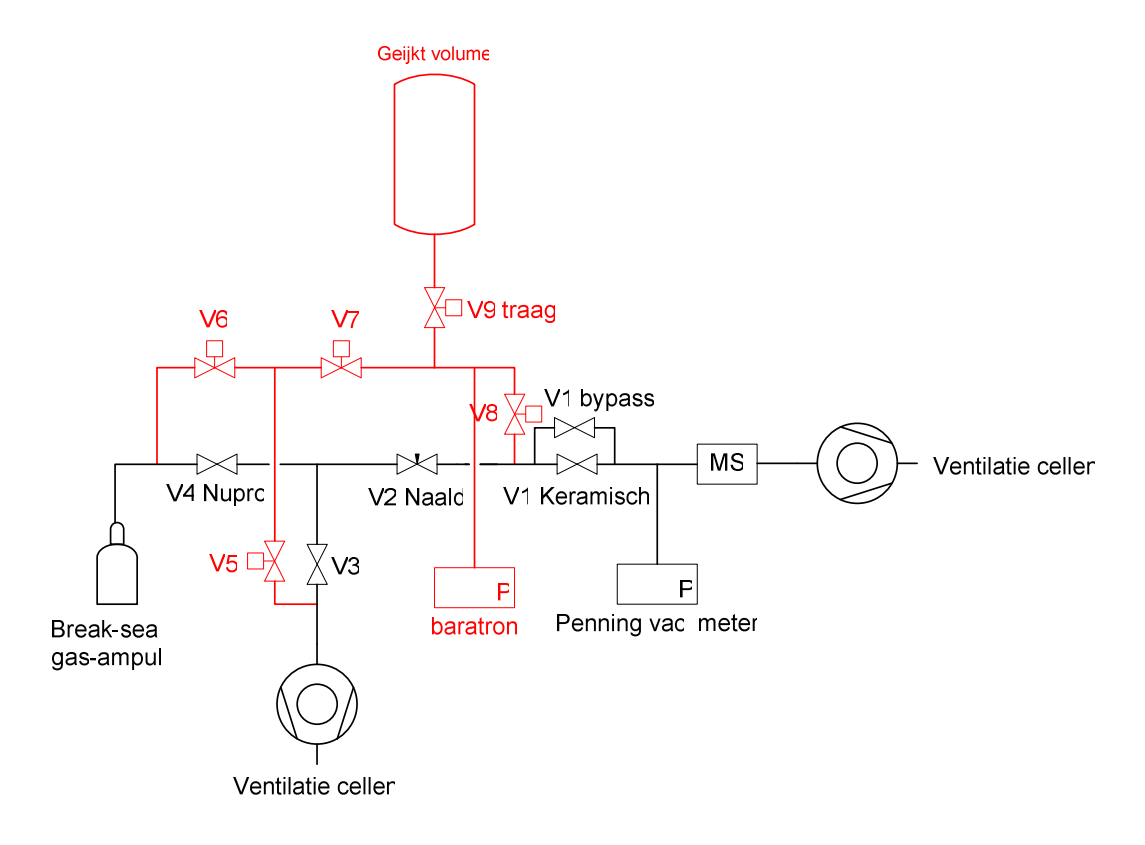

Figuur 4.4 Ontwerp 3

Ontwerp 3 (Figuur 4.4) werkt zoals ontwerp 1b, alleen wordt hier het gas in een geijkt volume gelaten om de drukregeling te verwezenlijken.

Tabel 4.1 Vergelijking van ontwerpen voor het inlaatsysteem

|                           | ontwerp 1a                                          | ontwerp 1b                                                                             | ontwerp 2                                                                                                    | ontwerp 3                                                          |
|---------------------------|-----------------------------------------------------|----------------------------------------------------------------------------------------|----------------------------------------------------------------------------------------------------|--------------------------------------------------------------------|
|                           | 4.2.1                                               | 4.2.2                                                                                  | 4.2.3                                                                                                    | 4.2.4                                                              |
| Ontmenging                | ja                                                  | ja                                                                                     | nee                                                                                                    | ja                                                                 |
| kostprijs kleppen         | € 3650                                              | € 3650                                                                                 | € 3500                                                                                                    | €4150                                                              |
| nauwkeurigheid inlaatdruk | druk is continu<br>regelbaar                        | druk is continu regelbaar                                                              | druk is niet continu regelbaar                                                                                                    | druk is continu<br>regelbaar                                       |
| Opmerkingen               | Tragere klep<br>wordt hier<br>upstream<br>gebruikt. | Identiek aan ontwerp 1a<br>enkel wordt hier de<br>tragere klep downstream<br>gebruikt. | Als de inlaatdruk binnen het toegelaten<br>bereik blijft en het systeem goed geijkt is zal<br>de meting ondanks de minder precieze<br>inlaatdruk toch juist zijn. Er moet hier ook<br>een extra drukmeter aangekocht worden. | Ongeveer identiek<br>aan ontwerp 1b<br>enkel de prijs is<br>hoger. |

#### 4.2.5 De kleppen

Op basis van de voorgaande ontwerpen werd op zoek gegaan naar geschikte kleppen. Na marktonderzoek werden bij VAT Valves kleppen gevonden die voldeden aan de eisen van onze toepassing: UHV (ultra hoog vacuüm), een klep met een kleine doorlaat voor een tragere doorstroming en een snelsluitende klep met grote doorlaat. Onderstaande Tabel 4.2 geeft enkele gegevens (VAT, 2003 & VAT, 2007) van beide kleppen weer

| $= 1.12$ $= 1.02$ | UHV angle valve         | mini UHV gate valve with orifice                    |
|-------------------|-------------------------|-----------------------------------------------------|
| type              | hoge doorstroomsnelheid | lage doorstroomsnelheid<br>(opening vrij te kiezen) |
| kostprijs         | € 511                   | ongeveer € 2150                                     |
| mechanisme        | luchtdruk met solenoïde | luchtdruk met solenoïde                             |
| closing time      | 0,05 s                  | 0,7 s                                               |
| diameter          | <b>DN 16 CF</b>         | <b>DN 40 CF</b>                                     |
| stromingsrichting | up- en downstream       | enkel downstream                                    |

Tabel 4.2 Klennen

Tabel 4.2 geeft een aantal belangrijke verschillen tussen de 2 kleppen. De snellere klep (het UHV angle valve) sluit veel sneller dan de klep met diafragma (mini UHV gate valve with orifice). De aansluitdiameters zijn verschillend. Een ander verschil is de doorstroomsnelheid, Bij de klep met diafragma kan d.m.v. de doorlaat het gasdebiet geregeld worden. Als laatste is er een verschil in kostprijs.

De klep met diafragma is een downstream klep. Dit wil zeggen dat deze klep enkel gebruikt kan worden om gas af te voeren. Dit geeft beperkingen voor enkele ontwerpen.

Een bedenking bij de klep met diafragma is dat het de ontmenging enkel zal beperken als de doorlaat groot genoeg gekozen wordt. Het risico bestaat dan echter dat de sturing en de kleppen te traag zullen reageren om de juiste inlaatdruk te bekomen.

Beide ventielen worden gestuurd met luchtdruk en een solenoïde. Dit wil zeggen dat de lucht gestuurd wordt door de solenoïde. Hierdoor is het geen elektrisch vermogen dat de klep open houdt, maar pneumatisch vermogen. Voor onze toepassing is dit van belang omdat we opwarming van de solenoïde, waardoor een snellere slijtage ontstaat, en elektrische en magnetische storingen zoveel mogelijk willen vermijden.

#### 4.2.6 De sturing

Een eerste vraag was: Werken met een PLC of de sturing verwezenlijken via de PC?

Een voordeel van een PLC is de bedrijfszekerheid. Een PLC heeft minder kans om vast te lopen dan een PC. De PLC heeft voor ons ook enkele nadelen: de communicatie met het meetprogramma van de massaspectrometer wordt moeilijker omdat het al een redelijk oud programma is waarbij gegevensoverdracht enkel mogelijk is via Dynamic Data Exchange (DDE) en de kostprijs van de installatie wordt verhoogd.

Via de PC werken zal de kostprijs verminderen en de sturing minder omslachtig maken omdat er maar 2 hoofdapplicaties zijn die met elkaar moeten communiceren (Visual Basic en het meetprogramma) in plaats van 3. Een nadeel is dat een PC gevoeliger is voor fouten en kan uitvallen of vastlopen.

Het meetprogramma is al afhankelijk van de PC waardoor de extra bedrijfszekerheid van een PLC geen extra meerwaarde is in dit systeem. Er werd gekozen voor een PC implementatie.

## 4.3 De uiteindelijke keuze

Er is gekozen voor ontwerp 2 (Figuur 4.3), het systeem met geijkte volumes. Het belangrijkste voordeel bij dit systeem is dat de ontmenging veel minder zal zijn in het inlaatsysteem omdat de kleppen een grote doorstoomopening hebben. Na openen of sluiten van een klep kan bovendien een stabilisatietijd voorzien worden om het gas te homogeniseren.

Bij dit systeem zijn er 7 kleppen nodig en een extra drukmeter. Een nadeel is wel dat de druk niet juist kan worden geregeld op de gewenste druk. Dit is geen probleem zolang de druk in het gekalibreerde gebied ligt.

## 4.4 De meting met het nieuwe systeem

Bij het nieuwe systeem worden dezelfde stappen gevolgd als bij de meting met het huidige systeem (zie 2.2). Het voordeel van het nieuwe systeem is dat het bijna volledig automatisch gebeurd. Het enige wat nog moet worden gedaan door de operator is: Het opstarten van het systeem, het aansluiten van ijkgassen en ampullen en de resultaten verwerken. Via meldingen op het scherm van de Visual Basic applicatie wordt de operator duidelijk gemaakt wat er moet gebeuren. Indien de operator gedaan heeft wat gevraagd werd drukt hij/zij op de "OK" knop. Hierna zal de sequentie verder gaan.

Indien gewenst kan de operator bepaalde delen van de sequentie overslaan of de sequentie volledig stoppen. In het begin van de sequentie wordt gevraagd in welke mate het systeem al opgestart is via meldingen op het scherm, de operator kan dan per stap een keuze maken of de stap uitgevoerd moet worden of niet. Het controleren van de penning en het lopen van de teller kan gestopt worden door op de "Skip" knop te drukken. De volledige sequentie kan gestopt worden door op de "Stop" knop te drukken.

De drukregeling gebeurt bij dit systeem niet meer via een naaldventiel, maar via de geijkte volumes. De Visual Basic applicatie zendt hiervoor de druk door naar een spreadsheet (bijlage 8) waar zich alle combinaties van start- en eindvolumes bevinden. Van al deze combinaties wordt de einddruk berekend. De einddruk die het best overeenkomt met de gewenste druk zal door Excel gekozen worden. De nodige starten eindvolumes worden terug naar de Visual Basic applicatie gezonden. De Visual Basic applicatie voert dan de functie "regeldruk" uit om de druk op de gewenste druk in te regelen (zie 7.4.3.10)

# 5 HET INLAATSYSTEEM

## 5.1 Algemene opbouw

De algemene opbouw werd gerealiseerd volgens het gekozen ontwerp 2 (4.2.3) en is hieronder nogmaals weergegeven in Figuur 5.1.

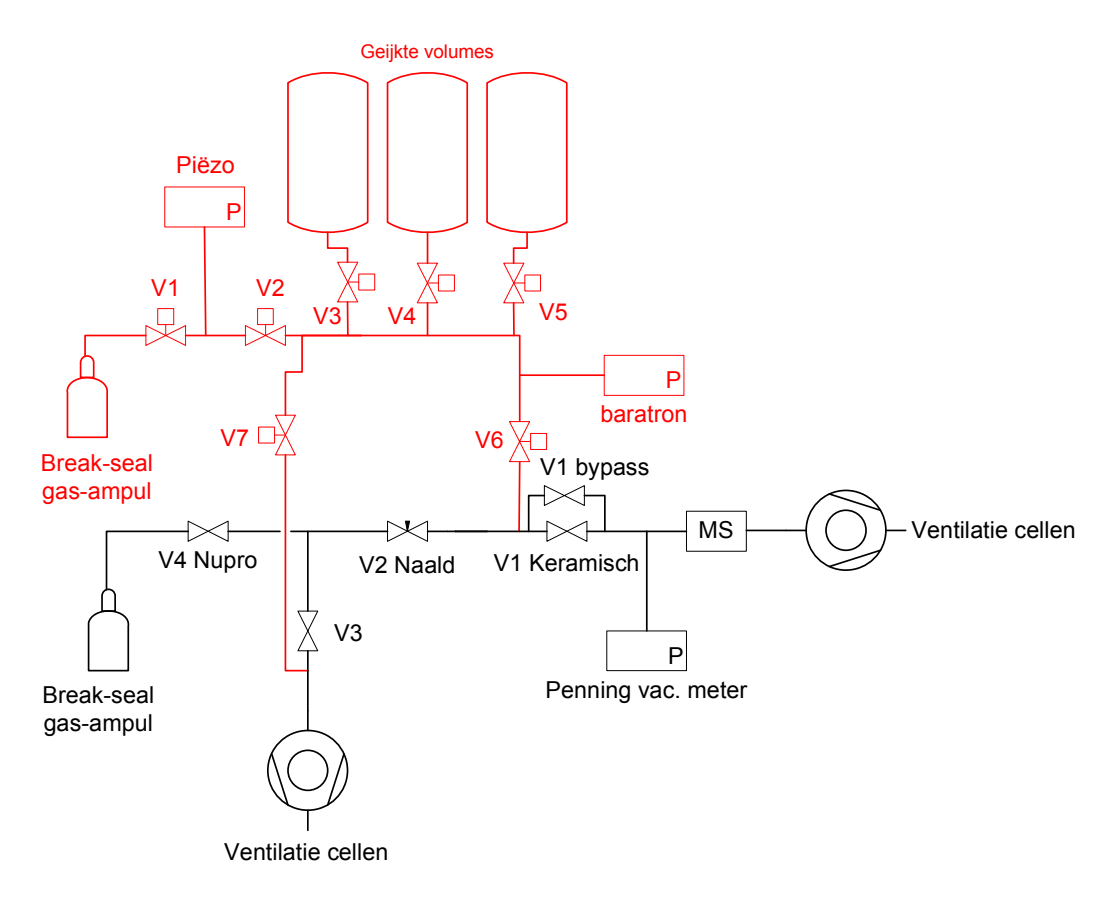

Figuur 5.1 Het vacuümsysteem

#### 5.2 Componenten

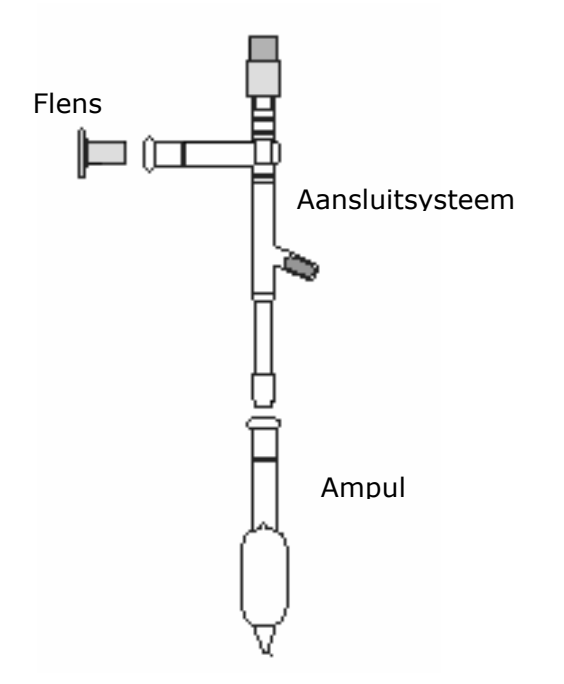

Figuur 5.2 Schema van de break-seal gasampul Figuur 5.3 De break-seal gasampul (Verpoucke, Van Eyck, 2005)

De ampul wordt aangesloten op het systeem d.m.v. een flens die op het systeem wordt bevestigd met een klem. Om de afdichting van het slijpstuk te verzekeren wordt het slijpstuk ingesmeerd met vacuümvet. Eenmaal als dit gebeurd is wordt het aansluitsysteem van de ampul vacuüm getrokken door het met het kraantje bovenaan te openen. Aangezien de break-seal nog dicht is blijven de fissiegassen nog steeds in de ampul. Wanneer het volledige aansluitsysteem voldoende vacuüm is, wordt het gesloten via de kraan (bovenaan op Figuur 5.2). De break-seal wordt nu doorbroken d.m.v. een magneet die het ijzeren staafje naar beneden doet vallen. De ampul is nu klaar voor de meting.

### 5.2.2 Kleppen

## 5.2.2.1 Mini UHV angle valve

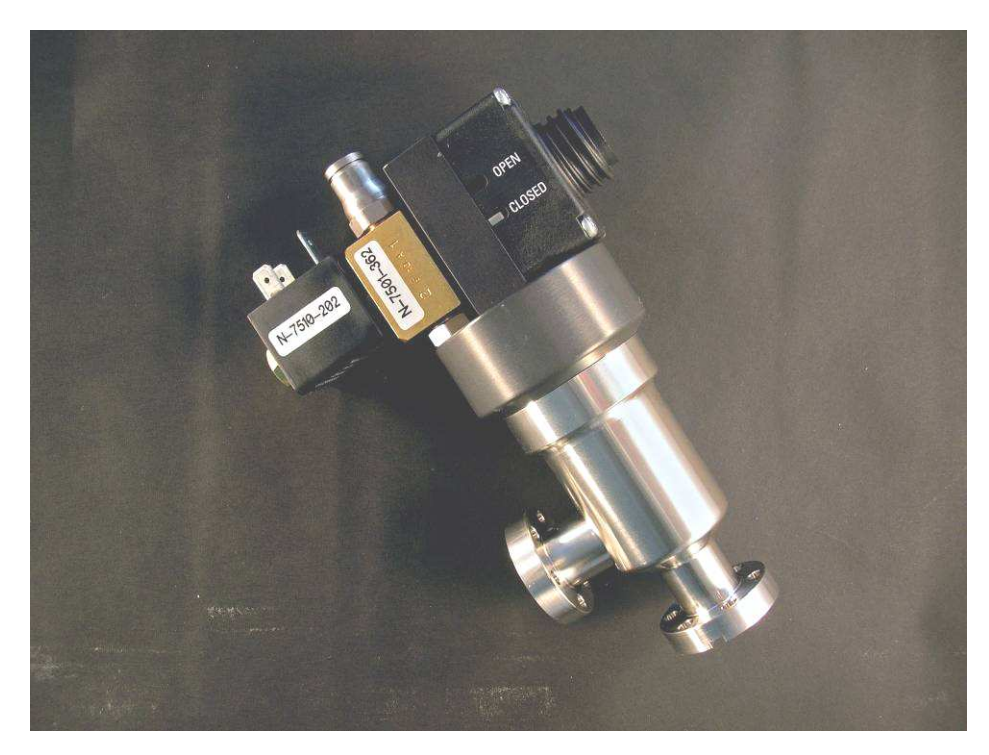

Figuur 5.3 Klep

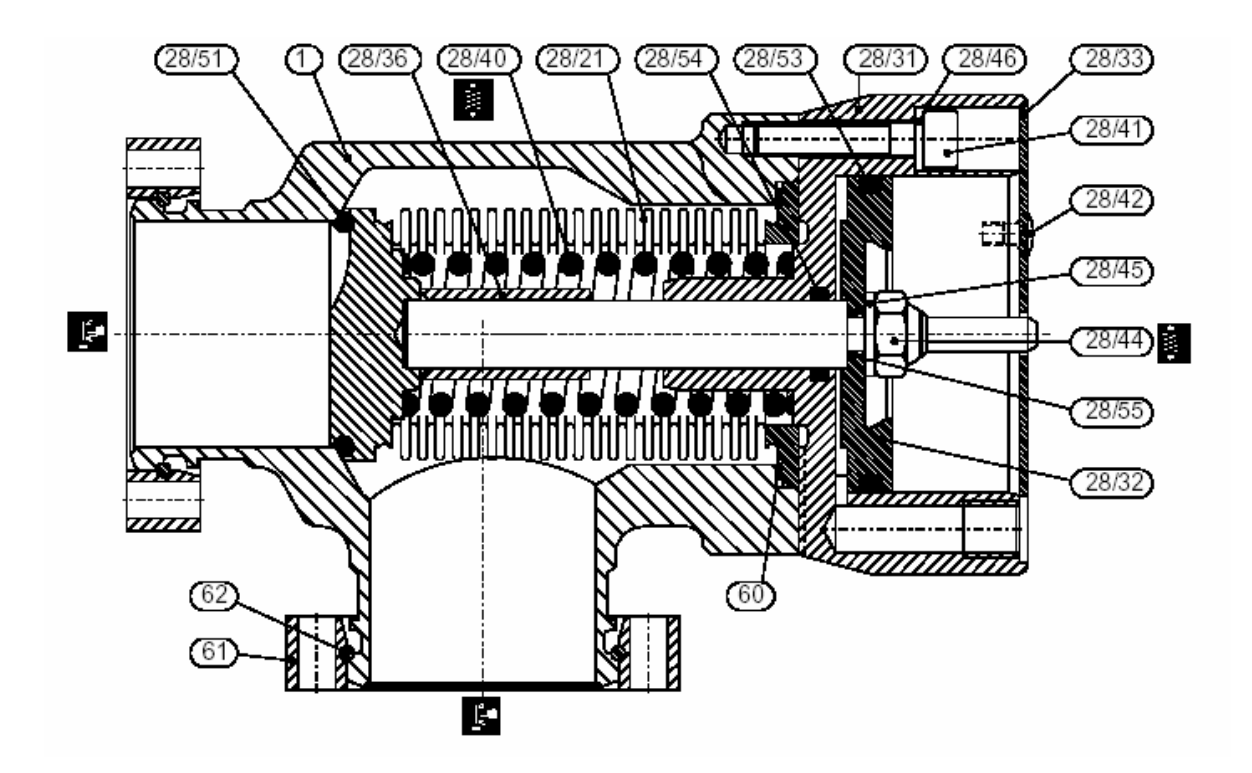

Figuur 5.4 Schema van een klep (VAT, 2003, p. 6-1)

De gebruikte kleppen worden gestuurd door middel van perslucht. De perslucht wordt op zijn beurt gestuurd door een solenoïde. De klep kan best niet volledig elektromagnetisch gestuurd worden omdat dit een opwarming van de solenoïde en elektromagnetische storingen zou kunnen veroorzaken. Door de opwarming van de solenoïde zal de levensduur van dit onderdeel sterk verminderen. De elektromagnetische storingen kunnen op hun beurt invloed hebben op de meting. De klep is normaal gesloten door een veer. Hierdoor zal wanneer de elektrische of pneumatische voeding van de klep wegvalt de klep sluiten. Op Figuur 5.4 is te zien dat wanneer de klep open is ook het volume bij de veer open is. Dit is van belang voor het vacuüm pompen van het systeem. Er kan dus geen gas blijven zitten achteraan bij de veer.

#### 5.2.2.2 Keramisch ventiel

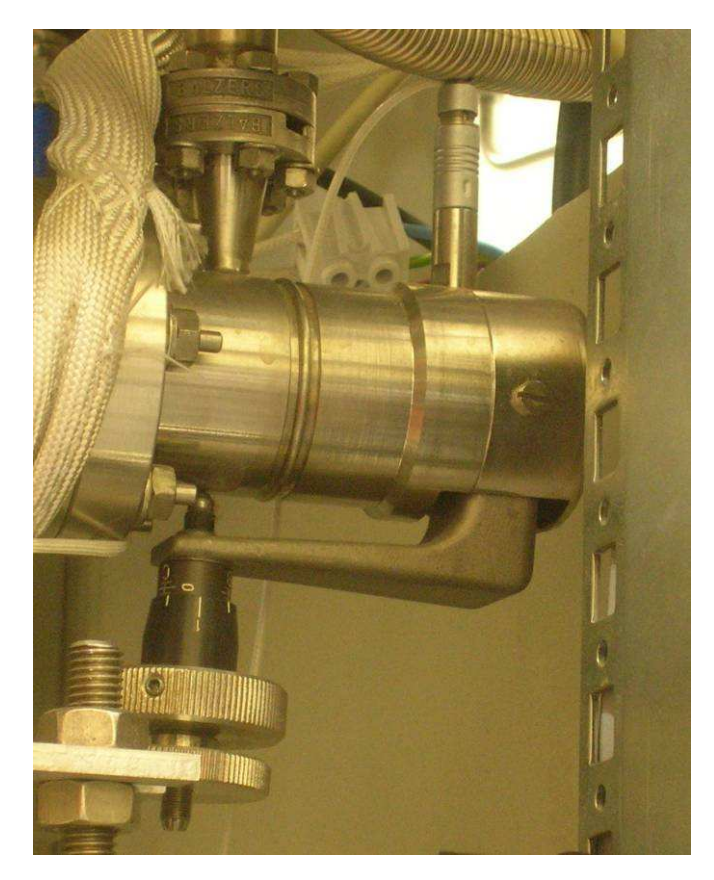

Figuur 5.5 Keramisch ventiel

Dit ventiel zoals weergegeven in Figuur 5.5 hoort bij de huidige installatie en wordt gebruikt om de druk laag genoeg te maken zodat dit binnen het meetbereik van de massaspectrometer ligt. In principe is dit een regelventiel. De doorlaat van dit ventiel is van keramisch materiaal zodat als er stroom door dit materiaal loopt het zal opwarmen en de doorlaat vergroten. Op deze manier kan de druk die gemeten wordt door de penning teruggekoppeld worden naar dit ventiel. Het grote voordeel van deze werkingsmethode is dat het heel snel kan reageren op eventuele drukwijzigingen.

Uit ondervinding is echter gebleken dat het beter is de druk op te nemen in de meting van de massaspectrometer en hiermee achteraf bij de verwerking van de meetgegevens rekening mee te houden. Dit ventiel wordt dus niet gebruikt als regelventiel, maar staat ingesteld op een vaste waarde.

#### 5.2.3 Druksensoren

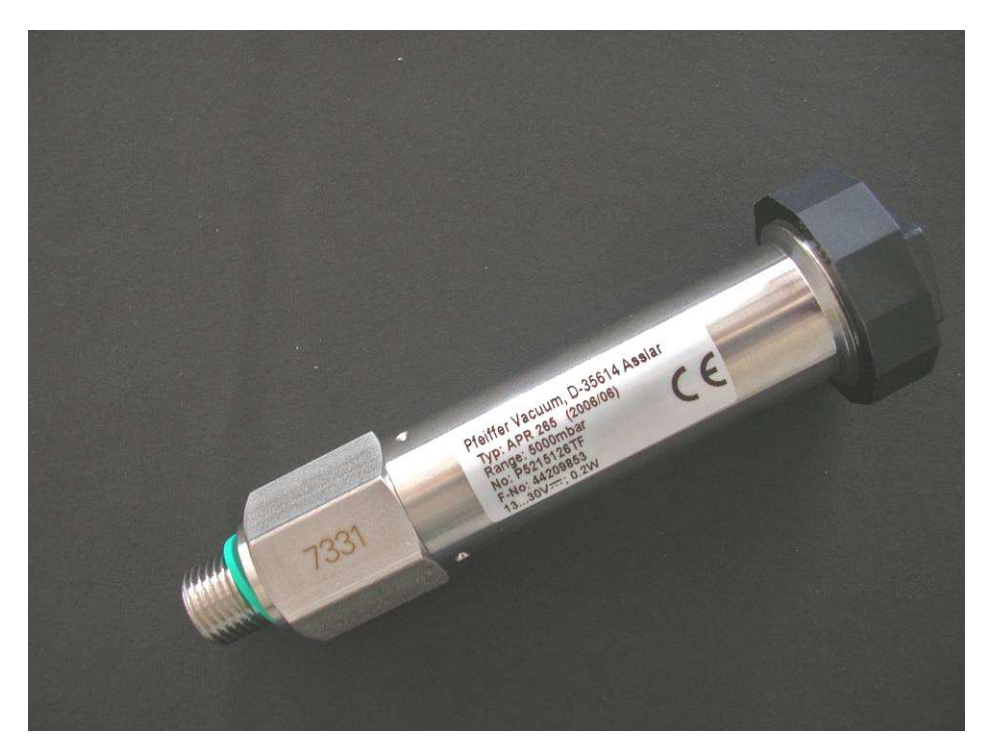

5.2.3.1 Piëzoresistieve druksensor (APR 265)

Figuur 5.6 Piëzoresistieve druksensor

Deze sensor wordt gebruikt om de inlaatdruk te meten. Deze druk ligt tussen 0,2 en 0,5 bar. De sensor zelf heeft een bereik van 0,5 mbar tot 5,5 bar. Dit komt overeen met een signaal van 1 V tot 9,8 V. De gemeten waarde is niet afhankelijk van het gemeten gas.

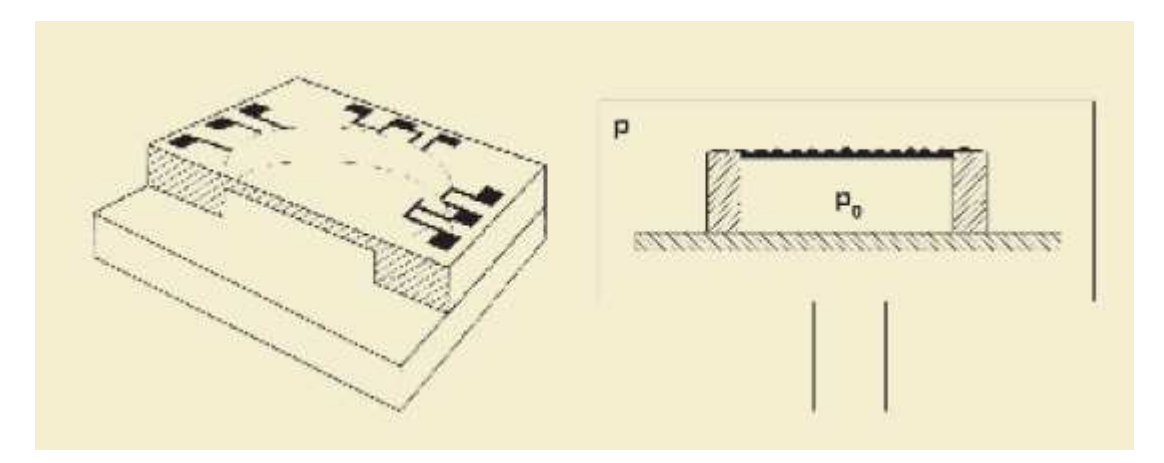

Figuur 5.7 Werkingsprincipe van de piëzoresistieve druksensor (Pfeiffer Vacuum, 2006, p. 431)

Het werkingsprincipe van deze sensor is te zien op Figuur 5.7 en steunt op het principe van vervorming. De kamer die onder een veel lagere druk staat dan de druk die moet gemeten worden is bovenaan op de figuur afgesloten met een membraam waar rekstrookjes op zitten. Dit membraam zal onder invloed van de druk vervormen en hierdoor zal de weerstand van de rekstrookjes wijzigen.

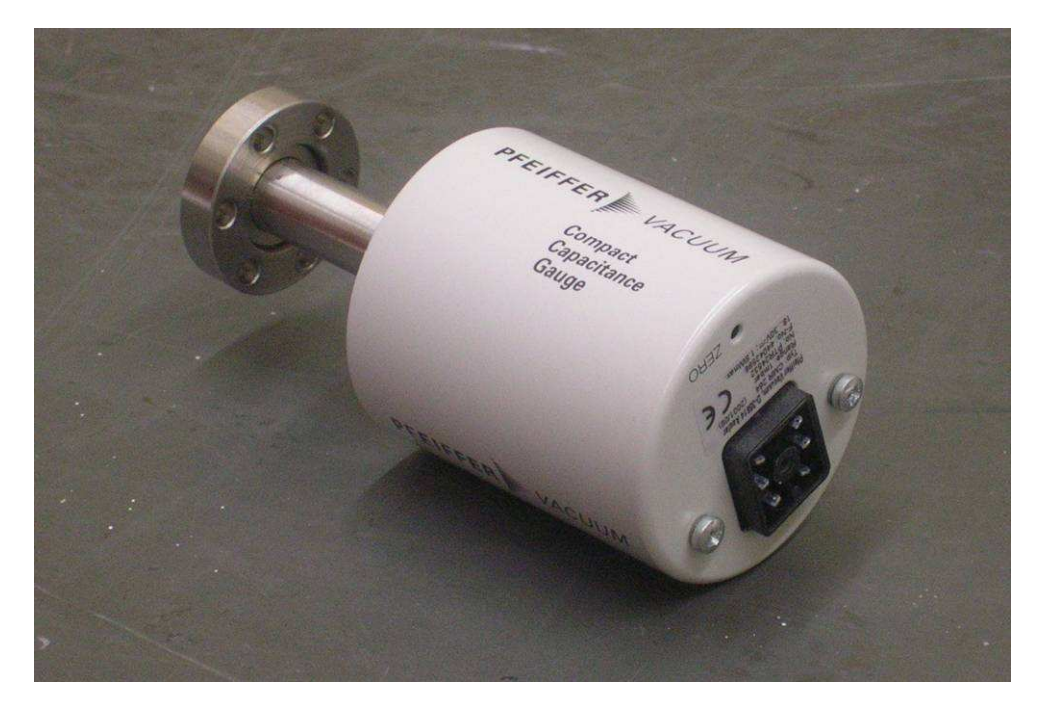

Figuur 5.8 Baratron

Deze drukmeter wordt gebruikt om de inlaatdruk van de massaspectrometer te meten. De gemeten waarde is niet afhankelijk van het gemeten gas. Het bereik ligt tussen  $1.10^{-4}$  mbar en 1,1 mbar. Dit komt overeen met een signaal van 1 V tot 9,8 V. Bij beluchting zal deze drukmeter niet stukgaan omdat de maximum druk 2,6 bar bedraagt.

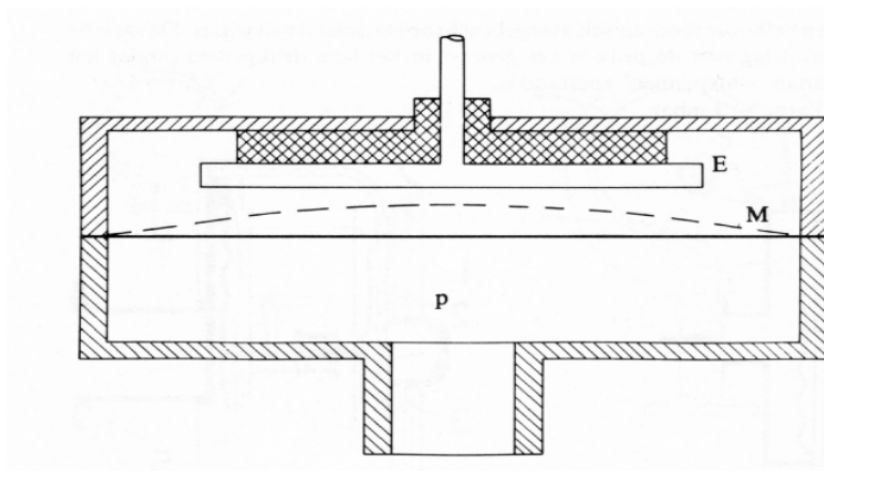

Figuur 5.9 Doorsnede van de baratron (Vermeylen, 2000, p. 77)

Op Figuur 5.9 is de werking van de baratron te zien. De baratron is een capacitieve drukmeter. Aan de bovenkant van het membraam is in dit geval een zeer hoog vacuüm aanwezig om een absolute meting te realiseren. Indien een relatieve meting gewenst is wordt hier atmosferische druk gebruikt. Het membraam zelf vervormt in functie van de druk op het membraam. Hierdoor wijzigt de afstand tussen het membraam en het vaste potentiaal waardoor de capaciteit wijzigt.

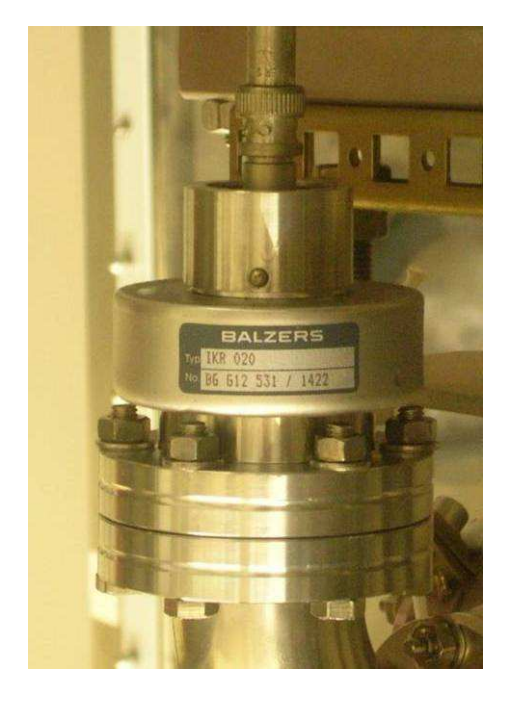

Figuur 5.10 Penning vacuümmeter

Deze sensor meet de druk in de massaspectrometer. De gemeten waarde is afhankelijk van het gemeten gas. Het bereik ligt tussen 5.10<sup>-11</sup> mbar tot 0,01 mbar. Dit komt overeen met een signaal van 1 V tot 9,8 V. Bij beluchting zal deze drukmeter niet stuk gaan omdat de maximum druk 10 bar bedraagt. De penning is een drukmeter die bruikbaar is bij zeer lage drukken. Hij wordt gebruikt om de druk in de massaspectrometer te meten en geeft ons ook een aanduiding van het vacuüm. Deze waarde is slechts een aanduiding omdat deze drukmeter gasafhankelijk is.

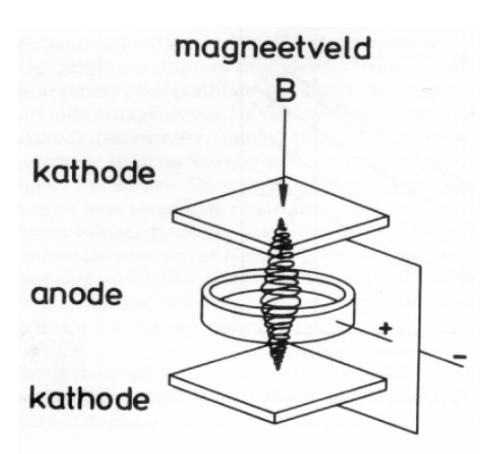

Figuur 5.11 Werkingsprincipe van de penning (Vermeylen, 2000, p. 81)

De penning vacuümmeter werkt volgens het ionisatie principe. Een deel van het gas wordt geïoniseerd. De ionen worden verzameld op de collector (kathode) en hierdoor ontstaat een elektrische stroom die een maat is voor de druk.
De ionisatie gebeurt door gasontlading. De gasmoleculen worden door het magnetisch veld in een spiraalbeweging gestuurd. Hierdoor vergroot de vrije weglengte van de ionen waardoor de kans op botsingen vergroot. De gasmoleculen botsen met elektronen. Deze gasmoleculen worden hierdoor ontladen en ze ioniseren. De elektronen die achterblijven, zorgen ervoor dat de ontlading in stand wordt gehouden.

# 5.2.4 Maxigauge (Pfeiffer Vacuum TPG 256 A)

## 5.2.4.1 Kenmerken

De maxigauge wordt gebruikt als uitleeseenheid voor de baratron en de piëzoresistieve druksensor. Het voordeel van deze module is dat er verschillende sensoren op aangesloten kunnen worden en dat de module serieel kan communiceren met de PC. Op deze manier kunnen drukmetingen geïntegreerd worden in de sturing. Op de module zijn ook analoge outputs aanwezig van 0 V tot 10 V, welke gebruikt worden om de druk van de baratron naar de controller van de massaspectrometer door te sturen. We kunnen deze module ook gebruiken om relais te schakelen indien een druk hoger of lager wordt dan een ingestelde waarde, maar dit wordt in onze toepassing niet gebruikt.

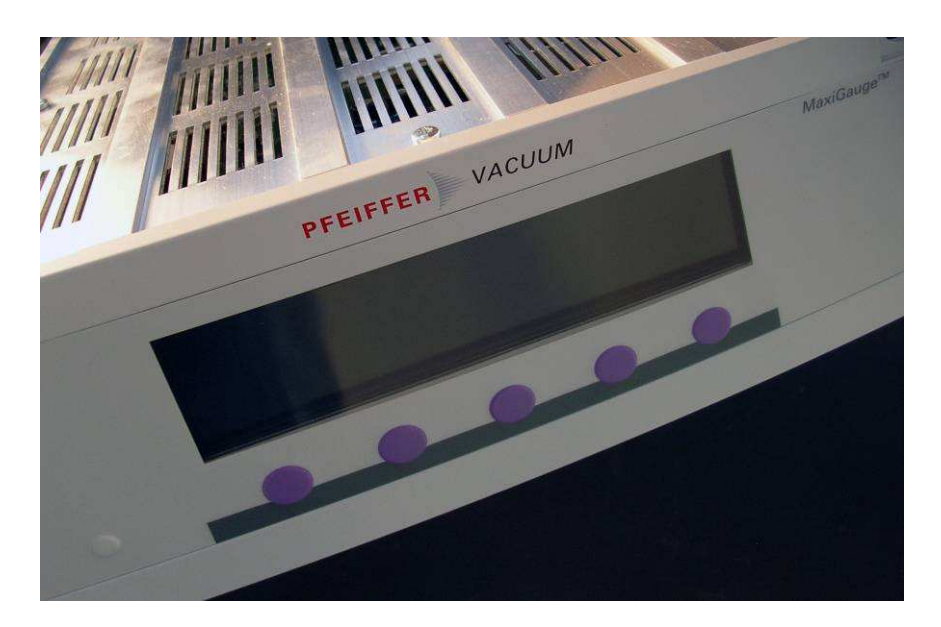

Figuur 5.12 De maxigauge

## 5.2.4.2 Communicatie protocol

Deze module kan via een gekruiste RS232 kabel communiceren met de PC. De data transmissie is bidirectioneel en verloopt volgens het master slave principe. De data wordt verzonden in ASCII tekens (American standard code for information interchange). Het data formaat is als volgt: 1 startbit, 8 databits, 1 stopbit, geen pariteitsbits en geen hardware handshaking.

De module heeft bepaalde commando's waardoor de communicatie vergemakkelijkt word. Elk van deze commando's heeft een eigen ASCII code die terug te vinden is in Figuur 5.13.

| Symbol                                                          | Meaning                                               |      |      |
|-----------------------------------------------------------------|-------------------------------------------------------|------|------|
| HOST                                                            | Computer or terminal                                  |      |      |
| []                                                              | Optional elements                                     |      |      |
| ASCII                                                           | American Standard Code for Information<br>Interchange |      |      |
|                                                                 |                                                       | Dec. | Hex. |
| <etx></etx>                                                     | END OF TEXT (CTRL C)                                  | 3    | 03   |
|                                                                 | Reset the interface                                   |      |      |
| <cr></cr>                                                       | CARRIAGE RETURN                                       | 13   | 0D   |
|                                                                 | Go to beginning of line                               |      |      |
| <lf></lf>                                                       | LINE FEED                                             | 10   | 0А   |
|                                                                 | Advance by one line                                   |      |      |
| <enq< td=""><td><b>ENQUIRY</b></td><td>5</td><td>05</td></enq<> | <b>ENQUIRY</b>                                        | 5    | 05   |
| >                                                               | Request for data transmission                         |      |      |
| <ack></ack>                                                     | ACKNOWLEDGE                                           | 6    | 06   |
|                                                                 | Positive report signal                                |      |      |
| <nak></nak>                                                     | NEGATIVE ACKNOWLEDGE                                  | -21  | 15   |
|                                                                 | Negative report signal                                |      |      |
| <esc></esc>                                                     | <b>ESCAPE</b>                                         | 27   | 1Β   |

Figuur 5.13 ASCII commando's van de maxigauge (Pfeiffer Vacuum, 2005, p. 81)

Na elke boodschap volgt een carriage return (CR) of een CR en een line feed (LF) om duidelijk te maken dat de boodschap volledig doorgestuurd is. Na het sturen van een boodschap van de maxigauge naar de host, moet de host wachten met terugzenden tot de boodschap acknowledge (ACK) of negative acknowledge (NAK) gevolgd door CR doorgestuurd is door de maxigauge. Dit om zeker te zijn dat de inputbuffer van de maxigauge leeg is alvorens de host begint met zenden. Indien informatie moet worden opgevraagd vanuit de maxigauge moet de host een enquiry (ENQ) sturen naar de maxigauge

Indien er informatie van de maxigauge naar de host moet verzonden worden, gebeurt dit volgens een gelijkaardig protocol. Eerst wordt vanuit de host een commando gestuurd waarin de host bekend maakt welke informatie moet doorgestuurd worden of welke parameters er moeten veranderd worden. Vervolgens wordt door de maxigauge geantwoord met een ACK + CR. Vervolgens stuurt de host een ENQ. Hierdoor wordt de maxigauge uitgenodigd om het zenden te starten. De gewenste data wordt verzonden gevolgd door een CR. Als er meerdere malen dezelfde informatie moet worden verstuurd dan kan vervolgens nogmaals een ENQ verstuurd worden vanuit de host en wordt opnieuw geantwoord vanuit de maxigauge met de informatie gevolgd door een CR.

In ons geval wordt er maar 1 functie van gebruikt: druk uitlezing. Na het sturen van het commando om te verzenden vanuit de PC wordt de druk en status van de gewenste sensor teruggestuurd. Om dit te verwezenlijken sturen we het commando PRx CR waarbij x het nummer is van de desbetreffende sensor. Zoals voorgaande paragraaf beschreef zal de maxigauge een ACK CR terugzenden. Als de host klaar is om te ontvangen stuurt deze ENQ waarna de maxigauge de informatie terugstuurt. Het formaat van de informatie wordt weergegeven in Figuur 5.14. Het eerste teken geeft de status van de sensor weer en na de komma komt de druk in exponentieel formaat.

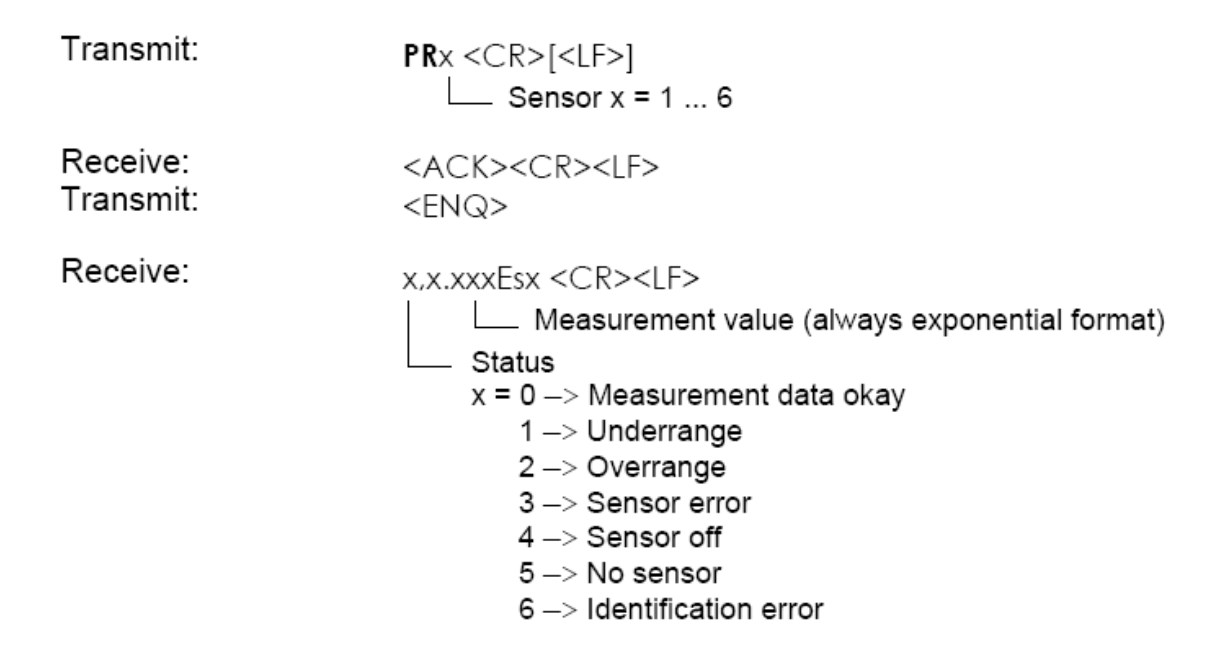

Figuur 5.14 Druk en status uitlezen via seriële communicatie (Pfeiffer Vacuum, 2005, p. 88)

## 5.2.5 Geijkte volumes

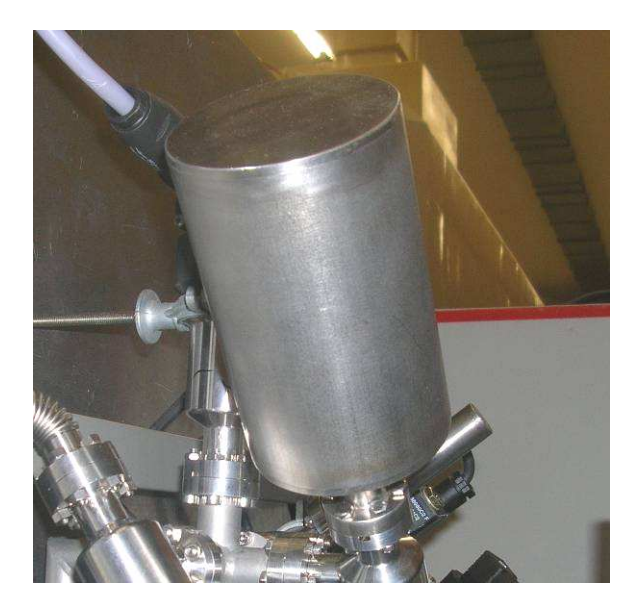

Figuur 5.15 Geijkt volume

De geijkte volumes zijn gemaakt door een stuk buis op een lasflens te lassen. De andere kant van deze buis is dichtgemaakt om zo een volume te bekomen dat gemakkelijk aan te sluiten is op het systeem. Er zijn volumes van: 500 ml, 10 ml en 5 ml. De 2 kleinste zijn bedoeld om het systeem fijn te regelen. Het grote volume wordt vooral gebruikt om een grote drukvermindering te bekomen.

Deze volumes zijn bepaald aan de hand van de andere volumes in het systeem en de te verwachten drukken in de ampul. Er is ook rekening gehouden met de hoeveelheid gas in een ampul.

Het bereik van ontspannen is experimenteel bepaald. Als de inlaatdruk buiten dit bereik valt dan zal het ontspannen gebeuren met tussenstap.

# 5.3 Montage van het systeem

Omdat het systeem moet voldoen aan de eisen voor UHV (ultra hoog vacuüm, 10-9 mbar) worden CF flenzen gebruikt. Dit houdt in dat er zich op de flenzen speciale messen bevinden. Tussen 2 flenzen wordt dan een koperen ring met een zilveren coating geplaatst en vervolgens worden de 2 flenzen aan elkaar geschroefd. Dit heeft tot gevolg dat de messen in de koperen ring snijden bij het aandraaien van de bouten, zo wordt een goede afdichting gegarandeerd.

Het is van groot belang dat het systeem tot een zeer hoog vacuüm kan worden leeggepompt om zo alle resterende gassen van vorige meting of ijking te verwijderen en zodat er geen lucht in het systeem kan lekken. Ook het volume is van belang, in de ampullen zit maar een beperkte hoeveelheid gas dus het volume van het systeem moet zo klein mogelijk zijn om te zorgen dat er 5 metingen kunnen uitgevoerd worden met een ampul.

Er is gekozen voor DN 16 CF componenten omdat deze componenten tot een druk van  $10^{-10}$  mbar een volledig gesloten installatie garanderen, omdat deze de kleinste componenten zijn en omdat het huidige systeem ook met deze componenten is opgebouwd.

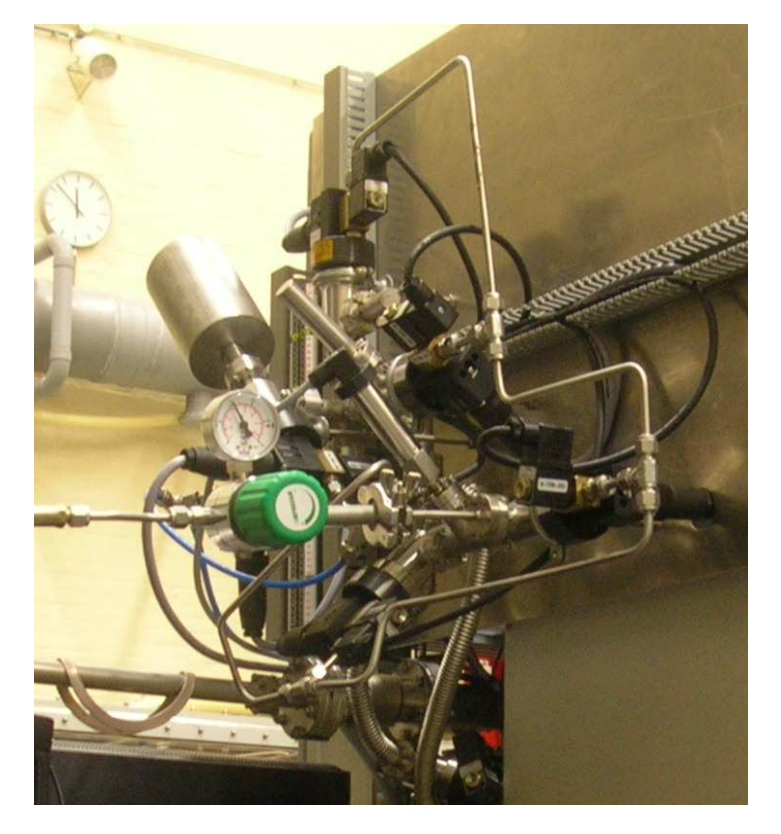

# 5.4 Aansluiting van het systeem aan het huidige systeem

Figuur 5.16 Het inlaatsysteem

De installatie van de massaspectrometer is verbonden met een andere installatie. Deze installatie is de Restgas Analyse (RGA). Deze verbinding is gemaakt door een lange buis zoals te zien op Figuur 5.17. Door deze buis zal de inlaatdruk sterk dalen omdat het volume van deze buis zeer groot is.

Dit probleem werd opgelost door een aantal aanpassingen in het inlaatsysteem van de massaspectrometer. Er werd een klep met manuele bediening toegevoegd om het volume dat de RGA verbindt met de massaspectrometer af te kunnen sluiten als dit nodig is.

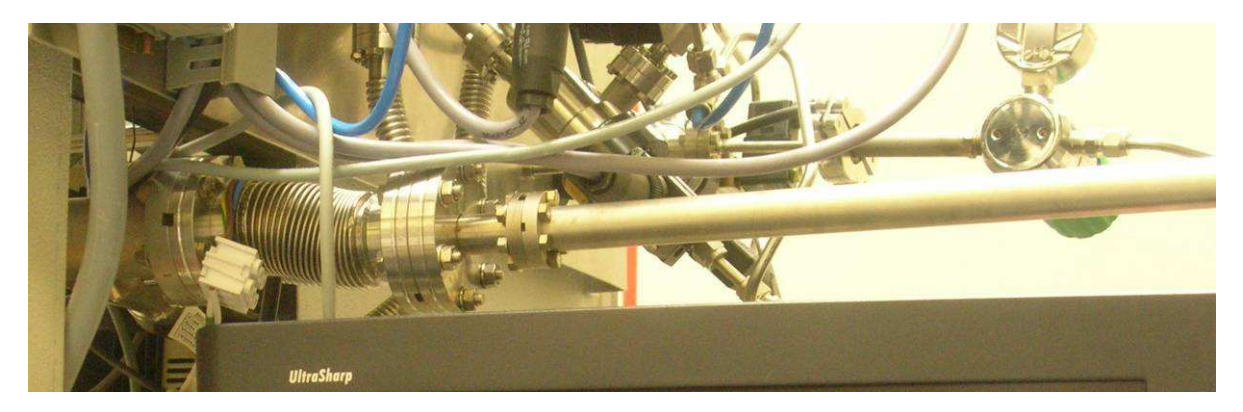

Figuur 5.17 Verbinding met de RGA

Om de rest van het systeem te automatiseren werd een volledig nieuw inlaatsysteem toegevoegd aan het huidige systeem. In principe verandert er niets aan het huidige inlaatsysteem. Het nieuwe systeem (zie Figuur 5.16) is opgebouwd op een aluminium plaat. Op de kant van de plaat staan connectoren bevestigd waarop de kleppen en positie-indicatoren aangesloten zijn. Aan de andere kant van de connectoren is een 25 pins kabel aangesloten om het systeem te verbinden met de elektriciteitskast.

Het nieuwe inlaatsysteem is op 2 plaatsen verbonden met het huidige inlaatsysteem door flexibele vacuümbuizen. Een kant is verbonden met de massaspectrometer om het gas in te laten. De andere kant is verbonden met de vacuümpomp om het systeem vacuüm te trekken.

De plaat is aan elke kant 2 maal geplooid om deze gemakkelijk te kunnen bevestigen aan de kast waar het huidige systeem in opgebouwd is. Om de kleppen te kunnen sturen is de kast ook van perslucht voorzien door een flexibele kabel. Deze perslucht wordt afgetapt om de kleppen te sturen.

# 6 OPBOUW VAN HET ELEKTRISCH SYSTEEM

# 6.1 Algemene opbouw

Om via de PC de sturing te verwezenlijken is extra hardware aangekocht. Er was een digitale I/O kaart nodig met 7 uitgangen en 14 ingangen. Er is gekozen voor een digitale I/O kaart met 24 uitgangen en 24 ingangen. De ingangen en uitgangen zijn optisch gekoppeld op de kaart zodat schade aan de PC door kortsluiting of piekspanningen kan vermeden worden. Ook is er een relaiskaart ingebouwd die afzonderlijk gevoed wordt met een 24V voeding. De relaiskaart bevindt zich achter de uitgangen om zo geen vermogen door de PC kaart te moeten sturen om de kleppen aan te sturen.

Het elektrisch systeem werd gerealiseerd met 2 afzonderlijke delen. Het eerste deel om de kleppen te sturen en het tweede deel voor de uitlezing van de klepstand. Beide delen zijn in een kast gebouwd op verschillende rails waarop de componenten zich bevinden.

Alle afzonderlijke componenten worden verder in dit hoofdstuk uitgelegd. De kast is beveiligd met een zekering van 2 A die ook kan gebruikt worden als hoofdschakelaar.

# 6.2 Sturing van de kleppen

De sturing wordt verwezenlijkt door relais die onafhankelijk gevoed worden. Dit is gedaan omdat de kleppen vermogen verbruiken. De stroom die hieruit ontstaat, kunnen we niet rechtstreeks door de PC sturen. Hoewel de digitale I/O kaart optisch gekoppeld is, werd gekozen voor een relaiskaart omdat de componenten op de PC kaart minder vermogen aankunnen en omdat bij een defect het veel eenvoudiger is om een relais op de relaiskaart te vervangen in plaats van heel de I/O kaart.

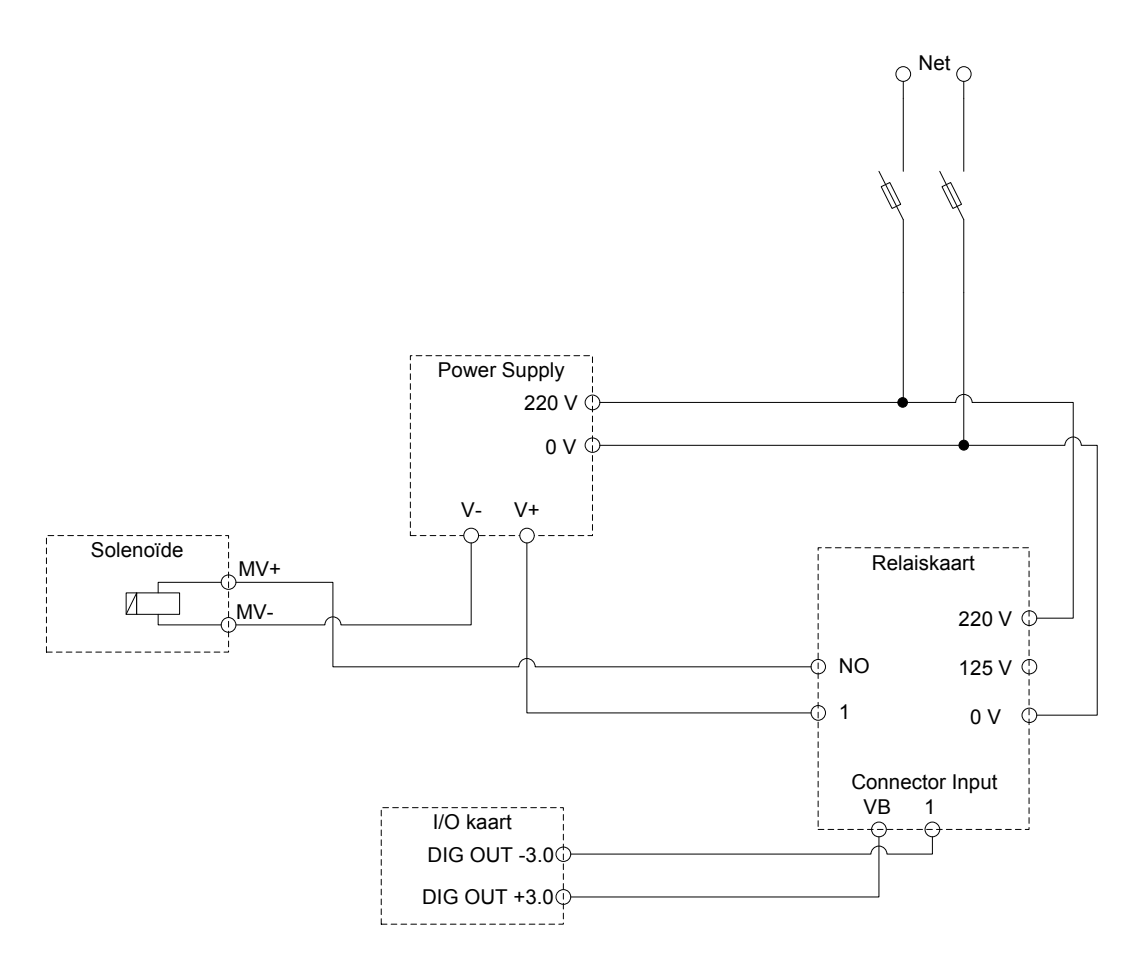

Figuur 6.1 Sturing van klep 1

Figuur 6.1 is het schema van de klepsturing. Indien via de digitale I/O kaart de uitgang wordt aangestuurd dan zal bij de "Connector Input","VB" in verbinding staan met "1" omdat "DIG OUT -3.0" en "DIG OUT +3.0" op de digitale I/O kaart in verbinding staan. Op ingang 1 staat hierdoor een gelijkspanning van 12 V waardoor relais 1 zal schakelen. Het schakelen van relais 1 komt overeen met het sluiten van de kring die de Power Supply met de Solenoïde van klep 1 verbindt. Er komt dus een gelijkspanning van 24 V over de solenoïde te staan. Door het schakelen van deze solenoïde zal perslucht doorgelaten worden die de klep tegen de veerkracht in open kan duwen.

# 6.3 Uitlezing van de klepstand

De klepstand wordt uitgelezen om te controleren of een PC commando ook fysisch uitgevoerd is. Dit is belangrijk om bij een eventueel defect het automatisch systeem stop te zetten om schade aan het toestel te voorkomen en de operator te verwittigen van een defect

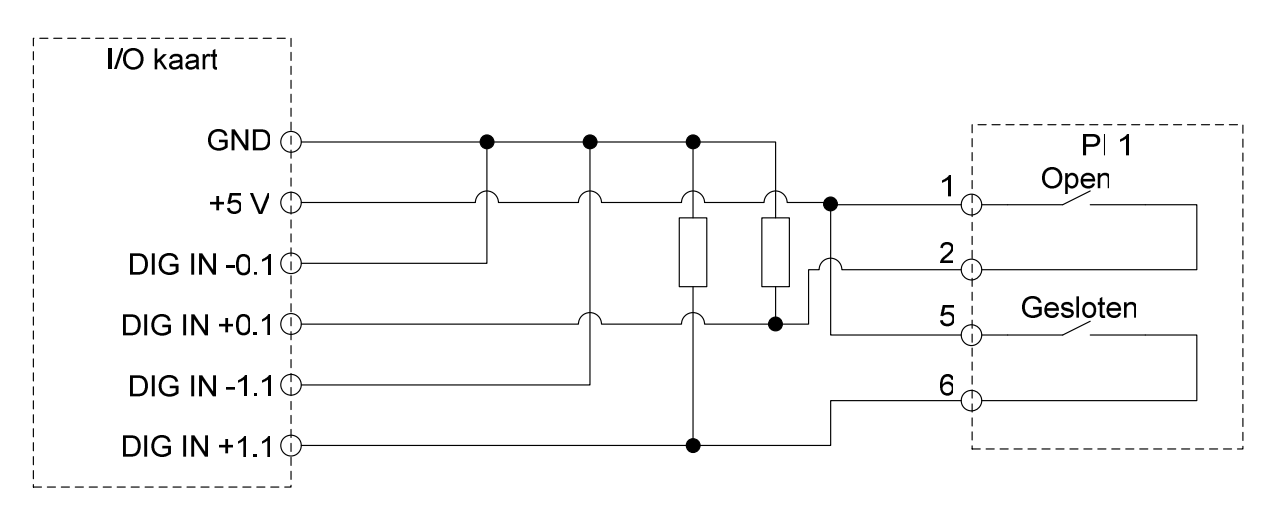

Figuur 6.2 Uitlezing van de klepstand van klep 1

Figuur 6.2 toont de aansluiting van de positie indicatie (PI). Hierop is te zien dat wanneer een van de 2 schakelaars sluit, de weerstand stroom zal voeren en er een spanning van 5V over de desbetreffende ingang zal staan zoals uitgelegd in 6.4.1.2. Als voeding wordt hier de voeding gebruikt voorzien op de digitale I/O kaart.

# 6.4 De componenten

## 6.4.1 Digitale I/O kaart (National Instruments PCI-6527)

## 6.4.1.1 Algemeen

De I/O kaart die wordt gebruikt heeft 6 poorten van 8 aansluitingen. Poort 0 tot en met 2 is gereserveerd voor ingangen en poort 3 tot en met 5 is gereserveerd voor uitgangen. Het gaat hier dus over een Digitale I/O kaart met 24 ingangen en 24 uitgangen.

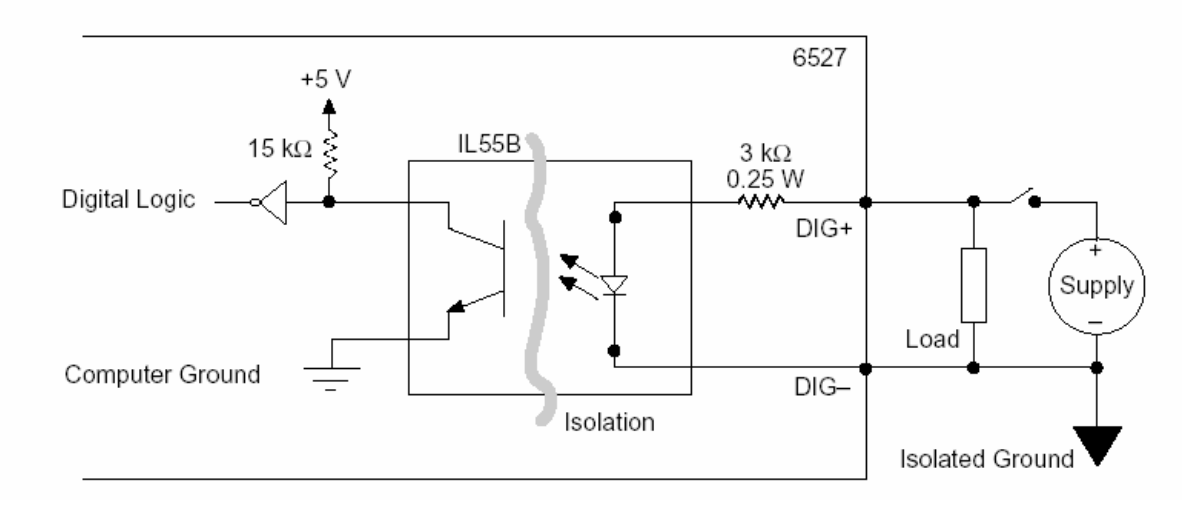

Figuur 6.3 Uitvoering van de digitale ingangen (National Instruments, 1999, p. 3-8)

Op Figuur 6.3 is de werking te zien van de digitale ingangen. Deze ingangen zijn optisch geïsoleerd. Wanneer de schakelaar sluit komt er een gelijkspanning van 5 V over de weerstand (in de figuur aangegeven als Load) te staan. Hierdoor vloeit een stroom door de weerstand. Op de DIG+ en DIG- aansluitingen staat nu ook een spanning van 5 V waardoor er een stroom vloeit door de led. De uitgestraalde fotonen worden door een fototransistor gedetecteerd, hierdoor ontstaat een EMK. Op deze manier wordt een logische 1 gedetecteerd.

Omdat de ingangen optisch geïsoleerd zijn kan er door piekspanningen geen schade worden aangericht in de PC. De "Load" weerstand zorgt ervoor dat laagvermogenstoringen niet gedetecteerd worden.

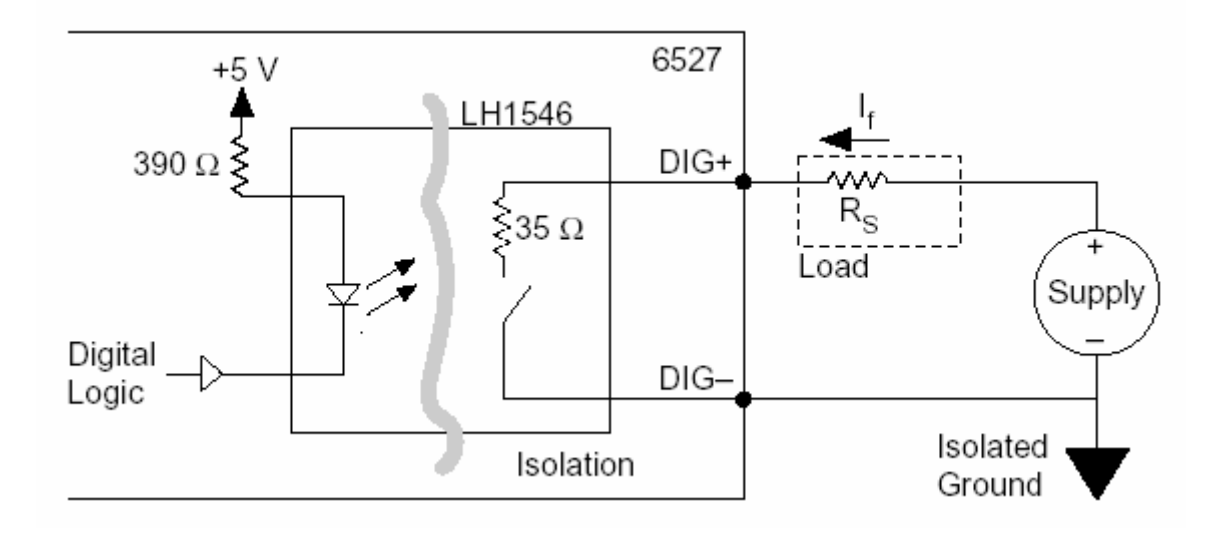

6.4.1.3 Uitgangen

Figuur 6.4 Uitvoering van de digitale uitgangen (National Instruments, 1999, p. 3-10)

Op Figuur 6.4 is de werking te zien van de digitale uitgangen. Wanneer we via de PC een logische 0 doorsturen zal de LED oplichten en via een optische koppeling het circuit sluiten. In rusttoestand wordt continu een logische 1 doorgestuurd waardoor de schakelaar openblijft. Indien de PC uitgeschakeld is zal de +5V ook wegvallen, waardoor de kringen open blijven. Indien we een uitgang willen aansturen wordt deze logische 1 veranderd in een logische 0 waardoor de relais zal schakelen.

We zien dus dat de uitgangen zoals de ingangen optisch geïsoleerd zijn om zo geen schade aan te richten in de PC als er piekspanningen optreedt.

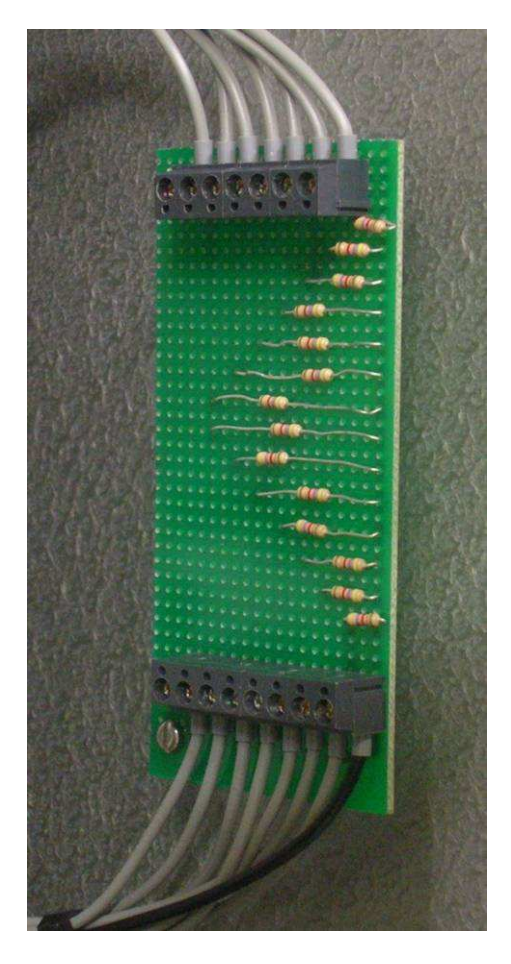

#### 6.4.2 "Load" weerstanden

Figuur 6.5 Weerstanden

De weerstanden (Load) worden gebruikt om ervoor te zorgen dat de inputs van de digitale I/O kaart geen storingen opvangen. De werking hiervan is uitgelegd in 6.4.1.2.

6.4.3 Relaiskaart (Velleman K6714-16)

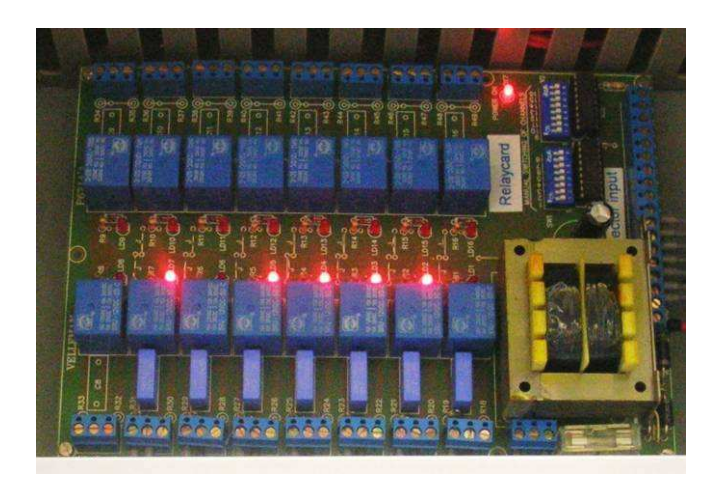

Figuur 6.6 Relaiskaart

Om de digitale I/O kaart niet te overbelasten worden de kleppen geschakeld d.m.v. een relaiskaart die rechtstreeks gevoed wordt vanuit het net. Op deze manier sturen we de stroom die de klep nodig heeft om te schakelen niet door de PC. Een bijkomend voordeel is dat bij een defect dit gemakkelijk te herstellen is door een relais te vervangen. Indien deze kaart er niet zou zijn zou bij dit defect de hele I/O kaart vervangen moeten worden. De benodigde elektronica voor de voeding van het systeem is aanwezig op de kaart. Dus kan het systeem rechtstreeks vanuit het net gevoed worden. Het principeschema is weergegeven in Figuur 6.7

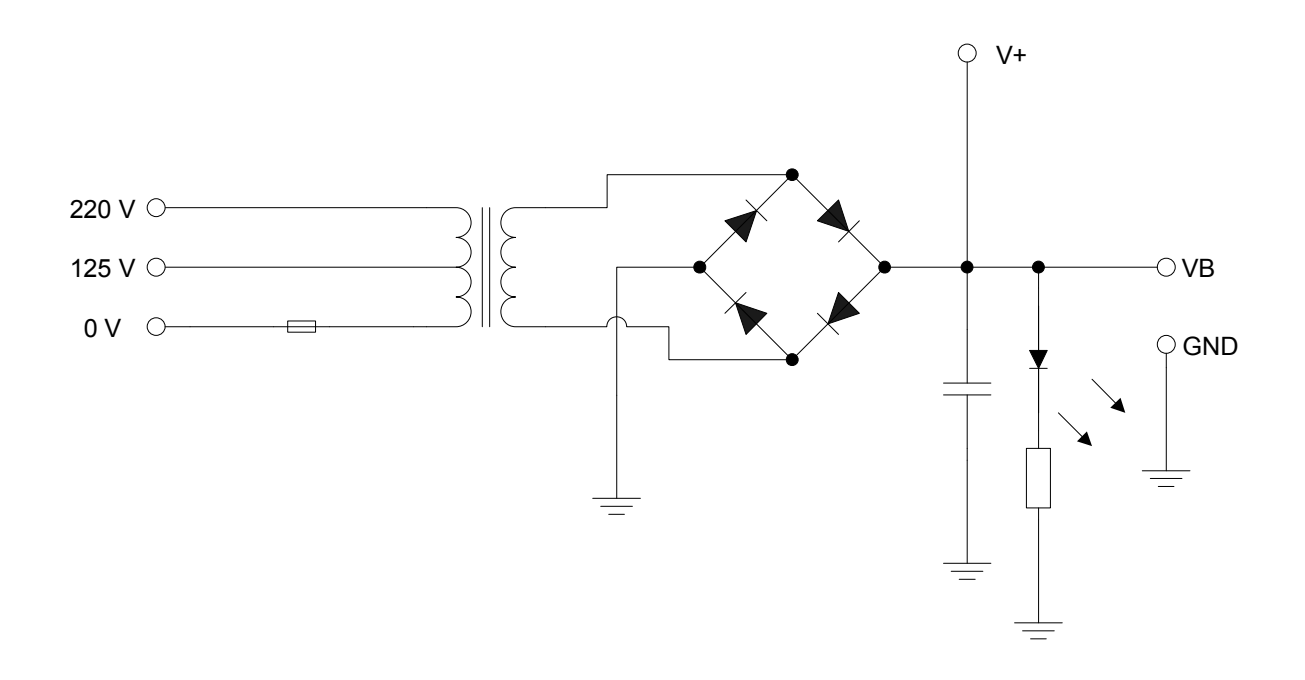

Figuur 6.7 Voeding van de relaiskaart

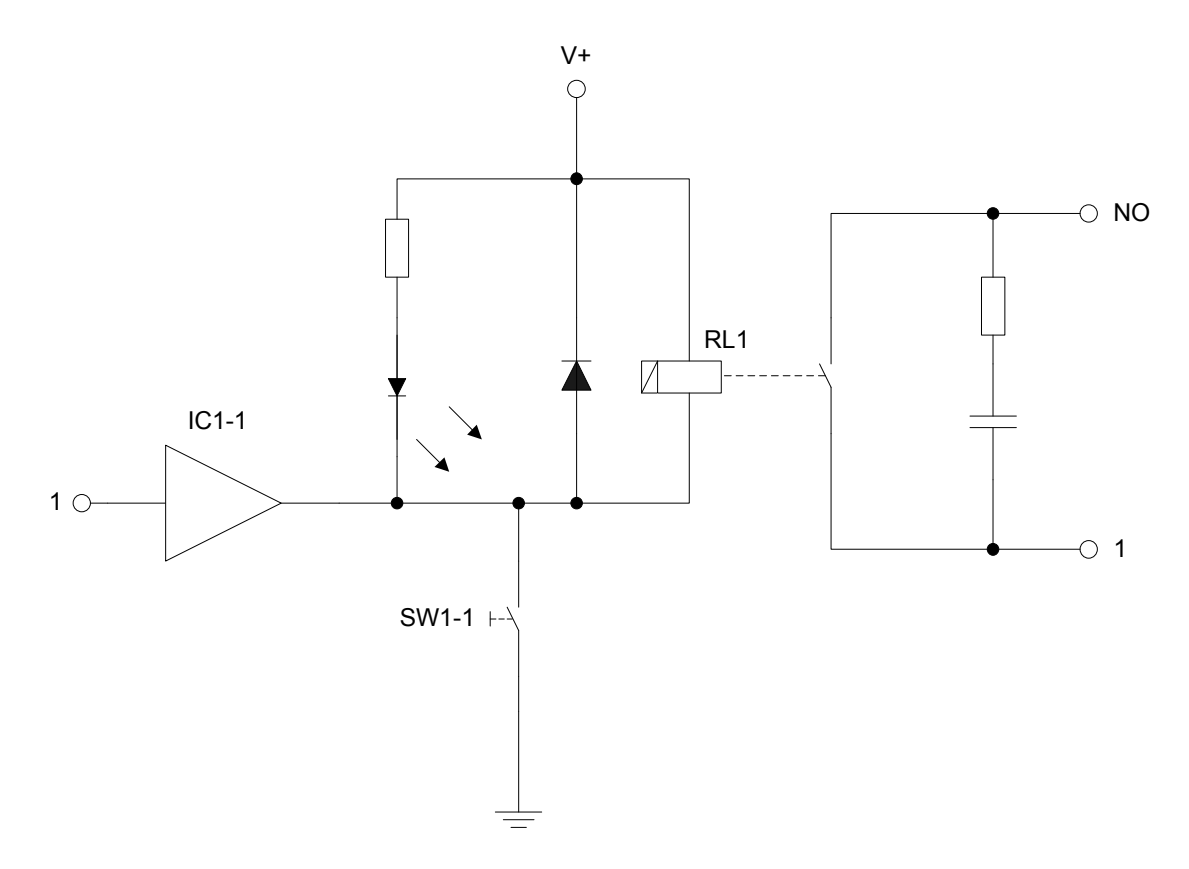

Figuur 6.8 Sturing van relais 1 op de relaiskaart

Op Figuur 6.8 is te zien hoe relais 1 gestuurd wordt. Als er een spanning op klem 1 aan de ingang (links op de figuur) komt zal aan de uitgang van IC1 een spanning van 0 V komen te staan. Zo staat er een spanning van 12 V over de relais en zal deze schakelen. Op deze manier ontstaat er een verbinding tussen de klemmen NO en 1 aan de uitgang (rechts op de figuur). De RC keten die over de uitgang staat is een snubbernetwerk dit is een beveiliging tegen het inbranden van de contacten. Dit netwerk is in principe een hoogdoorlaat filter. Dit netwerk spert de gelijkspanning terwijl de geïnduceerde piekspanningen die veroorzaakt worden door het openen van de contacten via de weerstand kunnen doorvloeien naar de massa. Hierdoor wordt vonkvorming bij het openen van het contact en het inbranden van de contacten na veelvuldig schakelen voorkomen. Aan de ingang (linkerkant van het schema) wordt dit probleem opgelost door een vrijloopdiode. Door middel van de dip switch SW1-1 kan de relais ook manueel geschakeld worden.

6.4.4 24 V voeding voor de kleppen

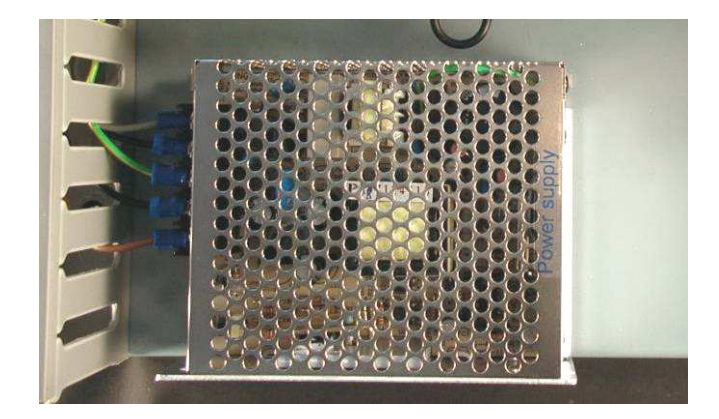

Figuur 6.9 Voeding

Deze netgevoede gelijkspanningsvoeding van 24 V (1.8 A) is nodig om de kleppen te sturen.

# 6.4.5 Connectoren

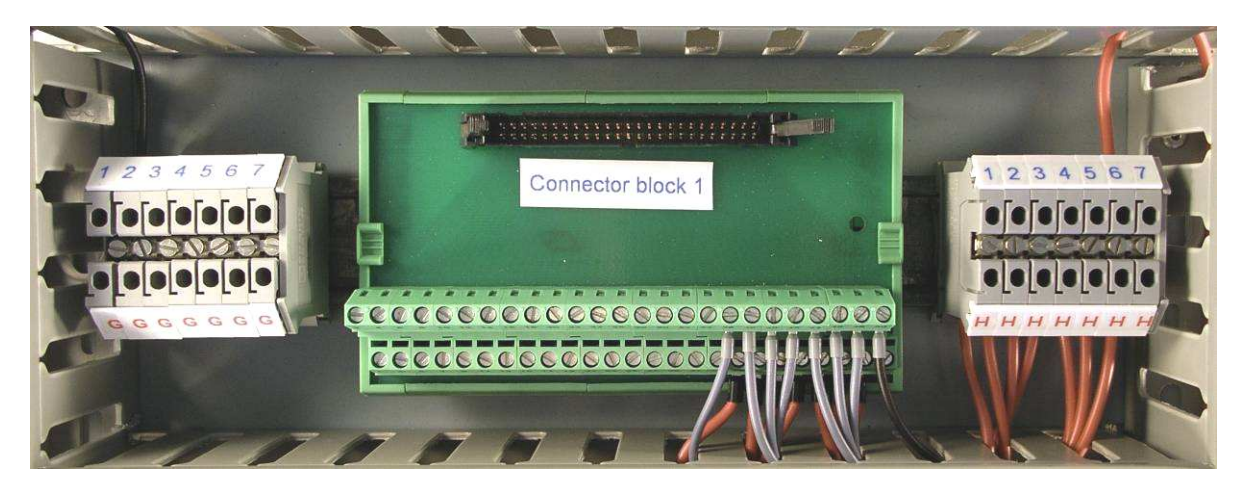

Figuur 6.10 Connectoren

# 6.4.5.1 Connectoren

De gebruikte connectoren (links en rechts op Figuur 6.10 in het grijs) zijn van het merk Phoenix Contacts. Het zijn in principe gewoon doorverbindingen die op een DIN rail kunnen geplaatst worden. Het voordeel van deze connectoren is dat zo ook onderling met elkaar kunnen worden verbonden. Zo kan gemakkelijk een spanning verdeeld worden over meerdere componenten.

# 6.4.5.2 Connector blocks

De connector blocks (in het midden op Figuur 6.10 aangegeven als "Connector block 1") zijn componenten die op eveneens op een DIN rail kunnen geplaatst worden. Ze maken een verbinding tussen een 50 pins I/O kabel en de gewone 0,75 mm² kabel die gebruikt wordt in de kast.

# 6.5 Implementatie van het systeem

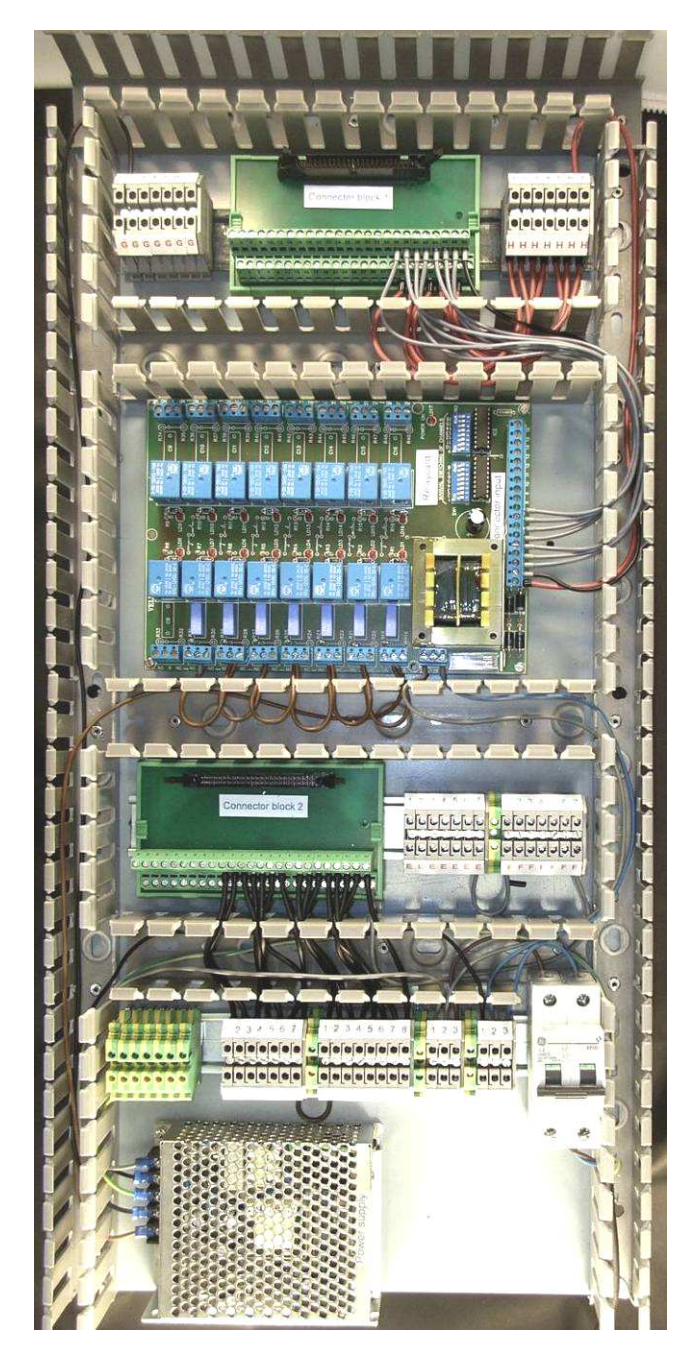

Figuur 6.11 Inhoud van de elektriciteitskast

Eerst is de PC kaart geïnstalleerd en getest. Daarna zijn de kleppen afzonderlijk getest, is er een functie in de Visual Basic toepassing geïntegreerd om de kleppen te sturen en een functie om de klepstand uit te lezen. De volgende stap was om de schakelingen op te bouwen in een kast. Het eerste idee was om de kleppen en de elektriciteit in dezelfde kast in te bouwen en die kast vlak tegen het bestaande systeem te plaatsen. Hier is dan uiteindelijk vanaf gestapt omdat gewerkt wordt met explosieve gassen. Om een veilig systeem te bouwen moest er voor gezorgd worden dat er geen explosieve gassen en mogelijkheden op vonkvorming in de kast konden voorkomen.

Er is dus besloten om de kleppen apart op een aluminium plaat te monteren en de elektriciteit in de kast te monteren. Dit hield wel in dat er geen plaats meer was om de kast vlak bij het systeem te plaatsen. De kast hangt daarom verderop tegen de muur

en 2 kabels maken een verbinding naar het systeem. De eerste kabel is een 25-draads kabel die gebruikt wordt om een verbinding te maken met de plaat waar de kleppen op gemonteerd zijn. De andere kabel is een 100-draads I/O kabel die de kast verbind met de PC.

Om de kosten te beperken is gekozen om een oude kast te gebruiken i.p.v. een nieuwe. De kast werd daarom volledig verbouwd en opnieuw geverfd.

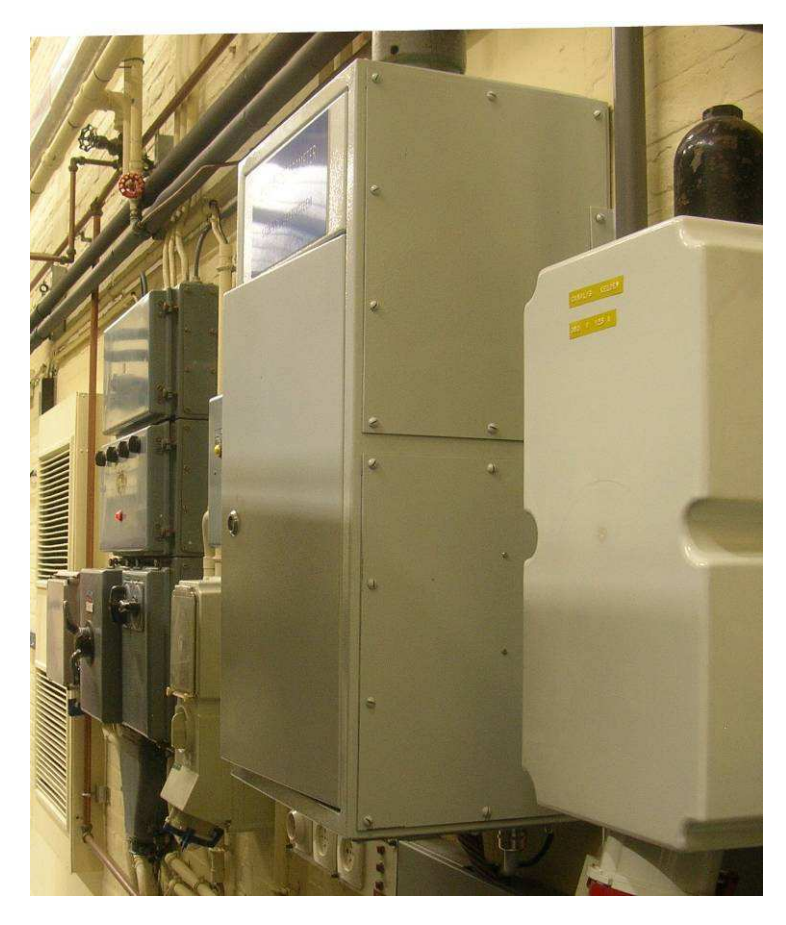

Figuur 6.12 Plaatsing van de elektriciteitskast

# 7 DE STURING

# 7.1 Algemeen

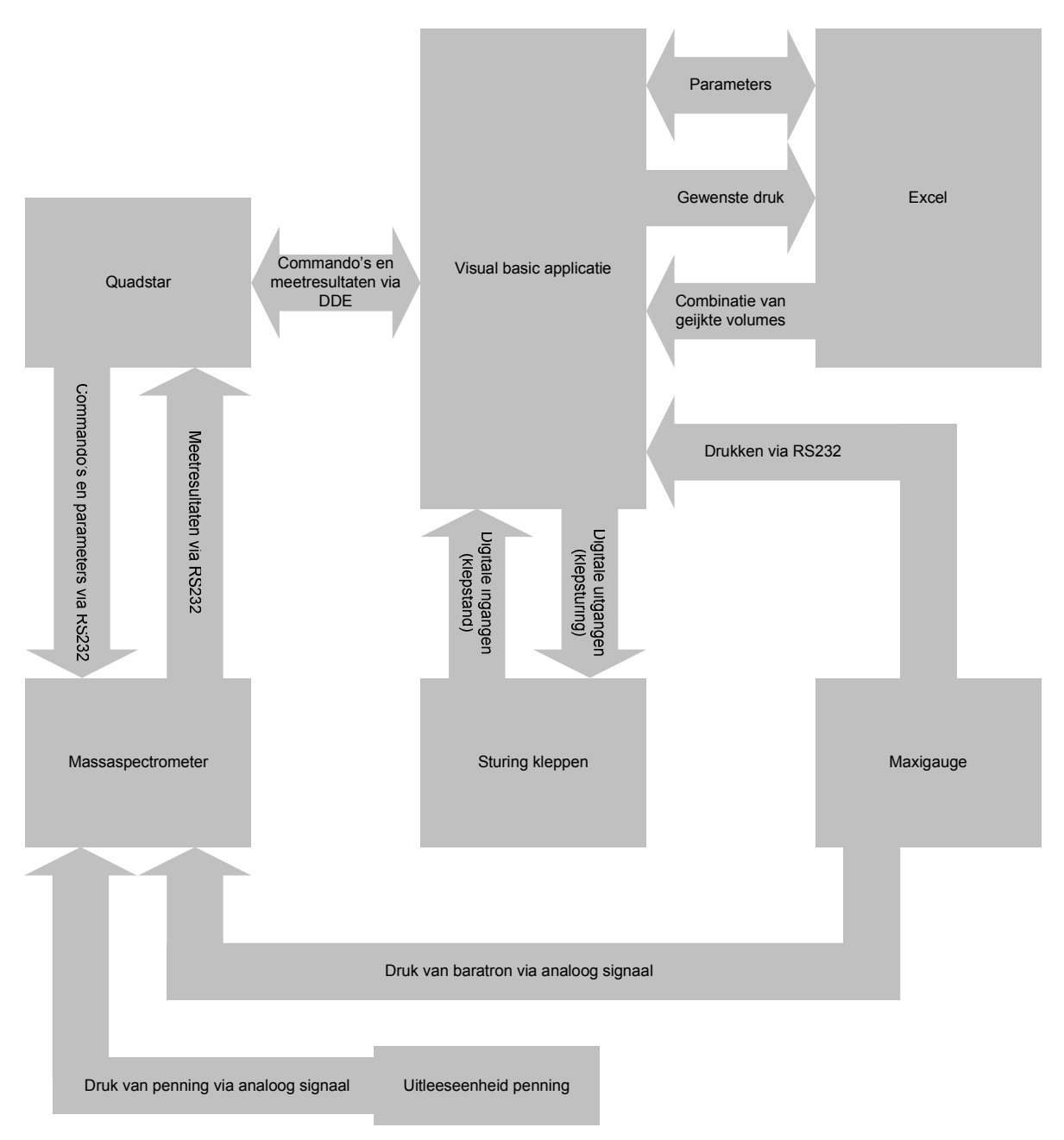

Figuur 7.1 De sturing

Op bovenstaande Figuur 7.1 is een schematische weergave van de sturing te zien. De belangrijkste component van de sturing is de Visual Basic applicatie. Deze applicatie zorgt voor:

- Het inlezen van drukken vanuit de maxigauge en vanuit de massaspectrometer via het Quadstar programma.
- De sturing van de kleppen en de uitlezing van de klepstanden.
- Het opstarten van en de communicatie met de andere applicaties zoals het Quadstar programma en de spreadsheet via Excel.
- Het berekenen van de brandtijd van het filament.
- Het sturen van de ijking en de meting door commando's via DDE naar het Quadstar programma en sturing van de kleppen.

Het Quadstar programma zorgt voor een communicatie via RS 232 met de massaspectrometer. Zo worden meetresulaten en parameters uitgewisseld.

De spreadsheet in Excel wordt gebruikt om alle combinaties van geijkte volumes die mogelijk zijn met het systeem te berekenen en de beste combinatie te kiezen. Ook wordt hier de brandtijd van het filament opgeslagen.

De maxigauge leest de drukken uit en communiceert via RS 232 met de PC zodat de drukken ook gekend zijn in de Visual Basic applicatie. De druk van de baratron wordt via een analoog signaal doorgegeven naar de stuureenheid van de massaspectrometer zodat deze druk ook kan opgenomen worden bij de meetresultaten.

De druk van de penning wordt via een analoog signaal vanuit de uitleeseenheid rechtstreeks naar de stuureenheid van de massaspectrometer gestuurd om deze drukken op te kunnen nemen in de meetresultaten.

# 7.2 Quadstar

Het Quadstar programma is een programma van de leverancier van de massaspectrometer. Hierin zitten al de functies om de verschillende soorten metingen te doen en de parameters om het apparaat in te stellen. Dit programma wordt gebruikt om de verschillende metingen te starten en om het filament en de SEM aan te zetten. In dit programma zit een optie verwerkt die toelaat om sequenties te programmeren en te communiceren met de Visual Basic applicatie via DDE (dynamic data exchange). Op deze manier kunnen er meetgegevens worden uitgewisseld en metingen worden gestart.

# 7.2.1 DDE

DDE of dynamic data exchange is een protocol dat kan gebruikt worden voor de communicatie tussen 2 applicaties. Via DDE kan data worden doorgestuurd van het ene programma naar het andere. DDE is een redelijk oud protocol dat niet meer zoveel wordt toegepast, maar omdat het Quadstar programma waar mee gewerkt wordt ook al ouder is, is dit de enige mogelijkheid om gegevens tussen de programma's uit te wisselen.

De werking is als volgt. In de Visual Basic applicatie zijn vier tekstvakken aanwezig (zenden, ontvangen, index en penning) die gebruikt worden voor de communicatie met de sequenties. De tekstvakken zenden en ontvangen worden gebruikt om tekst uit te wisselen. Op deze manier kan de communicatie synchroon verlopen. De Visual Basic applicatie stuurt een commando en wacht daarna op een antwoord van de geopende sequentie. Het tekstvak penning wordt gebruikt om de druk van de penning door te sturen naar de Visual Basic applicatie indien dit nodig is. Het tekstvak index wordt gebruikt om de index te bepalen van de meting, dit is nodig voor het opslaan van de gegevens. Het DDE gedeelte wordt volledig gedaan door de sequenties. De tekst die de Visual Basic applicatie wil zenden wordt opgehaald uit het tekstvak zenden door de sequenties en de tekst die de sequentie wil zenden wordt gezonden naar het tekstvak ontvangen.

#### 7.2.2 Link

DDEPoke( Service="Massaspectrometer", Topic="Server", Item="Txt\_LinkOntvangen", Data="linked" )

```
SetString(gs[0] = "")
WhileString(qs[0] = "")
Begin 
      WhileString(gs[0] = "")
       Begin 
             DDERequest( Service="Massaspectrometer", Topic="Server", 
      Item="Txt_LinkZenden", Data=gs[0] ) 
       End 
      MID( Par="c:\qs32bit\par\druk.mip", Disp=off, SaveGfa=0)
       DDEPoke( Service="Massaspectrometer", Topic="Server", Item="Txt_Penning", 
Data=gfa[0][0] ) 
      IfString(qs[0] = "filament_aan") Begin 
             WhileMeaVal( 0 > 1E-07, Par="C:\as32bit\parbox{0pt}{\emph{br}} Begin 
                     Dialog( Box="Druk is te hoog";200;200;200;50, ReturnVar=i[0], 
EnterVal=0, EscapeVal=-1, Button="Retry";0;26;100;24;0, 
Button="Cancel";100;26;100;24;-1 ) 
                    IfVar(i[0] = -1)
                     Begin 
                            DDEPoke( Service="Massaspectrometer", Topic="Server", 
Item="Txt_LinkOntvangen", Data="error" ) 
                            Exit( Terminate=on ) 
                    End
              End 
             SetOMS(Emission=on, SEM=on)
              DDEPoke( Service="Massaspectrometer", Topic="Server", 
Item="Txt_LinkOntvangen", Data="filamentklaar" ) 
       End 
      IfString(gs[0] = "filament\_uit")
       Begin 
              SetQMS( Emission=off, SEM=off ) 
              DDEPoke( Service="Massaspectrometer", Topic="Server", 
Item="Txt_LinkOntvangen", Data="filamentklaar" ) 
      Fnd
      IfString(gs[0] = "background")
       Begin 
             Sequence( Par="c:\qs32bit\sequenties\background.seq" )
      End
      IfString(gs[0] = "calibration")
       Begin 
              Sequence( Par="c:\qs32bit\sequenties\calibration.seq" ) 
      Fnd
      IfString(qs[0] = "measurement")
       Begin 
             Sequence( Par="c:\qs32bit\sequenties\measurement.seq" )
      End
      IfString(gs[0] = "sluit")
```

```
 Begin 
        Exit( Terminate=on ) 
 End 
SetString(qs[0] = "")
```
**End** 

Deze code zorgt voor de link met de Visual Basic applicatie en het opstarten van het filament of de juiste meting.

De werking is als volgt. Wanneer de sequentie wordt gestart (dit gebeurd automatisch door Visual Basic als het Quadstar programma wordt gestart) wordt de tekst "linked" gestuurd naar de Visual Basic applicatie. Vervolgens wordt continu gecontroleerd of Visual Basic bepaalde woorden wil zenden. De verschillende woorden die kunnen gezonden worden zijn:

- Filament aan
- Filament uit
- **Background**
- Calibration
- Measurement
- Sluit

#### 7.2.2.1 Filament\_aan

Indien dit commando wordt gezonden zal eerst gecontroleerd worden of de druk laag genoeg is om het filament op te starten. Als deze druk hoger is van  $1.10^{-7}$  mbar zal er een dialogbox verschijnen met daarop de melding dat de druk te hoog is. Als we deze melding negeren en op "cancel" duwen zal er naar de Visual Basic applicatie de tekst "error" gestuurd worden. Drukt men op "retry" dan wordt de druk opnieuw gecontroleerd.

Indien de druk wel lager is dan de vereiste druk wordt het filament en de SEM opgezet en de tekst "filament\_klaar" teruggestuurd naar de Visual Basic applicatie.

De brandtijd van het filament wordt door de Visual Basic applicatie bijgehouden om te registreren wanneer het filament moet vervangen worden.

#### 7.2.2.2 Filament\_uit

Indien dit commando wordt gezonden zal het filament en de SEM worden uitgeschakeld. Daarna wordt de tekst "filamentklaar" teruggestuurd naar de Visual Basic applicatie.

#### 7.2.2.3 Background

De sequentie background (zie 7.2.3) wordt gestart om een scan te maken van de achtergrond.

#### 7.2.2.4 Calibration

De sequentie calibration (zie 7.2.4) wordt gestart om ijking te starten.

### 7.2.2.5 Measurement

De sequentie measurement (zie 7.2.5) wordt gestart om de meting te starten.

### 7.2.2.6 Sluit

Het programma wordt afgesloten.

# 7.2.3 Background

```
DDEPoke( Service="Massaspectrometer", Topic="Server", Item="Txt_LinkOntvangen", 
Data="SCANstart" ) 
ScanAnalog( Par="c:\qs32bit\par\s_0_150.sap", Disp=on, 
SaveCyc="c:\massaspectrometer\meetresultaten\msscan.sac" ) 
DDEPoke( Service="Massaspectrometer", Topic="Server", Item="Txt_LinkOntvangen", 
Data="SCANklaar" ) 
WhileString( gs[10] <> "Print_klaar" )
```

```
Begin 
       DDERequest( Service="Massaspectrometer", Topic="Server", 
Item="Txt_Zenden", Data=gs[10] ) 
End 
SetString(qs[10] = "")
```
Deze sequentie voert een analoge scan uit die alle massa's van 0 tot 150 afgaat (zie 2.1.1) om zo een totaal beeld te krijgen van de componenten in het systeem.

# 7.2.4 Calibration

DDEPoke( Service="Massaspectrometer", Topic="Server", Item="Txt\_LinkOntvangen", Data="MIDstart" )

IfString( $as[2] = ""$ ) Dialog( Box="Kies de file";200;200;200;200, ReturnVar=i[0], EnterVal=0, EscapeVal=-1, Filename="\*.mip";0;9;200;24;gs[2], Button="OK";48;42;100;24;0 )

DDERequest( Service="Massaspectrometer", Topic="Server", Item="Txt\_Index",  $Data=i[0]$ ) MID( Par=gs[2], Disp=tab, Prot=off, SaveCyc="c:\massaspectrometer\meetresultaten\msmeetresultaten.mdc";i[0] )

DDEPoke( Service="Massaspectrometer", Topic="Server", Item="Txt\_LinkOntvangen", Data="achtergrondklaar" )

WhileString( gs[3] <> "ijkklaar" ) Begin DDERequest( Service="Massaspectrometer", Topic="Server", Item="Txt\_LinkZenden", Data=gs[3] )

MID( Par="c:\qs32bit\par\druk.mip", Disp=off, SaveGfa=0 ) DDEPoke( Service="Massaspectrometer", Topic="Server", Item="Txt\_Penning",  $Data = \frac{q}{q}$ [0][0] )

IfString( $qs[3] = "meet"$ ) Begin

 DDERequest( Service="Massaspectrometer", Topic="Server", Item="Txt\_Index", Data=i[0] ) MID( Par=gs[2], Disp=tab, Prot=off, SaveCyc="c:\massaspectrometer\meetresultaten\msmeetresultaten.mdc";i[0] ) DDEPoke( Service="Massaspectrometer", Topic="Server", Item="Txt\_LinkOntvangen", Data="meetklaar" ) SetString( $as[3] = ""$ ) **Fnd** End

DDEPoke( Service="Massaspectrometer", Topic="Server", Item="Txt\_LinkOntvangen", Data="MIDklaar" ) SetString( $gs[3] = ""$ )

Deze sequentie zorgt voor het ijken van het systeem. Wanneer de sequentie gestart wordt, wordt de tekst "MIDstart" naar de Visual Basic applicatie gestuurd. Als dit nog niet gebeurd is moet de gebruiker vervolgens kiezen welk meetbestand er moet gebruikt worden. Als dit eenmaal gebeurd is wordt uit het tekstvak "Index" van de Visual Basic applicatie het nummer gehaald van de betreffende ijking om zo dit nummer te kunnen gebruiken bij de opslag van de gegevens.

De volgende stap is het meten van de achtergrond. Dit wil zeggen dat er een MID meting (zie 2.1.2) wordt gedaan van het systeem zonder gas om zo de achtergrond te bepalen. Deze meting wordt later bij de verwerking van de gegevens afgetrokken van de meetresultaten. Wanneer deze meting klaar is wordt de tekst "achtergrondklaar" naar de Visual Basic applicatie gestuurd.

Bij de eigenlijke meting wordt er in feite een reeks commando's cyclisch doorlopen. Na het controleren wat er in het tekstvak "Zenden" staat van de Visual Basic applicatie wordt er een meting uitgevoerd van de druk van de penning vacuümmeter. Deze druk wordt doorgestuurd naar het tekstvak "Penning" van de Visual Basic applicatie.

Indien er in het tekstvak Zenden de tekst "meet" staat zal een MID meting worden uitgevoerd. Bij deze meting wordt eerst weer het indexnummer van de meting opgevraagd vanuit het Visual Basic programma om daarna de meting zelf uit te voeren. Daarna wordt de tekst "meetklaar" naar de Visual Basic applicatie gestuurd. Deze meting kan zoveel als nodig is, worden herhaald. Indien in het tekstvak "Zenden" de tekst "ijkklaar" staat zal de sequentie beëindigd worden na het verzenden van de tekst "MIDklaar" naar de Visual Basic applicatie.

## 7.2.5 Measurement

DDEPoke( Service="Massaspectrometer", Topic="Server", Item="Txt\_LinkOntvangen", Data="MCDstart" )

IfString( $qs[4] = ""$ ) Dialog( Box="Kies de file";200;200;200;200, ReturnVar=i[0], EnterVal=0, EscapeVal=-1, Filename="\*.mcp";0;0;200;24;gs[4], Button="OK";40;35;100;24;0 )

MCD( Par=gs[4], Disp=tab, SaveCyc="c:\massaspectrometer\meetresultaten\mcdmeting.mdc" )

DDEPoke( Service="Massaspectrometer", Topic="Server", Item="Txt\_LinkOntvangen", Data="achtergrondklaar" )

WhileString( gs[5] <> "ijkklaar") Begin

```
 DDERequest( Service="Massaspectrometer", Topic="Server", 
Item="Txt_LinkZenden", Data=gs[5] )
```

```
MID( Par="c:\qs32bit\par\druk.mip", Disp=off, SaveGfa=0)
       DDEPoke( Service="Massaspectrometer", Topic="Server", Item="Txt_Penning", 
Data=qfa[0][0])
```

```
IfString(qs[5] = "meet")
       Begin 
              MCD( Par=gs[4], Disp=tab, 
SaveCyc="c:\massaspectrometer\meetresultaten\mcdmeting.mdc" ) 
              DDEPoke( Service="Massaspectrometer", Topic="Server", 
Item="Txt_LinkOntvangen", Data="meetklaar" ) 
             SetString(qs[5] = "")
      End
End
```

```
DDEPoke( Service="Massaspectrometer", Topic="Server", Item="Txt_LinkOntvangen", 
Data="MCDklaar" ) 
SetString(qs[5] = "")
```
Deze sequentie werkt op dezelfde manier als de sequentie calibration. Als eerste wordt de tekst "MCDstart" naar de Visual Basic applicatie gestuurd. Daarna moet de operator een keuze maken welk meetbestand er gebruikt wordt als dit nog niet gebeurd is. Na deze keuze zal er een eerste MCD meting (zie 2.1.3) uitgevoerd worden van de achtergrond. Deze meting wordt bij de verwerking van de gegevens van de uiteindelijke meetresultaten afgetrokken. Na deze meting wordt de tekst "achtergrondklaar" naar de Visual Basic applicatie gestuurd.

# 7.3 Excel

Excel wordt gebruikt om 2 taken uit te voeren. Deze 2 taken zijn: berekeningen maken in verband met de geijkte volumes en bepaalde parameters opslaan.

In de spreadsheet (bijlage 8) bevinden zich 2 delen met combinaties. In de eerste deel staan alle combinaties die kunnen gemaakt worden met het systeem. In het 2<sup>de</sup> deel staan de combinaties die kunnen gemaakt worden indien na de ontspanning alle volumes weer vol moeten zijn. Dit laatste deel wordt gebruikt om de combinatie te bepalen die nodig is om de druk in het systeem te verlagen voor een volgende ontspanning. Hiervoor moeten alle volumes terug gevuld zijn na de eerste ontspanning.

Deze combinaties worden allemaal uitgerekend en afhankelijk van het feit of alle volumes terug vol moeten zijn of niet wordt de beste combinatie ingelezen door het Visual Basic programma en uitgevoerd.

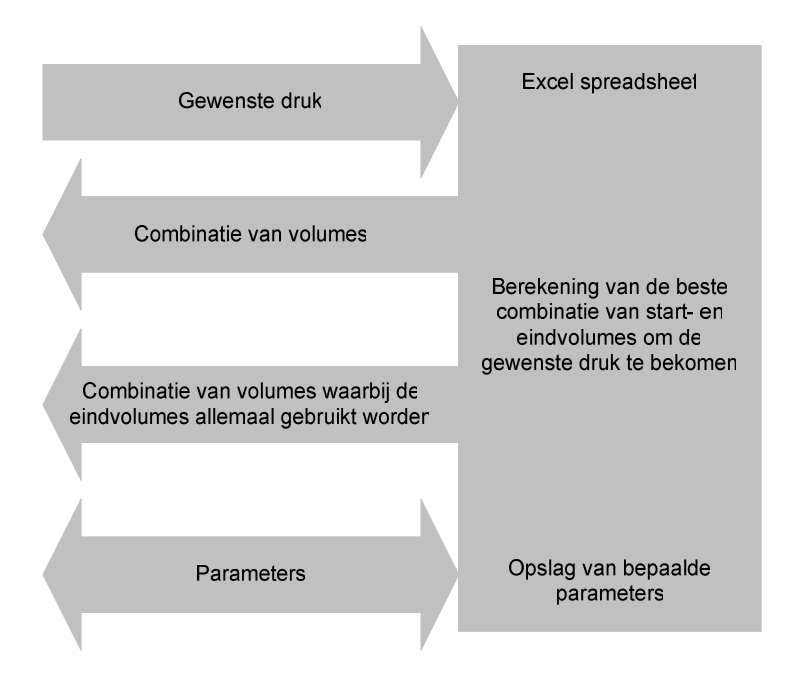

Figuur 7.2 De werking van de Excel spreadsheet

# 7.4 Visual Basic

## 7.4.1 Algemeen

Via Visual Basic wordt het hoofdprogramma gerealiseerd. Dit programma heeft een aantal functies: Drukken inlezen, kleppen sturen, klepstand uitlezen, gegevens uitwisselen met Quadstar en Excel, …

Door al deze hoofdfuncties op een goede manier te gebruiken kunnen we via het programma een meting of een ijking doen en dit volledig automatisch.

## 7.4.1.1 MSComm control

De "MSComm control" wordt gebruikt om via RS232 met de maxigauge te communiceren. Deze control zorgt ervoor dat we beschikking hebben over de COM poort van de PC. Met deze control is het mogelijk om de settings van de COM poort te wijzigen en gegevens via de COM poort uit te wisselen zodat de communicatie plaats kan vinden.

## 7.4.2 Errorchecker

Public Sub DAQmxErrChk(errorCode As Long)

- ' ' Utility function to handle errors by recording the DAQmx error code
- ' and message.

'

 Dim errorString As String Dim bufferSize As Long Dim Status As Long If (errorCode < 0) Then

```
 ' Find out the error message length. 
   bufferSize = DAQmxGetErrorString(errorCode, 0, 0) 
    ' Allocate enough space in the string. 
   errorString = String$(bufferSize, 0) 
    ' Get the actual error message. 
   Status = DAQmxGetErrorString(errorCode, errorString, bufferSize) 
    ' Trim it to the actual length, and display the message 
   errorString = Left(errorString, InStr(errorString, Chr$(0))) 
   Err.Raise errorCode, , errorString 
 End If
```
End Sub

Deze code werd bijgeleverd door National Instruments en wordt in de Visual Basic applicatie gebruikt om fouten op te sporen die te maken hebben met de digitale I/O. De code wordt gebruikt bij het inlezen van klepstanden en het openen en sluiten van de kleppen. Wanneer er een fout optreedt, zal er een errorcode worden opgehaald waardoor er een melding te zien zal zijn met de fout die zich heeft voorgedaan.

## 7.4.3 Functies

7.4.3.1 Het declareren van variabelen

Option Explicit

' Variabelen declareren

 Public TaakBezig As Boolean Public Drukken(6) As Single Public Statussen(6) As Integer Public Tijd As Long Public Skip As Boolean Public Brandtijd As Date Public MeetProgrammaAan As Boolean Public Filament As Boolean Public KlepOpen(7) As Boolean Public KlepGesloten(7) As Boolean Public WachtTijd As Integer Public VacumeerTijd As Integer Public InlaatDruk As Single Public Uitlezing As Boolean Public PositieBara As Integer Public PositiePiezo As Integer Public Str\_Ontvangen, Str\_Zenden As String Public AsciiCode As Integer Public PoortOpen As Boolean Public Standen(7) As Boolean Public DrukPenning As Integer Public Spreadsheet As Object Public TimerAan As Boolean Public Stoppen As Boolean

In dit stukje code worden alle variabelen die voor meerdere plaatsen in het programma van toepassing zijn in het publieke domein gedeclareerd.

#### 7.4.3.2 Het openen van een klep

Public Sub OpenKlep(Klepnummer)

' Variabele declareren Dim TaakOpenKlep As Long

- ' Klepnummer naar lijnnummer converteren Dim LijnNr As String LijnNr = "Dev2/port3/line" & Klepnummer - 1
- ' Variabele declareren om het aantal samples te bewaren Dim SamplesPerKanaalGeschreven As Long
- ' ErrorHandler oproepen bij een error On Error GoTo ErrorHandler
- ' Nieuwe taak aanmaken DAQmxErrChk DAQmxCreateTask("", TaakOpenKlep)  $Ta$ akBezig = True

' Kanaal voor output aanmaken DAQmxErrChk DAQmxCreateDOChan(TaakOpenKlep, LijnNr, "", DAQmx\_Val\_ChanForAllLines)

' Taak starten en waarden schrijven naar de I/O kaart DAQmxErrChk DAQmxStartTask(TaakOpenKlep) DAQmxErrChk DAQmxWriteDigitalLines(TaakOpenKlep, 1, True, 0#, DAQmx\_Val\_GroupByChannel, 0, SamplesPerKanaalGeschreven, ByVal &O0)

' Taak stoppen DAQmxErrChk DAQmxStopTask(TaakOpenKlep) DAQmxErrChk DAQmxClearTask(TaakOpenKlep) TaakBezig = False

' Sub sluiten Exit Sub

' Taak stoppen bij error en errorcode genereren ErrorHandler: If TaakBezig = True Then DAQmxStopTask TaakOpenKlep DAQmxClearTask TaakOpenKlep TaakBezig = False End If

' Error weergeven in venster MsgBox "Error: " & Err.Number & " " & Err.Description, , "Error"

#### End Sub

Deze code zorgt voor het openen van een klep. Het kiezen van de klep gebeurt door het klepnummer als variabele in te geven. De functies die hiervoor gebruikt worden zijn functies die door National Instruments bij de digitale I/O kaart geleverd worden en kunnen geïmplementeerd worden in Visual Basic.

Het klepnummer wordt geconverteerd naar een lijnnummer. Aangezien in het systeem de sturing van de kleppen is aangesloten van lijn 0 tot 6 op poort 3 van kaart 2 moet

dit ook zo worden ingegeven. De volgende stap is een taak aanmaken. Deze taak wordt "TaakOpenKlep" genoemd. Als laatste worden nog enkele parameters ingesteld, de taak geopend, de output gerealiseerd en de taak weer gesloten.

Als er zich een error voordoet wordt een "messagebox" getoond met daarop de errorcode en de beschrijving.

#### 7.4.3.3 Het sluiten van een klep

Public Sub SluitKlep(Klepnummer)

- ' Variabele declareren Dim TaakSluitKlep As Long
- ' Klepnummer naar lijnnummer converteren Dim LijnNr As String LijnNr = "Dev2/port3/line" & Klepnummer - 1
- ' Variabele declareren om het aantal samples te bewaren Dim SamplesPerKanaalGeschreven As Long
- ' ErrorHandler oproepen bij een error On Error GoTo ErrorHandler
- ' Nieuwe taak aanmaken DAQmxErrChk DAQmxCreateTask("", TaakSluitKlep)  $T$ aak $Beziq = True$
- ' Kanaal voor output aanmaken DAQmxErrChk DAQmxCreateDOChan(TaakSluitKlep, LijnNr, "", DAQmx\_Val\_ChanForAllLines)
- ' Taak starten en waarden schrijven naar de I/O kaart DAQmxErrChk DAQmxStartTask(TaakSluitKlep) DAQmxErrChk DAQmxWriteDigitalLines(TaakSluitKlep, 1, True, 0#, DAQmx\_Val\_GroupByChannel, 1, SamplesPerKanaalGeschreven, ByVal &O0)
- ' Taak stoppen DAQmxErrChk DAQmxStopTask(TaakSluitKlep) DAQmxErrChk DAQmxClearTask(TaakSluitKlep)  $Ta$ ak $Be$ zig = False
- ' Sub sluiten Exit Sub

' Taak stoppen bij error en errorcode genereren ErrorHandler: If TaakBezig = True Then DAQmxStopTask TaakSluitKlep DAQmxClearTask TaakSluitKlep TaakBezig = False End If

' Error weergeven in venster MsgBox "Error: " & Err.Number & " " & Err.Description, , "Error"

End Sub

De werking van deze code is volledig analoog aan de werking van de code om de klep te openen die wordt uitgelegd in 7.4.3.2.

#### 7.4.3.4 Het inlezen van de klepstanden

Public Sub Klepstand(ByRef StandOpen() As Boolean, ByRef StandGesloten() As Boolean)

' Variabelen declareren Dim TaakLeesPositieOpen As Long Dim TaakLeesPositieGesloten As Long Dim PositieOpen(7) As Byte Dim PositieGesloten(7) As Byte Dim LijnNrOpen As String Dim LijnNrGesloten As String Dim i As Integer

' ErrorHandler oproepen bij een error On Error GoTo ErrorHandler

' Lijnnummers specifiëren LijnNrOpen = "Dev2/port0/line1:7" LijnNrGesloten = "Dev2/port1/line1:7"

' Variabelen declareren om het aantal samples en het aantal bytes per sample te bewaren

 Dim SamplesPerKanaalGelezen As Long Dim AantalBytesPerSample As Long

' Nieuwe taken aanmaken

 DAQmxErrChk DAQmxCreateTask("", TaakLeesPositieOpen) DAQmxErrChk DAQmxCreateTask("", TaakLeesPositieGesloten) TaakBezig = True

' Kanalen voor input aanmaken DAQmxErrChk DAQmxCreateDIChan(TaakLeesPositieOpen, LijnNrOpen, "", DAQmx\_Val\_ChanForAllLines) DAQmxErrChk DAQmxCreateDIChan(TaakLeesPositieGesloten, LijnNrGesloten, "", DAQmx Val ChanForAllLines)

' Taken starten en waarden inlezen DAQmxErrChk DAQmxStartTask(TaakLeesPositieOpen) DAQmxErrChk DAQmxReadDigitalLines(TaakLeesPositieOpen, 1, 10#, DAQmx\_Val\_GroupByChannel, PositieOpen(1), 7, SamplesPerKanaalGelezen, AantalBytesPerSample, ByVal 0&)

 DAQmxErrChk DAQmxStartTask(TaakLeesPositieGesloten) DAQmxErrChk DAQmxReadDigitalLines(TaakLeesPositieGesloten, 1, 10#, DAQmx\_Val\_GroupByChannel, PositieGesloten(1), 7, SamplesPerKanaalGelezen, AantalBytesPerSample, ByVal 0&)

' Taken stoppen

 DAQmxErrChk DAQmxStopTask(TaakLeesPositieOpen) DAQmxErrChk DAQmxClearTask(TaakLeesPositieOpen)

 DAQmxErrChk DAQmxStopTask(TaakLeesPositieGesloten) DAQmxErrChk DAQmxClearTask(TaakLeesPositieGesloten)

```
 TaakBezig = False 
' Waarden opslaan in variabelen 
  For i = 1 To 7
     If Val(PositieOpen(i)) = 1 Then
        StandOpen(i) = TrueElseIf Val(PositieOpen(i)) = 0 Then
        StandOpen(i) = False Else 
         Call MsgBox("ERROR reading DI", vbCritical, "ERROR") 
      End If 
     If Val(PositieGesloten(i)) = 1 Then
        StandardGesloten(i) = TrueElseIf Val(PositieGesloten(i)) = 0 Then
        StandardGesloten(i) = False Else 
         Call MsgBox("ERROR reading DI", vbCritical, "ERROR") 
      End If 
  Next
' Waarden visualiseren 
  For i = 1 To 7
     If StandOpen(i) = True Then MDIHead.ActiveForm.Chk Open(i - 1).Value =
Checked 
     If StandOpen(i) = False Then MDIHead.ActiveForm.Chk Open(i - 1).Value =
Unchecked 
      If StandGesloten(i) = True Then MDIHead.ActiveForm.Chk_Gesloten(i - 1).Value 
= Checked 
      If StandGesloten(i) = False Then MDIHead.ActiveForm.Chk_Gesloten(i - 1).Value 
= Unchecked 
   Next 
' Sub sluiten 
   Exit Sub 
' Taak stoppen bij error en errorcode genereren 
ErrorHandler: 
     If TaakBezig = True Then
         DAQmxStopTask TaakLeesPositieOpen 
         DAQmxClearTask TaakLeesPositieOpen 
         DAQmxStopTask TaakLeesPositieGesloten 
         DAQmxClearTask TaakLeesPositieGesloten 
         TaakBezig = False 
      End If 
' Error weergeven in venster 
      MsgBox "Error: " & Err.Number & " " & Err.Description, , "Error"
```
End Sub

Ook hier worden de functies die door National Instruments werden bijgeleverd gebruikt. Eerst worden de lijnnummers gedefinieerd. De positie indicators van de kleppen zijn aangesloten van lijn 1 tot 7 op poorten 0 en 1 van de I/O kaart. De manier van werken is dezelfde als bij het openen en sluiten van de kleppen. Hier worden 2 taken

aangemaakt en in deze 2 taken worden kanalen en instellingen gedefinieerd. Na het openen van de taak en het inlezen van de ingangen wordt de taak weer gesloten. De standen van de kleppen worden opgeslagen in variabelen en deze variabelen worden dan overgezet naar "checkboxen" op het actieve formulier voor visualisatie.

In geval dat zich een error voordoet wordt ook hier weer een "messagebox" opgeroepen met de errorcode en de beschrijving van de error.

#### 7.4.3.5 Het starten van het uitlezen van de maxigauge

Public Sub StartUitlezen(sensor As Integer)

- ' Waarden initialiseren  $AsciiCode = 0$ Str\_Ontvangen = ""
- ' Zendstring definiëren Str\_Zenden = "PR" & sensor & vbCr
- ' Buffer leegmaken  $MDIHead.MSComm1.InBufferCount =  $0$$
- ' Output sturen MDIHead.MSComm1.Output = Str\_Zenden
- ' Tijd bewaren Tijd = Timer
- ' Lus uitvoeren tot het ASCII teken met nummer 6 wordt doorgestuurd Do Until AsciiCode =  $6$
- ' Taken buiten de lus ook uitvoeren DoEvents
- ' Antwoord opslaan als ASCII code Str\_Ontvangen = Str\_Ontvangen + MDIHead.MSComm1.Input If Str\_Ontvangen <> "" Then AsciiCode = Asc(Str\_Ontvangen)
- ' Stoppen als antwoord niet binnen 1 seconde binnen is If Timer  $>$  Tijd + 1 Then Uitlezing = False Statussen(sensor) = 8 Exit Do End If Loop

Deze code zorgt voor het starten van de uitlezing van de maxigauge. Hier wordt gebruik gemaakt van de "MSComm control". Als variabele moet de sensor worden meegegeven.

Als eerste wordt alles leeg gemaakt (ontvangststring, ASCII code en de buffer van de "MSComm control"). In de string om te zenden wordt de tekst "PR & sensornummer" geplaatst omdat dit het eerste commando is dat er moet gestuurd worden. Vervolgens wordt er aan de MSComm control duidelijk gemaakt hoeveel ASCII tekens er moeten

End Sub

verstuurd worden. Als laatste wordt de string om te zenden effectief verstuurd naar de maxigauge.

De Visual Basic applicatie moet nu wachten op een antwoord. De variabele tijd wordt gelijk gemaakt aan de timer. Deze timer verhoogt elke seconde zijn waarde met 1. De maxigauge moet de ASCII waarde 6 doorsturen. De input van de MSComm control wordt cyclisch binnengehaald. Wanneer er iets binnenkomt wordt dit omgezet in de waarde waarmee dit teken overeenkomt in de ASCII tabel. Wanneer deze waarde gelijk is aan 6 wordt het inlezen beëindigd en is de maxigauge klaar om uitgelezen te worden. Indien na 1 seconde dit niet gebeurd is, wordt het inlezen beëindigd en wordt de statuswaarde van deze sensor op de waarde 8 gezet.

7.4.3.6 Het uitlezen van de maxigauge

Public Sub Uitlezen(ByRef Druk() As Single, ByRef Status() As Integer, sensor As Integer)

' Waarden initialiseren Str\_Ontvangen = ""  $AsciiCode = 0$ 

' Zendstring definiëren Str Zenden =  $Chr(5)$  & vbCr

' Buffer leegmaken  $MDIHead. MSComm1. InBufferCount =  $0$$ 

- ' Output sturen MDIHead.MSComm1.Output = Str\_Zenden
- ' Tijd bewaren  $Tijd$  =  $Timer$
- ' Lus doorlopen tot de lengte van de binnengekomen string juist is Do Until Len(Str\_Ontvangen) = 12 Or Len(Str\_Ontvangen) = 13
- ' Taken buiten de lus ook uitvoeren DoEvents
- ' Antwoord opslaan als ASCII code Str\_Ontvangen = Str\_Ontvangen + MDIHead.MSComm1.Input If Str\_Ontvangen <> "" Then AsciiCode = Asc(Str\_Ontvangen)

```
' Stoppen als antwoord niet binnen 1 seconde binnen is 
     If Timer > Tijd + 1 Then
         Uitlezing = False 
         If AsciiCode = 21 Then 
           Status(sensor) = 7 
          Drukken(sensor) = 0 Else: 
          Statussen(sensor) = 8Drukken(sensor) = 0 End If 
         GoTo visualiseren 
      End If
```
Loop

```
' String bewerken 
   Str_Ontvangen = Trim(Str_Ontvangen) 
   Str_Ontvangen = Left(Str_Ontvangen, Len(Str_Ontvangen) - 2) 
' Status uit string halen 
  Status(sensor) = Val(Left(Str_Ontvangen, 1))
' Druk uit string halen 
  If Status(sensor) = 0 Then
      Druk(sensor) = Val(Right(Str_Ontvangen, Len(Str_Ontvangen) - 2)) 
   Else 
     Druk(sensor) = 0 End If 
'Variabele declareren 
   Dim i As Integer 
visualiseren: 
' Visualiseren van de druk 
   MDIHead.ActiveForm.Txt_Druk(sensor - 1) = Druk(sensor) 
' Visualiseren van de status 
   Select Case Status(sensor) 
      Case 0: MDIHead.ActiveForm.Lbl_Status(sensor - 1).Caption = "Measured data 
OK'' Case 1: MDIHead.ActiveForm.Lbl_Status(sensor - 1).Caption = "Below lower 
limit" 
      Case 2: MDIHead.ActiveForm.Lbl_Status(sensor - 1).Caption = "Above upper 
limit" 
      Case 3: MDIHead.ActiveForm.Lbl_Status(sensor - 1).Caption = "Sensor error" 
      Case 4: MDIHead.ActiveForm.Lbl_Status(sensor - 1).Caption = "Sensor off" 
      Case 5: MDIHead.ActiveForm.Lbl_Status(sensor - 1).Caption = "No sensor" 
      Case 6: MDIHead.ActiveForm.Lbl_Status(sensor - 1).Caption = "Identification 
error" 
      Case 7: MDIHead.ActiveForm.Lbl_Status(sensor - 1).Caption = "Communication 
error" 
     Case 8: MDIHead.ActiveForm.Lbl Status(sensor - 1).Caption = "Maxigauge not
connected" 
   End Select 
End Sub
```
Deze code zorgt voor het uitlezen van de maxigauge (zie 5.2.4.2). Hierdoor kunnen we vanuit deze module de druk en status van een gewenste sensor uitlezen. Ook deze code maakt gebruik van de "MSComm control". Als variabelen moeten de "arrays" voor druk en status van de sensoren en de sensor die moet worden uitgelezen worden opgegeven.

Als eerste stap wordt alles leeg gemaakt (ontvangststring, ASCII code en de buffer van de "MSComm control"). In de string om te zenden wordt het ASCII teken dat overkomt met het nummer 5 in de ASCII tabel geplaatst. Daarna wordt dit teken verzonden naar de maxigauge.

De Visual Basic applicatie wacht op een antwoord van de maxigauge. Als de maxigauge een string doorstuurt die 12 of 13 tekens lang is (kan 12 of 13 tekens lang zijn omwille van het teken) zal er naar de volgende stap worden overgegaan. Als het juiste

antwoord niet komt binnen 1 seconde zal worden gekeken of er een negatieve reactie werd verstuurd door de maxigauge. Als dit het geval is wordt de status van de desbetreffende sensor op de waarde 7 gezet. Als dit niet het geval is krijgt deze status de waarde 8. Het inlezen wordt beëindigd. Daarna wordt direct overgegaan naar het visualiseren.

Bij een juist antwoord wordt uit de string die verzonden werd de status van de sensor en de druk gehaald en opgeslagen in de arrays die hiermee overeenkomen. Indien de status van de sensor verschillend is van de waarde 0 wordt de druk op 0 gezet.

Bij het visualiseren wordt de druk van de sensor en de boodschap die hoort bij de status van deze sensor op het scherm weergegeven. In Tabel 7.1 staan de verschillende statussen en de daarbij horende boodschappen weergegeven.

| status | boodschap               |  |
|--------|-------------------------|--|
|        | measured data OK        |  |
| 1      | below lower limit       |  |
| 2      | above upper limit       |  |
| 3      | sensor error            |  |
| 4      | sensor off              |  |
| 5      | no sensor               |  |
| 6      | identification error    |  |
| 7      | communication error     |  |
|        | maxigauge not connected |  |

Tabel 7.1 De mogelijke statussen van de sensor

#### 7.4.3.7 Het starten van de teller

Public Sub TellerStart(Duur As Double)

' Variabelen declareren Dim Teller As Long Dim TellerConverted As Double

' Tijd bewaren  $Tiid = Timer$ 

'Lus doorlopen tot de tijd om is of er op skip wordt gedrukt Do While Timer < Tijd + Duur

' Taken buiten de lus ook uitvoeren DoEvents

' Verstreken tijd bijhouden Teller = Timer - Tijd If Skip = True Then Exit Do

```
' Verstreken tijd visualiseren 
     TellerConverted = (Duur - Teller) / 24 / 60 / 60 MDIHead.ActiveForm.Lbl_Teller.Caption = Format(TellerConverted, "long time") 
   Loop
```
' Verstreken tijd resetten Skip = False  $T$ eller = 0

End Sub

Wanneer deze code wordt opgeroepen zal het systeem een tijd wachten, terwijl de tijd loopt wordt deze gevisualiseerd op het actieve formulier. De tijd wordt in de code gespecifieerd door de variabele "Duur". Het is mogelijk om het wachten terug uit te schakelen door de "Skip" knop. Gebeurd dit niet dan zal deze functie stoppen als de duur verstreken is.

#### 7.4.3.8 De wachtfunctie

Public Sub Wacht(Duur)

' Tijd bewaren Tijd = Timer

' Lus doorlopen tot de tijd om is Do While Timer < Tijd + Duur

' Taken buiten de lus ook uitvoeren DoEvents Loop

End Sub

De werking van deze code is analoog aan de code uitgelegd in 7.4.3.7 met het verschil dat de tijd hier niet wordt gevisualiseerd. Deze functie wordt dan ook enkel gebruikt voor korte tijden, bijvoorbeeld om het gas te stabiliseren.

#### 7.4.3.9 Het ontspannen van de gassen

Public Sub Ontspan(StartVolume() As Boolean, Eindvolume() As Boolean)

' Variabele declarenen Dim i As Integer

' Gas stabiliseren Call Wacht(WachtTijd)

' Gewenste standen opslaan in variabele  $Standen(1) = False$  $Standen(2) = False$  $Standen(3) = False$  $Standen(4) = False$  $Standen(5) = False$  $Standen(6) = False$  $Standen(7) = False$ 

' Klepstanden verwisselen Call VerwisselKlepStand(Standen())

## ' Gas stabiliseren Call Wacht(WachtTijd)

' Startvolumes omzetten naar klepstanden If StartVolume $(1)$  = True Then  $Standen(2) = False$  Else  $Standen(2) = True$ 

End If

```
For i = 3 To 5
  If StartVolume(i) = True Then
     Standen(i) = False Else 
     Standen(i) = True End If 
 Next
```
- ' Klepstanden verwisselen Call VerwisselKlepStand(Standen())
- ' Gas stabiliseren Call Wacht(WachtTijd)
- ' Vacumeren Call Vacumeren(False)
- ' Gewenste stand opslaan in een variabele  $Standen(7) = False$
- ' Klepstanden verwisselen Call VerwisselKlepStand(Standen())
- ' Gas stabiliseren Call Wacht(WachtTijd)
- ' Eindvolumes omzetten naar klepstanden If Eindvolume $(1)$  = True Then  $Standen(2) = True$  Else  $Standen(2) = False$  End If
	- For  $i = 3$  To 5 If Eindvolume $(i)$  = True Then  $Standen(i) = True$  Else  $Standen(i) = False$  End If Next
- ' Klepstanden verwisselen Call VerwisselKlepStand(Standen())

#### End Sub

Voor deze functie start is het volledige systeem onder druk en zijn de start- en eindvolumes al berekend in de spreadsheet en opgeslagen in de globale arrays "StartVolume" en "EindVolume". Eerst worden alle kleppen gesloten. Daarna worden de startvolumes gesloten. Vervolgens trekken we de rest van de installatie vacuüm. Hierdoor kan het gas verder ontspannen worden door de eindvolumes te openen. Tussen al deze stappen wordt een wachttijd ingebouwd om het gas de kans te geven zich te stabiliseren.

Public Sub RegelDruk(GewDruk As Single, AlleVolumes As Boolean)

' Variabelen declareren Dim i Dim DrukTot As Single Dim StartVolume As Integer Dim EindVol(5) As Boolean Dim StartVol(5) As Boolean Dim TussenDruk As Single Dim DrukLekTest As Single ' Uitlezing van de maxigauge stoppen  $Uitlexing = False$ ' Tussendruk specifiëren TussenDruk = GewDruk  $*$  15 ' Gewenste standen opslaan in een variabele  $Standen(1) = False$  $Standen(2) = False$  $Standen(3) = False$  $Standen(4) = False$  $Standen(5) = False$  $Standen(6) = False$  $Standen(7) = False$ ' Klepstanden verwisselen Call VerwisselKlepStand(Standen()) ' Gas stabiliseren Call Wacht(WachtTijd) ' Gewenste standen opslaan in een variabele  $Standen(1) = True$  $Standen(2) = False$  $Standen(3) = False$  $Standen(4) = False$  $Standen(5) = False$  $Standen(6) = False$  $Standen(7) = False$ ' Klepstanden verwisselen Call VerwisselKlepStand(Standen()) ' Gas stabiliseren Call Wacht(WachtTijd) ' Gewenste standen opslaan in een variabele  $Standen(1) = False$  $Standen(2) = False$  $Standen(3) = False$ Standen $(4)$  = False  $Standen(5) = False$  $Standen(6) = False$  $Standen(7) = False$ 

' Klepstanden verwisselen Call VerwisselKlepStand(Standen())

'Lees de druk uit. If PoortOpen = False Then Call openpoort Call StartUitlezen(PositiePiezo) Call Uitlezen(Drukken(), Statussen(), PositiePiezo)

'Bereken de druk die in het systeem zal heersen als alle volumes gevuld zijn.  $DrukTot = Drukken (PositiePiezo) / (1 + 4.47 + 9.65 + 0.69 + 0.61)$ 

' Gewenste standen opslaan in een variabele  $Standen(1) = False$  $Standen(2) = True$  $Standen(3) = True$  $Standen(4) = True$  $Standen(5) = True$  $Standen(6) = False$  $Standen(7) = False$ ' Klepstanden verwisselen

Call VerwisselKlepStand(Standen())

' Gas stabiliseren Call Wacht(WachtTijd)

- 'Drukken ingeven afhankelijk van de situatie If AlleVolumes = False Then Spreadsheet.worksheets(1).cells(2, 14).Value = TussenDruk Else
- ' Gewenste druk ingeven Spreadsheet.worksheets(1).cells(2, 14).Value = GewDruk
- ' Reële druk ingeven Spreadsheet.worksheets(1).cells(2, 13).Value = DrukTot
- ' Startvolumes omzetten naar klepstanden StartVol(1) = Spreadsheet.worksheets(1).cells(17, 18) For  $i = 3$  To 5 StartVol(i) = Spreadsheet.worksheets(1).cells(17, 16 + i) Next
- ' Eindvolumes omzetten naar klepstanden  $EndVol(1) = Spreadsheet. worksheets(1).cells(17, 14)$ For  $i = 3$  To 5  $EindVol(i) = Spreadsheet. worksheets(1).cells(17, 12 + i)$ Next

' Ontspannen GoTo ontspannen

End If

- ' Lus uitvoeren tot de reële druk kleiner is dan 30 maal de gewenste druk Do Until DrukTot < GewDruk \* 30
- ' Reële druk ingeven Spreadsheet.worksheets $(1)$ .cells $(2, 13)$ .Value = DrukTot
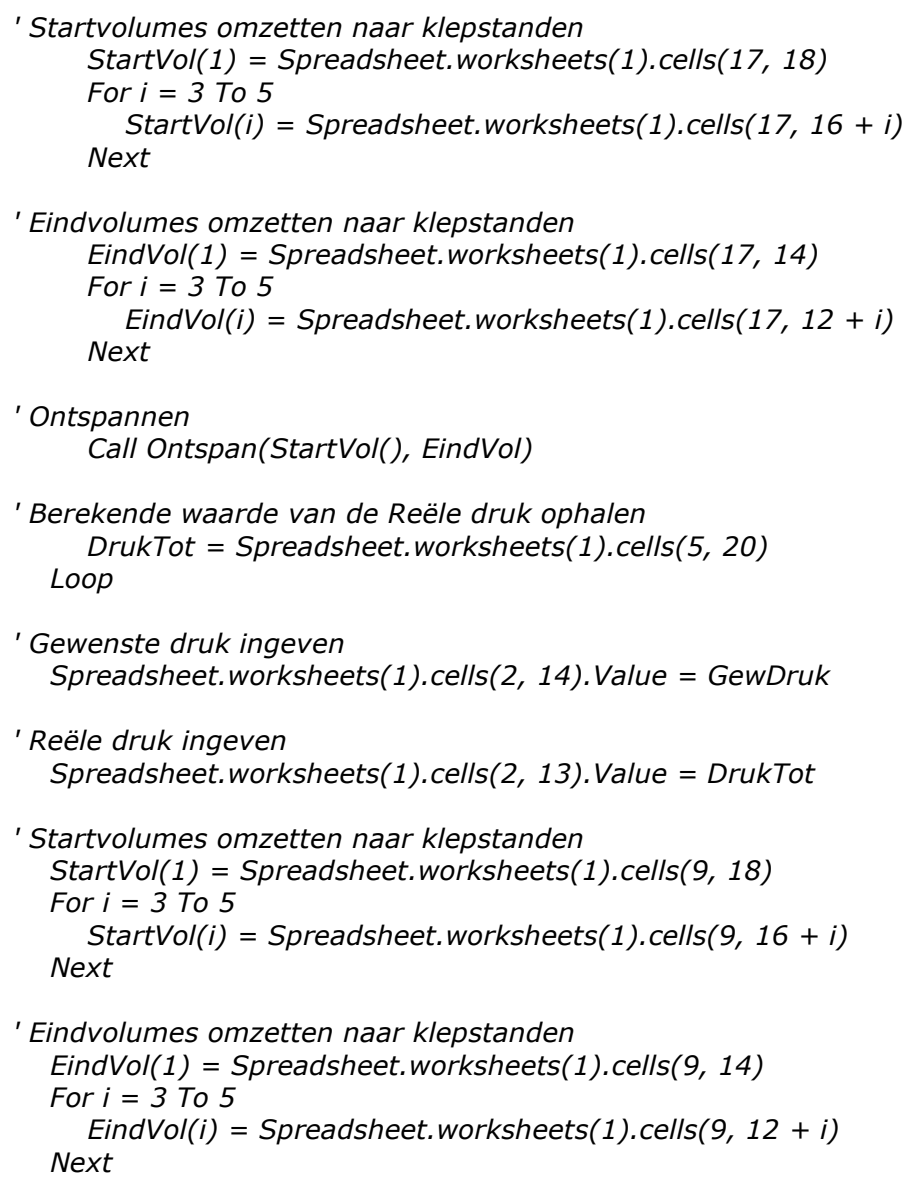

ontspannen:

' Ontspannen Call Ontspan(StartVol(), EindVol())

End Sub

Deze code regelt de druk op de juiste waarde. Dit deel van het programma is een sequentie waarin de stappen doorlopen worden die nodig zijn om de druk te regelen. Er moeten 2 parameters opgegeven worden: de gewenste druk en de boolean "AlleVolumes" (bepaalt of alle volumes vol moeten zijn na het ontspannen of niet).

Bij het begin van de sequentie wordt het uitlezen van de maxigauge gestopt en de tussendruk gespecificeerd op een waarde die 15 maal groter is dan de gewenste druk. Deze tussendruk (experimenteel bepaald) is de druk waarop eerst geregeld word. Daarna worden alle kleppen gesloten om met de rest van de sequentie te starten.

Het systeem is nu klaar om de druk te regelen. Dit gebeurt in een aantal stappen:

• Gas inlaten in het eerste volume.

- Alle kleppen terug sluiten.
- Druk berekenen die zal heersen in het systeem als alle volumes gevuld zijn.
- Alle volumes vullen.
- Eerste maal ontspannen.
- Controle van de berekende druk.
- Eventueel nog eens ontspannen indien de druk nog te hoog is.
- Definitief ontspannen eventueel met alle volumes gevuld.

De juiste combinatie van de volumes die nodig zijn om het gas te ontspannen tot de juiste druk worden uit de spreadsheet (bijlage 8) gehaald. In Excel worden al deze combinaties berekend met en zonder alle volumes vol en hieruit kan de meest geschikte combinatie geselecteerd worden afhankelijk van de reële druk en de gewenste druk.

## 7.4.3.11 De COM poort openen

Public Sub openpoort()

```
' Buffer leegmaken 
  MDIHead.MSComm1.InBufferCount = 0MDIHead.MSComm1. InputLen = 0
```
' COM poort 2 openen MDIHead.MSComm1.CommPort = 2 If MDIHead.MSComm1.PortOpen = False Then MDIHead.MSComm1.PortOpen = True

' Instellingen van de com poort: Baud rate 9600, geen pariteitsbit, 8 data bits en een stop bit

MDIHead.MSComm1.Settings = "9600,N,8,1"

' Status van de COM poort bewaren PoortOpen = True

End Sub

Om de COM poort te openen worden enkele stappen na elkaar uitgevoerd:

- Het leegmaken van de buffer.
- De poort openen indien deze gesloten is.
- De instellingen juist instellen.
- De status van de poort bijhouden.

## 7.4.3.12 De COM poort sluiten

Public Sub sluitpoort()

' Com poort sluiten If MDIHead.MSComm1.PortOpen = True Then MDIHead.MSComm1.PortOpen = False

- ' Variabele declareren Dim i As Integer
- ' Statussen en drukken resetten For  $i = 1$  To 6 Statussen( $i$ ) = 8

 $Drukken(i) = 0$ Next

' Status van de COM poort bewaren PoortOpen = False

' Tekstvakken en labels resetten For  $i = 0$  To 5  $Txt\_Druk(i).Text = "$  $Lbl\_Status(i).$ Caption = "" Txt  $Druk(i)$ . Enabled = False Next

#### End Sub

Om de COM poort te sluiten worden enkele stappen na elkaar uitgevoerd:

- De poort sluiten indien deze geopend is.
- De variabelen die de status en druk bijhouden leegmaken.
- De status van de poort bijhouden.
- De tekstvakken en labels die de status en druk visualiseren leegmaken.

#### 7.4.3.13 Het filament uitschakelen

```
Public Sub FilamentUit()
```
' Status van het filament controleren If Filament = False Then Exit Sub

- ' Variabele declareren Dim FilamentUitTijd As Date
- ' Filament uitschakelen via DDE communicatie frm\_Automatic.Txt\_LinkZenden.Text = "filament\_uit" Do Until frm\_Automatic.Txt\_LinkOntvangen.Text = "filamentklaar" DoEvents Loop
- ' Excel openen Set Spreadsheet = CreateObject("excel.application") Spreadsheet.Workbooks.Open "c:\QS32BIT\Combinaties.xls" Spreadsheet.Visible = True
- ' Brandtijd berekenen  $FilamentUitTiid = Now$ Brandtijd = Brandtijd + FilamentUitTijd - FilamentAanTijd

' Operator melding geven om het filament te vervangen als dit nodig is If Brandtijd  $>$  (2000 / 24) Then Call MsgBox("Filament needs to be replaced", , "Filament")

- ' Brandtijd opslaan in Excel Spreadsheet.worksheets(2).cells(1, 6). Value = Brandtijd
- ' Excel sluiten Spreadsheet.activeWorkbook.Save Spreadsheet.Workbooks.Close

' Brandtijd visualiseren frm\_Automatic.Lbl\_BrandRegistratie = Brandtijd

' Status van het filament bewaren  $Filament = False$ 

' Menu's juist zetten MDIHead.Mnu\_FilamentAan.Enabled = True MDIHead.Mnu\_FilamentUit.Enabled = False

# End Sub

Om het filament uit te schakelen worden volgende stappen uitgevoerd:

- Het filament uitschakelen via DDE communicatie met het Quadstar programma.
- De vorige brandtijd uit de spreadsheet (bijlage 8) halen.
- De huidige brandtijd berekenen.
- De nieuwe brandtijd opslaan in de spreadsheet (bijlage 8).
- De nieuwe brandtijd visualiseren.
- De status van het filament bewaren.
- De menu's juist zetten.

7.4.3.14 Het filament inschakelen

Public Sub FilamentAan()

' Status van het filament controleren If Filament  $=$  True Then Exit Sub

' Variabele declareren Dim FilamentAanTijd As Date

' Filament inschakelen via DDE communicatie frm Automatic.Txt LinkZenden.Text = "filament aan"

 Do Until frm\_Automatic.Txt\_LinkOntvangen.Text = "filamentklaar" DoEvents Loop

' Excel openen Set Spreadsheet = CreateObject("excel.application") Spreadsheet.Workbooks.Open "c:\QS32BIT\Combinaties.xls" Spreadsheet.Visible = True

' Brandtijd laden uit Excel Brandtijd = Spreadsheet.worksheets $(1)$ .cells $(1, 6)$ .Value FilamentAanTijd = Now

' Operator melding geven om het filament te vervangen als dit nodig is If Brandtijd > (2000 / 24) Then Call MsgBox("Filament needs to be replaced", , "Filament")

' Excel sluiten Spreadsheet.Workbooks.Close

' Brandtijd visualiseren

frm\_Automatic.Lbl\_BrandRegistratie = Brandtijd

```
' Status van het filament bewaren 
  Filament = True
```
' Menu's juist zetten MDIHead.Mnu\_FilamentAan.Enabled = False MDIHead.Mnu\_FilamentUit.Enabled = True

# End Sub

Om het filament in te schakelen worden volgende stappen uitgevoerd:

- Het filament inschakelen via DDE communicatie met het Quadstar programma.
- De vorige brandtijd uit Excel halen.
- De vorige brandtijd visualiseren.
- De status van het filament bewaren.
- De menu's juist zetten .

# 7.4.3.15 De kleppen schakelen

```
Public Sub VerwisselKlepStand(ByRef Klep() As Boolean)
```

```
' Variabelen declareren 
   Dim i As Integer 
   Dim OK As Boolean
```

```
' Variabele resetten 
  OK = False
```

```
' Klepstand uitlezen 
   Call Klepstand(KlepOpen(), KlepGesloten())
```

```
' Lus uitvoeren tot alle klepstanden juist zijn 
   Do Until OK = True 
     For i = 1 To 7
```

```
' Juiste kleppen openen of sluiten
```

```
If Klep(i) = True And KlepGesloten(i) = True And KlepOpen(i) = False Then
   OpenKlep (i) 
ElseIf Klep(i) = False And KlepGesloten(i) = False And KlepOpen(i) = True
```
Then

 SluitKlep (i) End If Next

' Wachten

 Wacht (0.5)  $OK = True$ 

' Klepstanden uitlezen Call Klepstand(KlepOpen(), KlepGesloten()) For  $i = 1$  To 7

' Controleren op foute klepstanden If Klep(i) = True And (KlepGesloten(i) = True Or KlepOpen(i) = False) Then Call MsgBox("Position " & i & " is not valid", vbCritical, "Positions")

```
OK = FalseElseIf Klep(i) = False And (KlepGesloten(i) = False Or KlepOpen(i) = True)
Then 
            Call MsgBox("Position " & i & " is not valid", vbCritical, "Positions") 
           OK = False End If 
      Next 
' Kiezen of er nogmaals moet geprobeerd worden 
     If OK = False Then
          If MsgBox("Do you wish to retry?", vbYesNo, "Retry?") = vbNo Then 
           OK = True Stoppen = True 
          End If 
      End If 
   Loop
```
# End Sub

Om de kleppen te schakelen worden volgende stappen uitgevoerd

- De klepstand inlezen.
- De huidige klepstand vergelijken met de gewenste klepstand en schakelen indien nodig.
- Een korte tijd wachten.
- De reële klepstand vergelijken met de gewenste stand.

Indien de standen niet overeenkomen met de gewenste stand wordt een foutmelding getoond, de operator kan hierna kiezen of hij/zij de procedure wil herhalen.

## 7.4.3.16 Vacuüm trekken

Public Sub Vacumeren(klep6 As Boolean)

```
' Gewenste stand opslaan in een variabele 
  Standen(7) = True
```
- ' Klepstanden verwisselen Call VerwisselKlepStand(Standen())
- ' Poort openen als deze gesloten is If PoortOpen = False Then Call openpoort
- ' Lus uitvoeren tot de druk uitgelezen door de baratron laag genoeg is Do Until (Drukken(PositieBara) < 0.0001) And Statussen(PositieBara) = 0
- ' Taken buiten de lus ook uitvoeren DoEvents
- ' Baratron uitlezen Call StartUitlezen(PositieBara) Call Uitlezen(Drukken(), Statussen(), PositieBara) Loop
- ' Uitlezen stoppen en poort sluiten Statussen(PositieBara) = 8 If PoortOpen = True Then Call sluitpoort
- ' Gewenste stand opslaan in een variabele  $Standen(6) = klep6$
- ' Klepstanden verwisselen Call VerwisselKlepStand(Standen())
- ' Gedurende een bepaalde tijd verder vacuüm trekken TellerStart ((VacumeerTijd))
- ' Visualisatie van de teller wissen MDIHead.ActiveForm.Lbl Teller.Caption = ""
- ' Gewenste standen opslaan in een variabele  $Standen(6) = False$  $Standen(7) = False$
- ' Klepstanden verwisselen Call VerwisselKlepStand(Standen())

# End Sub

Als parameter moet opgegeven worden of klep 6 (welke het inlaatsysteem met de massaspectrometer verbindt, geopend dient te worden. Vervolgens worden volgende stappen uitgevoerd:

- De klep die de pomp afsluit van het systeem (klep 7) openen.
- De COM poort openen.
- De druk van de baratron uitlezen en wachten tot deze druk laag genoeg is.
- Het uitlezen stoppen en de COM poort sluiten.
- Indien dit gewenst is klep 6 openen.
- Een ingestelde tijd verder vacuüm trekken.
- De kleppen 6 en 7 sluiten.

#### 7.4.3.17 Het Quadstar programma openen

Public Sub OpenProgrammas()

' Quadstar programma openen als dit niet geopend is If MeetProgrammaAan = False Then ChDrive ("c:\") ChDir ("C:\QS32BIT") Call Shell(CurDir & "\measure.exe", vbMaximizedFocus)

' Sequentie "link" openen Call SendKeys("%(UE)C:\QS32BIT\sequenties\link.sqe%(O)", True)

' Status van het Quadstar programma verifiëren via DDE Do While MDIHead.ActiveForm.Txt\_LinkOntvangen.Text <> "linked" DoEvents MDIHead.ActiveForm.Lbl Info.Caption = "wachten op link" Loop

' Status van het Quadstar programma visualiseren MDIHead.ActiveForm.Lbl\_Info.Caption = "Linked" MDIHead.ActiveForm.Txt\_LinkOntvangen.Text = "" ' Filament aanzetten Call FilamentAan

' Menu's juist zetten

 MDIHead.Mnu\_MeetprogrammaAan.Enabled = False MDIHead.Mnu\_MeetprogrammaUit.Enabled = True MDIHead.Mnu\_Filament.Enabled = True

' Status van het Quadstar programma bewaren MeetProgrammaAan = True End If

## End Sub

Om het Quadstar meetprogramma te openen worden de volgende stappen uitgevoerd:

- Het programma openen via het "Shell" commando.
- De sequentie "link" openen via het "SendKeys" commando.
- Wachten op antwoord van het Quadstar programma.
- Status visualiseren.
- Filament aanzetten.<br>• Menu 's iuist zetten.
- Menu 's juist zetten.
- Status van het Quadstar programma bijhouden.

## 7.4.3.18 Het Quadstar programma sluiten

Public Sub SluitProgrammas()

' Quadstar programma sluiten als dit niet geopend is If MeetProgrammaAan = True Then

' Filament uitschakelen Call FilamentUit

' Quadstar programma sluiten via DDE frm\_Automatic.Txt\_LinkZenden.Text = "sluit"

' Menu's juist zetten

 MDIHead.Mnu\_MeetprogrammaAan.Enabled = True MDIHead.Mnu\_MeetprogrammaUit.Enabled = False MDIHead.Mnu\_Filament.Enabled = False

' Status van het Quadstar programma bewaren  $MeetProarammaAan = False$ End If

## End Sub

Om het Quadstar meetprogramma te sluiten worden de volgende stappen uitgevoerd:

- Het filament uitzetten.
- Het programma sluiten door de tekst "sluit" via DDE door te sturen.
- De menu 's juist zetten.
- De status van het Quadstar programma bijhouden.

# 7.4.3.19 Het Quadstar programma maximaliseren

Public Sub Maximaliseer()

```
' Quadstar programma maximaliseren 
   Call AppActivate("PFEIFFER VACUUM QUADSTAR 32-bit Measurement") 
   Call SendKeys("% m", True)
```
End Sub

Om het Quadstar programma te maximaliseren wordt het eerst geactiveerd door het "AppActivate" commando. Hierna wordt het programma via het "SendKeys" commando gemaximaliseerd.

# 7.4.4 MDIhead

Dit scherm is het hoofdscherm. Hierin bevinden zich de menu's, de timer voor de uitlezing van de kleppen en de maxigauge en de MSComm control. Vanuit dit scherm kunnen de andere schermen opgeroepen worden.

# 7.4.4.1 Formulier laden

```
Private Sub MDIForm_Load() 
' I/O kaart resetten 
   DAQmxErrChk DAQmxResetDevice("Dev2") 
' Initialiseren van waarden 
  TaakBezig = False
  Uitlezing = False
   PoortOpen = False 
   MeetProgrammaAan = False 
   Filament = False 
' Initialisteren van menu's 
  Mnu Meetprogramma.Enabled = False
   Mnu_Filament.Enabled = False 
   Mnu_Uitlezing.Enabled = False 
' Initialiseren van statussen 
   Dim i As Integer 
  For i = 1 To 6
     Statussen(i) = 8
   Next 
' Excel openen 
   Set Spreadsheet = CreateObject("excel.application") 
   Spreadsheet.Workbooks.Open "c:\QS32BIT\Combinaties.xls" 
   Spreadsheet.Visible = True 
' Paramters ophalen 
  WachtTijd = Spreadsheet.worksheets(2).cells(1, 1)
  VacumeerTijd = Spreadsheet.worksheets(2).cells(2, 1)
   PositieBara = Spreadsheet.worksheets(2).cells(3, 1) 
   PositiePiezo = Spreadsheet.worksheets(2).cells(4, 1) 
  InlaatDruk = Spreadsheet. worksheets(2).cells(5, 1)
```
' Excel sluiten Spreadsheet.Workbooks.Close

## End Sub

Bij het laden van het formulier, dit gebeurt bij het opstarten van het programma, worden volgende stappen uitgevoerd.

- Alle kleppen sluiten.
- Enkele variabelen instellen op de juiste waarde.
- De menu's deactiveren die niet van toepassing zijn.
- De parameters ophalen uit de spreadsheet.

# 7.4.4.2 Formulier beëindigen

Private Sub MDIForm\_Terminate()

' I/O kaart resetten DAQmxErrChk DAQmxResetDevice("Dev2")

' Quadstar programma sluiten Call SluitProgrammas

# End Sub

Wanneer het formulier beëindigd wordt zullen alle kleppen worden gesloten en het Quadstar programma zal worden beëindigd.

## 7.4.4.3 Menu automatic

Private Sub Mnu\_Automatic\_Click()

' Formulier "Automatic" openen frm\_Manual.Hide  $f$ rm Manual.Enabled = False frm\_Automatic.Show  $f$ rm Automatic.Enabled = True  $Timer1.Enabled = True$ Mnu Manual.Enabled = True Mnu\_Automatic.Enabled = False

## End Sub

Als er op het menu "Automatic" geklikt wordt zal het formulier "Frm\_Automatic" geopend worden en de timer voor de uitlezing van de klepstand ingeschakeld worden.

## 7.4.4.4 Menu manual

Private Sub Mnu\_Manual\_Click()

' Formulier "Manual" openen frm\_Automatic.Hide  $f$ rm Automatic.Enabled = False frm\_Manual.Show

 $f$ rm\_Manual.Enabled = True Timer1.Enabled = True Mnu\_Automatic.Enabled = True Mnu\_Manual.Enabled = False

End Sub

Als er op het menu "Manual" geklikt wordt zal het formulier "Frm\_Manual" geopend worden en de timer voor de uitlezing van de klepstand ingeschakeld worden.

# 7.4.4.5 Menu properties

Private Sub Mnu\_Properties\_Click()

' Formulier "Properties" openen frm\_Properties.Show  $f$ rm Properties.Enabled = True If Timer1.Enabled = True Then TimerAan = True Timer1.Enabled = False

End Sub

Als er op het menu "Properties" geklikt wordt zal het formulier "Frm\_Properties" geopend worden en de timer voor de uitlezing van de klepstand uitgeschakeld worden. De status van deze timer wordt bewaard om deze terug in te kunnen schakelen indien deze ingeschakeld was.

7.4.4.6 Menu meetprogramma aan

Private Sub Mnu\_MeetprogrammaAan\_Click()

' Qaudstar programma openen Call OpenProgrammas

End Sub

Het menu "Quadstar program on" voert de sub "OpenProgrammas" uit zodat het Quadstar programma wordt geopend.

7.4.4.7 Menu meetprogramma uit

Private Sub Mnu\_MeetprogrammaUit\_Click()

' Quadstar programma openen Call SluitProgrammas

End Sub

Het menu "Quadstar program off" voert de sub "SluitProgrammas" uit zodat het Quadstar programma wordt gesloten.

#### 7.4.4.8 Menu filament aan

Private Sub Mnu\_FilamentAan\_Click()

' Filament inschakelen Call FilamentAan

End Sub

Het menu "Filament on" voert de sub "FilamentAan" uit zodat het Filament en de SEM opgezet worden.

#### 7.4.4.9 Menu filament uit

Private Sub Mnu\_FilamentUit\_click()

' Filament uitschakelen Call FilamentUit

End Sub

Het menu "Filament off" voert de sub "FilamentUit" uit zodat het Filament en de SEM afgezet worden.

#### 7.4.4.10 Menu start uitlezing

Private Sub Mnu\_StartUitlezing\_Click()

- ' COM poort openen If PoortOpen = False Then Call openpoort
- ' Uitlezing starten Uitlezing = True
- ' Menu's juist zetten  $Mnu$  StopUitlezing.Enabled = True Mnu StartUitlezing.Enabled = False

End Sub

Via het menu "Start reading" wordt de uitlezing van de maxigauge gestart via de timer "Timer1" (zie 7.4.4.12)

7.4.4.11 Menu stop uitlezing

Private Sub Mnu\_StopUitlezing\_Click()

- ' Uitlezing stoppen  $Uitlexing = False$
- ' COM poort sluiten If PoortOpen = True Then Call sluitpoort
- ' Menu's juist zetten Mnu\_StopUitlezing.Enabled = False

Mnu StartUitlezing.Enabled = True

End Sub

Via het menu "Stop reading" wordt de uitlezing van de maxigauge gestopt.

7.4.4.12 Timer 1

Private Sub Timer1\_Timer()

' Variabele declareren Dim i As Integer

' Lees klepstand uit Call Klepstand(KlepOpen(), KlepGesloten())

' Lees maxigauge uit indien gewenst If Uitlezing  $=$  True Then Call StartUitlezen(PositieBara) Call Uitlezen(Drukken(), Statussen(), PositieBara) Call StartUitlezen(PositiePiezo)

 Call Uitlezen(Drukken(), Statussen(), PositiePiezo) End If

# End Sub

Wanneer de timer geactiveerd is wordt de klepstand uitgelezen. Indien ook de variabele "Uitlezing" op de waarde "true" staat wordt ook de maxigauge uitgelezen.

# 7.4.5 Properties

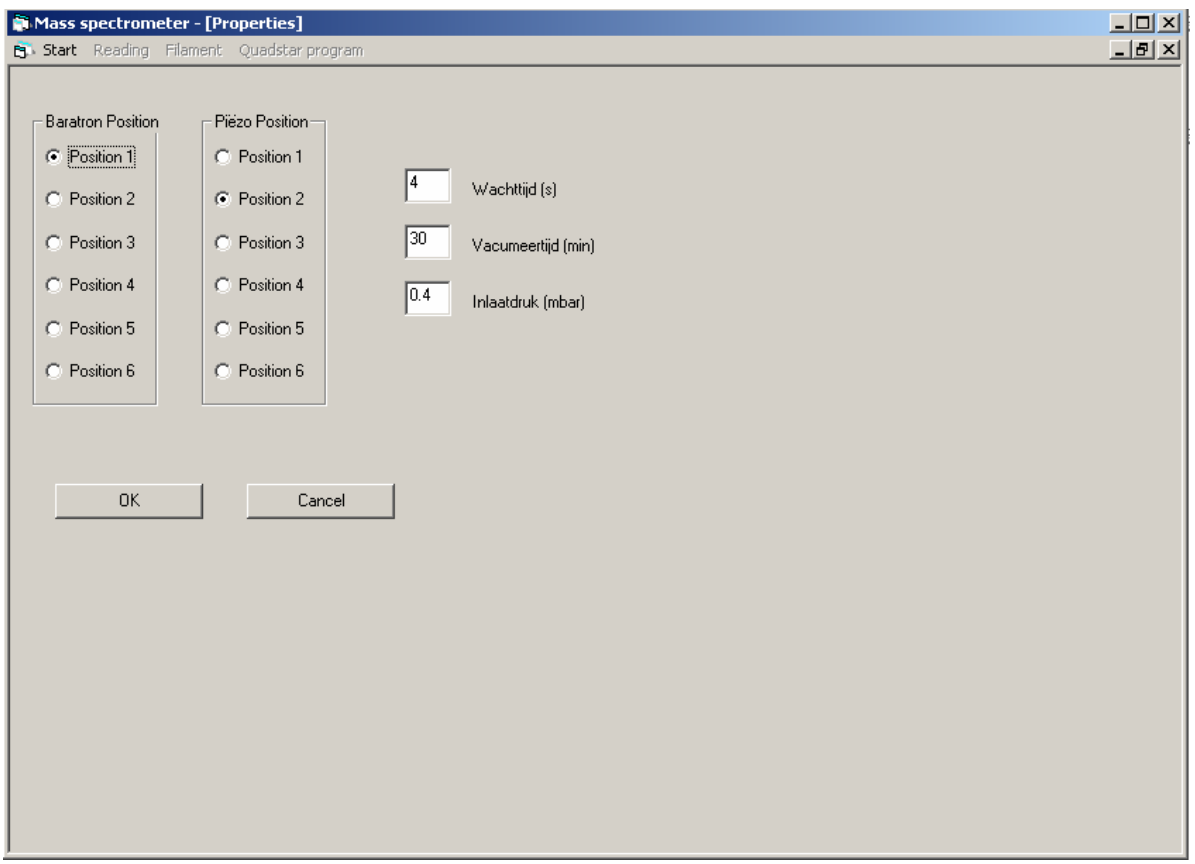

Figuur 7.3 Het "Properties" scherm

In het scherm "Properties" kunnen enkele parameters ingesteld worden:

- de plaats van de baratron en piëzo op de maxigauge
- de gewenste inlaatdruk
- de wachttijd na het vacuüm trekken
- de wachttijd na het verwisselen van de klepstand

Deze parameters worden opgeslagen in de Excel spreadsheet op bladzijde 2. Bij het starten van de Visual Basic applicatie worden al deze parameters opgehaald uit het Excel bestand.

# 7.4.5.1 Formulier laden

Private Sub Form\_Load()

' Gegevens ophalen uit variabelen  $Opt\_Bara(PositieBara - 1) = True$ Opt Piezo(PositiePiezo - 1) = True Txt\_VacumeerTijd = VacumeerTijd  $Txt$  WachtTijd = WachtTijd Txt\_InlaatDruk = InlaatDruk

' Menu 's juist zetten Mnu\_Meetprogramma.Enabled = False Mnu\_Filament.Enabled = False

End Sub

Wanneer het formulier geladen wordt, worden alle tekstvelden en option buttons op de waarde gezet waarop het systeem is ingesteld en de menu's worden allemaal uitgeschakeld.

```
7.4.5.2 OK knop
```

```
Private Sub Cmd_OK_Click() 
' Waarden opslaan in variabelen 
  For i = 1 To 6
     If Opt_Bara(i - 1) = True Then PositieBara = i
     If Opt Piezo(i - 1) = True Then PositiePiezo = i
   Next 
   VacumeerTijd = Val(Txt_VacumeerTijd.Text) 
   WachtTijd = Val(Txt_WachtTijd.Text) 
   InlaatDruk = Val(Txt_InlaatDruk.Text) 
' Controle van posities 
   If PositieBara = PositiePiezo Then 
      Call MsgBox("Position of Baratron and Piezo cannot be the same!", vbCritical, 
"Error") 
   Else 
' Excel openen 
      Set Spreadsheet = CreateObject("excel.application") 
      Spreadsheet.Workbooks.Open "c:\QS32BIT\Combinaties.xls" 
      Spreadsheet.Visible = True 
' Waarden opslaan in excel 
     Spreadsheet.worksheets(2).cells(1, 1) = WachtTijd
     Spreadsheet.worksheets(2).cells(2, 1) = VacumeerTijd
     Spreadsheet.worksheets(2).cells(3, 1) = PositieBara
     Spreadsheet.worksheets(2).cells(4, 1) = PositiePiezo
     Spreadsheet.worksheets(2).cells(5, 1) = InlaatDruk
' Excel sluiten 
      Spreadsheet.activeWorkbook.Save 
      Spreadsheet.Workbooks.Close 
' Formulier verbergen 
      Unload Me 
' Timer voor uitlezing inschakelen als deze ingeschakeld was 
     If TimerAan = True Then MDIHead. Timer1. Enabled = True
     TimerAan = False End If
```
End Sub

Wanneer op de OK knop wordt gedrukt zullen alle parameters opgeslagen worden in de variabelen van het programma en in de spreadsheet. Hierna wordt het formulier gesloten en kan het programma verder gebruikt worden met de nieuwe instellingen.

Indien de timer aan stond voor het formulier werd geopend wordt deze terug aan gezet.

# 7.4.5.3 Cancel knop

Private Sub Cmd\_Cancel\_Click()

- ' Formulier verbergen Unload Me
- ' Timer voor uitlezing inschakelen als deze ingeschakeld was If TimerAan = True Then MDIHead. Timer1. Enabled = True TimerAan = False

End Sub

Wanneer op de Cancel knop wordt gedrukt zal het formulier sluiten zonder dat de parameters ergens opgeslagen worden. Indien de timer aan stond voor het openen van het formulier zal deze terug aangezet worden.

# 7.4.6 Automatic

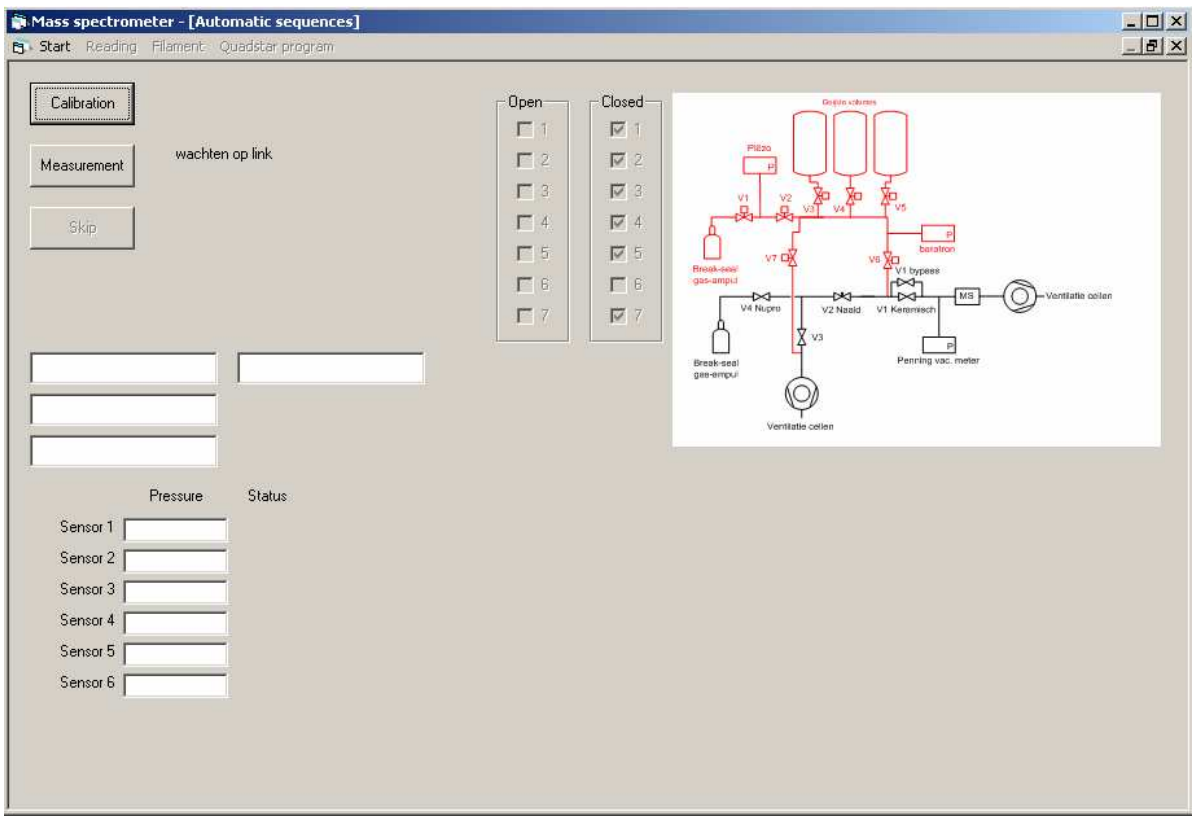

Figuur 7.4 Het "Automatic" scherm

In dit formulier zit de controle voor het automatisch sturen van het systeem. Dit wil zeggen dat hier kan gekozen worden uit 2 hoofdsequenties:

- ijken
- meten

Ook hier wordt de klepstand en de drukmeting gevisualiseerd zodat de operator altijd een controle heeft van de klepstanden en drukken.

#### 7.4.6.1 Het formulier laden

Private Sub Form\_Activate()

' Quadstar programma openen en filament aanzetten Call OpenProgrammas

' Menu's juist zetten  $MDIHead.Mnu$  Uitlezing.Enabled = True MDIHead.Mnu\_Filament.Enabled = True MDIHead.Mnu\_Meetprogramma.Enabled = True

' Tekstvakken en Labels leegmaken For  $i = 0$  To 5  $Txt\_Druk(i)$ . Text = ""  $Lbl\_Status(i).$ Caption = ""  $Txt\_Druk(i).$  Enabled = False **Next** 

End Sub

Bij het laden van het formulier doet de Visual Basic applicatie 3 dingen: de menu 's worden juist gezet, de tekstvakken en labels om de drukmeting te visualiseren worden gewist en het Quadstar programma wordt geopend.

#### 7.4.6.2 Het formulier ontladen

Private Sub Form\_Deactivate()

' Quadstar programma sluiten en filament uitzetten Call SluitProgrammas

' Menu's juist zetten

 MDIHead.Mnu\_Uitlezing.Enabled = False MDIHead.Mnu\_Filament.Enabled = False MDIHead.Mnu\_Meetprogramma.Enabled = False

End Sub

Bij het ontladen van het formulier wordt het Quadstar programma gesloten, het filament uitgeschakeld en de menu's worden gedeactiveerd.

#### 7.4.6.3 Skip knop

Private Sub Cmd\_Skip\_Click()

' Variabele activeren om een stap over te slaan Skip = True

End Sub

Deze knop zet de variabele "Skip" op de waarde "true" om bepaalde delen van de sequentie (de teller en de controle van de penning) te kunnen overslaan indien de operator dit wenst.

```
7.4.6.4 Stop knop
```

```
Private Sub Cmd_Stop_Click()
```
' Variabele activeren om te stoppen Stoppen = True

End Sub

Deze knop zet de variabele "Stoppen" op de waarde "true" om de meting of ijking te kunnen stoppen indien de operator dit wenst.

# 7.4.6.5 Calibration knop

Private Sub Cmd\_Calibreren\_Click()

' Variabelen declareren Dim i, j, k As Integer Dim CalibratieDruk(11) As Single Dim Volumes(5) As Boolean Dim AantalIJkgassen As Integer

' Calibratiedrukken opgeven CalibratieDruk( $1$ ) = 0.7 CalibratieDruk $(2) = 0.5$ CalibratieDruk(3) =  $0.4$ CalibratieDruk(4) =  $0.35$ CalibratieDruk(5) =  $0.3$  $CalibratieDruk(6) = 0.25$ CalibratieDruk(7) =  $0.2$ CalibratieDruk(8) =  $0.15$ CalibratieDruk(9) =  $0.1$ CalibratieDruk(10) =  $0.05$ CalibratieDruk $(11) = 0.025$ 

' Variabele resetten Stoppen = False

' Gewenste standen opslaan in variabelen For  $i = 1$  To  $7$  $Standen(i) = False$ Next

' Klepstanden verwisselen Call VerwisselKlepStand(Standen())

' Knop juist zetten Cmd Meten.Enabled = False Cmd\_Calibreren.Enabled = False

' Handeling van de operator If MsgBox("Is this a cold start?", vbYesNo, "Cold start") = vbYes Then ' Visualiseren Lbl\_Info.Caption = "Cold Start"

' Digitale I/O kaart resetten DAQmxErrChk DAQmxResetDevice("Dev2")

' Handeling van de operator If MsgBox("Open the valve (V1) in front of the mass spectrometer", vbOKOnly, "Open Valve") =  $v$ bOK Then

' Handeling van de operator If MsgBox("Start the 2 pumps", vbOKOnly, "Start pumps") = vbOK Then

' Gewenste standen opslaan in variabelen

 $Standen(1) = False$  $Standen(2) = True$  $Standen(3) = True$  $Standen(4) = True$  $Standen(5) = True$  $Standen(6) = False$  $Standen(7) = True$ 

' Klepstanden verwisselen Call VerwisselKlepStand(Standen())

' Handeling van de operator

 If MsgBox("Power on the pressure measurement equipment", vbOKOnly, "Power on pressure measurement") =  $v$ bOK Then

' Visualiseren

Lbl\_Info.Caption = "Initialising meters and degassing"

' Vacumeren

Call Vacumeren(True)

```
' Handeling van de operator 
               If MsgBox("Close the valve (V1) in front of the mass spectrometer", 
vbOKOnly, "Close Valve") = vbOK Then
                  GoTo Ontgassen 
               End If 
            End If 
         End If 
      End If 
   Else 
      GoTo Ontgassen 
   End If
```
Ontgassen:

' Gewenste standen opslaan in variabelen  $Standen(1) = False$  $Standen(2) = True$  $Standen(3) = True$  $Standen(4) = True$  $Standen(5) = True$  $Standen(6) = False$ 

 $Standen(7) = True$ 

' Klepstanden verwisselen Call VerwisselKlepStand(Standen())

' Handeling van de operator

 If MsgBox("Do you wish to degas the installation?", vbYesNo, "Degassing") = vbYes Then

' Visualiseren Lbl Info.Caption = "Degassing"

' Handeling van de operator If MsgBox("Degas the installation and begin powering on the measurement units tomorrow", vbOKOnly, "Degassing") = vbOK Then GoTo OpstartenMeetgedeeltes End If Else GoTo OpstartenMeetgedeeltes End If

OpstartenMeetgedeeltes:

' Gewenste standen opslaan in variabelen  $Standen(1) = False$  $Standen(2) = True$  $Standen(3) = True$  $Standen(4) = True$  $Standen(5) = True$  $Standen(6) = False$ Standen( $7$ ) = True

' Klepstanden verwisselen Call VerwisselKlepStand(Standen())

' Handeling van de operator

 If MsgBox("Are the measurement units powered on?", vbYesNo, "Power on  $measurement$  units") =  $vbNo$  Then

' Visualiseren

Lbl\_Info.Caption = "Powering on measurement units"

' Handeling van de operator

 If MsgBox("Power on the QMG422 and the baratron.", vbOKOnly, "Power on  $measurement$  units") =  $v$ bOK Then

' Visualiseren Lbl\_Info.Caption = "Warming up  $1/2$  h"

' Teller starten Cmd\_Skip.Enabled = True TellerStart  $((30 * 60))$  $Lbl_T$ eller.Caption =  $\tilde{m}$ 

' Quadstar programma openen If MeetProgrammaAan = False Then OpenProgrammas

' Handeling van de operator

"Power on devices") =  $v$ bOK Then GoTo IJken End If End If Else GoTo IJken End If IJken: ' Excel openen Set Spreadsheet = CreateObject("excel.application") Spreadsheet.Workbooks.Open "c:\QS32BIT\Combinaties.xls" Spreadsheet.Visible = False ' Controleren of de meting gestopt wordt If Stoppen = True Then GoTo Stoppen ' Aantal ijkgassen opgeven AantalIJkgassen = InputBox("Specify the number of calibration gasses that need to be measured", "Number of calibration gasses", "11") For  $i = 1$  To AantalIJkgassen ' Controleren of de meting gestopt wordt If Stoppen = True Then GoTo Stoppen

' Visualiseren Lbl Info.Caption = "Connect calibrationgas "  $&i$ 

' Handeling van de operator If MsgBox("Connect the calibrationgas and make sure it's closed" & i, vbOKCancel, "Connect calibrationgas") = vbOK Then

lektest:

' Gewenste standen opslaan in variabelen  $Standen(1) = False$  $Standen(2) = True$  $Standen(3) = True$ Standen(4) =  $True$  $Standen(5) = True$  $Standen(6) = False$  $Standen(7) = True$ 

- ' Klepstanden verwisselen Call VerwisselKlepStand(Standen())
- ' Vacumeren Call Vacumeren(True)
- ' Controleren of de meting gestopt wordt If Stoppen = True Then GoTo Stoppen
- ' Teller starten Cmd  $Skip.Enabeled = True$ TellerStart (9 \* 60)

Lbl Teller.Caption  $= "$ 

' Gewenste standen opslaan in variabelen  $Standen(1) = True$  $Standen(2) = True$  $Standen(3) = True$ Standen(4) =  $True$  $Standen(5) = True$  $Standen(6) = False$  $Standen(7) = True$ ' Klepstanden verwisselen Call VerwisselKlepStand(Standen()) ' Teller starten Cmd  $Skip.Enabeled = True$ TellerStart  $(1 * 60)$  Lbl\_Teller.Caption = "" ' Controleren of de meting gestopt wordt If Stoppen = True Then GoTo Stoppen ' Gewenste standen opslaan in variabelen  $Standen(1) = False$  $Standen(2) = True$  $Standen(3) = True$ Standen(4) =  $True$  $Standen(5) = True$  $Standen(6) = False$  $Standen(7) = True$ ' Klepstanden verwisselen Call VerwisselKlepStand(Standen()) ' Gewenste standen opslaan in een variabele  $Standen(1) = True$  $Standen(2) = False$  $Standen(3) = False$  $Standen(4) = False$  $Standen(5) = False$  $Standen(6) = False$  $Standen(7) = False$ ' Klepstanden verwisselen Call VerwisselKlepStand(Standen()) ' Gas stabiliseren Call Wacht(WachtTijd) ' Druk van de baratron uitlezen If PoortOpen = False Then Call openpoort Call StartUitlezen(PositieBara) Call Uitlezen(Drukken(), Statussen(), PositieBara) ' Druk bewaren

DrukLekTest = Drukken(PositieBara)

' Wachten

Call Wacht(10)

- ' Druk van de baratron opnieuw uitlezen If PoortOpen = False Then Call openpoort Call StartUitlezen(PositieBara) Call Uitlezen(Drukken(), Statussen(), PositieBara)
- ' Drukken vergelijken en beslissen wat de volgende stap wordt If Drukken(PositieBara) < (DrukLekTest + 0.01) Then GoTo openen Else
- ' Gewenste Klepstand opslaan in een variabele  $Standen(1) = False$
- ' Klepstanden verwisselen Call VerwisselKlepStand

Dim Actie As Integer

```
' Handeling van de operator 
         Actie = MsgBox("Check connection", vbCritical & vbAbortRetryIgnore, "Leak") 
         If Actie = vbRetry Then 
            GoTo lektest 
         ElseIf Actie Is vbIgnore Then 
            GoTo openen 
         Else
```

```
' Visualiseren 
             Call MsgBox("Calibration failed", , "Error") 
             Exit Sub 
          End If 
       End If
```
openen:

```
' Controleren of de meting gestopt wordt 
      If Stoppen = True Then GoTo Stoppen
```
' Handeling van de operator

 Call MsgBox("Open calibrationgas and set the pressure to +- 200 mbar", vbOKOnly, "Open gas")

' Vacumeren Call Vacumeren(True)

' Gewenste standen opslaan in variabelen  $Standen(1) = False$  $Standen(2) = True$  $Standen(3) = True$  $Standen(4) = True$  $Standen(5) = True$  $Standen(6) = False$  $Standen(7) = True$ 

' Klepstanden verwisselen Call VerwisselKlepStand(Standen()) ' Gas stabiliseren Call Wacht(WachtTijd) ' Controleren of de meting gestopt wordt If Stoppen = True Then GoTo Stoppen ' Penning controleren Do While DrukPenning < 9 DoEvents DrukPenning = Right(Txt\_Penning.Text, 1) Lbl  $Info.Caption = "Pressure above limit"$  If Skip = True Then Exit Do Loop Skip = False ' Gewenste standen opslaan in variabelen  $Standen(1) = False$  $Standen(2) = True$  $Standen(3) = True$ Standen(4) =  $True$  $Standen(5) = True$  $Standen(6) = True$  $Standen(7) = False$ ' Klepstanden verwisselen Call VerwisselKlepStand(Standen()) ' Achtergrondscan uitvoeren If  $i = 1$  Then Txt LinkZenden = "background scan" Do While Txt\_LinkOntvangen <> "SCANstart" DoEvents Loop Txt LinkZenden =  $"$  Txt\_LinkOntvangen = "" Do While Txt\_LinkOntvangen <> "SCANklaar" DoEvents Loop ' Quadstar programma maximaliseren Call Maximaliseer Call SendKeys("% m", True) ' Printen Call SendKeys("(^+p){ENTER}", True) Txt LinkZenden = "Print klaar" Txt\_LinkOntvangen = "" Txt\_LinkZenden = "" ' Controleren of de meting gestopt wordt If Stoppen = True Then GoTo Stoppen ' Visualiseren Lbl\_Info.Caption = "Background measurement" End If

```
' Achtergrondmeting uitvoeren 
      Txt_LinkZenden = "calibration" 
     Txt\_Index.Text = i Do While Txt_LinkOntvangen <> "MIDstart" 
         DoEvents 
      Loop 
     Txt LinkZenden = " Txt_LinkOntvangen = "" 
      Do While Txt_LinkOntvangen <> "achtergrondklaar" 
         DoEvents 
      Loop 
' Controleren of de meting gestopt wordt 
      If Stoppen = True Then GoTo Stoppen 
' Gewenste standen opslaan in variabelen 
     Standen(1) = FalseStanden(2) = FalseStanden(3) = FalseStanden(4) = FalseStanden(5) = FalseStanden(6) = FalseStanden(7) = False' Klepstanden verwisselen 
      Call VerwisselKlepStand(Standen()) 
' Gas stabiliseren 
      Call Wacht(WachtTijd) 
' Visualiseren 
      Lbl_Info.Caption = "Setting pressure" 
' Druk regelen 
      Call RegelDruk(1, True) 
     For j = 1 To 5
        Volume(j) = True Next 
' Controleren of de meting gestopt wordt 
      If Stoppen = True Then GoTo Stoppen 
' Gas stabiliseren 
      Call Wacht(WachtTijd) 
' Gewenste standen opslaan in variabelen 
     Standen(1) = FalseStanden(2) = FalseStanden(3) = FalseStanden(4) = FalseStanden(5) = FalseStanden(6) = FalseStanden(7) = False
```
' Klepstanden verwisselen Call VerwisselKlepStand(Standen()) ' Gas stabiliseren Call Wacht(WachtTijd) ' Penning controleren Do While DrukPenning < 9 DoEvents DrukPenning = Right(Txt\_Penning.Text, 1) Lbl  $Info.Caption = "Pressure above limit"$  If Skip = True Then Exit Do Loop Skip = False ' Controleren of de meting gestopt wordt If Stoppen = True Then GoTo Stoppen ' Gewenste stand opslaan in variabele  $Standen(6) = True$ ' Klepstanden verwisselen Call VerwisselKlepStand(Standen()) ' Gas stabiliseren Call Wacht(WachtTijd) ' IJking starten For  $j = 1$  To  $11$ ' Controleren of de meting gestopt wordt If Stoppen = True Then GoTo Stoppen ' Baratron uitlezen If PoortOpen = False Then Call openpoort Call StartUitlezen(1) Call Uitlezen(Drukken(), Statussen(), PositieBara) ' Gas bijlaten als dit nodig is If Drukken(PositieBara) < CalibratieDruk(j) And Statussen(PositieBara) = 0 Then Do Until Drukken(PositieBara) > CalibratieDruk(j) Or Statussen(PositieBara)  $= 2$  DoEvents ' Baratron uitlezen If PoortOpen = False Then Call openpoort Call StartUitlezen(PositieBara) Call Uitlezen(Drukken(), Statussen(), PositieBara) ' Gas bijlaten uit volume 5 If Volumes $(5)$  = True Then For  $k = 1$  To 10 OpenKlep (5) SluitKlep (5)

> If PoortOpen = False Then Call openpoort Call StartUitlezen(PositieBara)

 Call Uitlezen(Drukken(), Statussen(), PositieBara) If Drukken(PositieBara) > CalibratieDruk(j) Or Statussen(PositieBara) = 2 Then Exit For **Next**  $Volumes(5) = False$ ' Gas bijlaten uit volume 4  $E$ IseIf Volumes(4) = True Then  $For k = 1 To 10$  OpenKlep (4) SluitKlep (4) If PoortOpen = False Then Call openpoort Call StartUitlezen(PositieBara) Call Uitlezen(Drukken(), Statussen(), PositieBara) If Drukken(PositieBara) > CalibratieDruk(j) Or Statussen(PositieBara) = 2 Then Exit For Next  $Volumes(4) = False$ ' Gas bijlaten uit volume 3  $E$ lseIf Volumes $(3)$  = True Then  $For k = 1 To 10$  OpenKlep (3) SluitKlep (3) If PoortOpen = False Then Call openpoort Call StartUitlezen(PositieBara) Call Uitlezen(Drukken(), Statussen(), PositieBara) If Drukken(PositieBara) > CalibratieDruk(j) Or Statussen(PositieBara) = 2 Then Exit For Next  $Volumes(3) = False$ ' Gas bijlaten uit volume 1  $E$ lseIf Volumes $(1)$  = True Then  $For k = 1$  To 10 OpenKlep (2) SluitKlep (2) If PoortOpen = False Then Call openpoort Call StartUitlezen(PositieBara) Call Uitlezen(Drukken(), Statussen(), PositieBara) If Drukken(PositieBara) > CalibratieDruk(j) Or Statussen(PositieBara) = 2 Then Exit For **Next**  $Volumes(1) = False$ ' Gas bijlaten uit de drukdoos Else  $Standen(2) = True$  Call verwisselklepstanden(Standen()) Do Until Drukken(PositieBara) > CalibratieDruk(j) Or Statussen(PositieBara) = 2 DoEvents

 OpenKlep (1) SluitKlep (1) If PoortOpen = False Then Call openpoort Call StartUitlezen(PositieBara) Call Uitlezen(Drukken(), Statussen(), PositieBara) Loop  $Standen(2) = False$  Call verwisselklepstanden(Standen()) End If Loop End If ' Baratron uitlezen Do Until (Drukken(PositieBara) < CalibratieDruk(j)) And Statussen(PositieBara)  $= 0$  DoEvents Call StartUitlezen(PositieBara) Call Uitlezen(Drukken(), Statussen(), PositieBara) Loop ' Uitlezing stoppen Statussen(PositieBara) = 8 If PoortOpen = True Then Call sluitpoort ' Controleren of de meting gestopt wordt If Stoppen = True Then GoTo Stoppen ' Visualiseren Lbl\_Info.Caption = "Measurement" ' Meting uitvoeren Txt LinkZenden.Text = "meet" Do While Txt\_LinkOntvangen <> "meetklaar" DoEvents Loop Txt  $LinkZenden = ""$  Txt\_LinkOntvangen = "" Next Txt LinkZenden.Text = "ijkklaar" Do While Txt\_LinkOntvangen <> "MIDklaar" DoEvents Loop Txt\_LinkZenden = "" Txt\_LinkOntvangen = "" GoTo Stoppen End If Next Stoppen: ' Excel sluiten Spreadsheet.activeWorkbook.Save

' Gewenste standen opslaan in variabelen  $Standen(1) = False$  $Standen(2) = True$  $Standen(3) = True$ Standen(4) =  $True$  $Standen(5) = True$  $Standen(6) = False$  $Standen(7) = False$ ' Klepstanden verwisselen Call VerwisselKlepStand(Standen()) ' Vacumeren Call Vacumeren(True) ' Visualiseren  $Lbl$  Info. Caption = "Calibration totally done" ' Knop juist zetten Cmd Meten.Enabled = True Cmd\_Calibreren.Enabled = True ' Variabele resetten

Stoppen = False

End Sub

Deze code voert de sequentie uit om het systeem op te starten en te ijken (zie 2.2.1 en 2.2.2).

#### 7.4.6.6 Measurement knop

Private Sub Cmd\_Meten\_Click()

- ' Variabele declareren Dim i As Integer
- ' Variabele resetten Stoppen = False
- ' Knop juist zetten Cmd Calibreren.Enabled = False Cmd Meten.Enabled = False
- ' Poort openen If PoortOpen = False Then Call openpoort
- ' Gewenste standen opslaan in variabelen For  $i = 1$  To 7  $Standen(i) = False$ **Next**
- ' Klepstanden verwisselen Call VerwisselKlepStand(Standen())

' Excel openen Set Spreadsheet = CreateObject("excel.application") Spreadsheet.Workbooks.Open "c:\QS32BIT\Combinaties.xls" Spreadsheet.Visible = True ' Handeling van de operator If MsgBox("Connect the gas to the installation and make sure the ampule is open", vbOKCancel, "Connect gas") = vbOK Then ' Controleren of de meting gestopt wordt If Stoppen = True Then GoTo Stoppen ' Visualiseren  $Lbl$  Info. Caption = "Connect gas" lektest: ' Gewenste standen opslaan in variabelen  $Standen(1) = True$  $Standen(2) = True$  $Standen(3) = True$ Standen(4) =  $True$  $Standen(5) = True$  $Standen(6) = False$  $Standen(7) = False$ ' Klepstanden verwisselen Call VerwisselKlepStand(Standen()) ' vacumeren Call Vacumeren(True) ' Controleren of de meting gestopt wordt If Stoppen = True Then GoTo Stoppen ' Gewenste standen opslaan in variabelen  $Standen(6) = True$  $Standen(7) = True$ ' Klepstanden verwisselen Call VerwisselKlepStand(Standen()) ' Teller starten Cmd  $Skip.Enabeled = True$  TellerStart (10 \* 60) Lbl\_Teller.Caption = "" ' Controleren of de meting gestopt wordt If Stoppen = True Then GoTo Stoppen ' Gewenste standen opslaan in variabelen  $Standen(1) = True$  $Standen(2) = False$  $Standen(3) = False$  $Standen(4) = False$  $Standen(5) = False$  $Standen(6) = False$  $Standen(7) = False$ 

' Klepstanden verwisselen Call VerwisselKlepStand(Standen()) ' Gas stabiliseren Call Wacht(WachtTijd) ' Druk van de baratron uitlezen If PoortOpen = False Then Call openpoort Call StartUitlezen(PositieBara) Call Uitlezen(Drukken(), Statussen(), PositieBara) ' Druk bewaren DrukLekTest = Drukken(PositieBara) ' Wachten Call Wacht(10) ' Druk van de baratron opnieuw uitlezen If PoortOpen = False Then Call openpoort Call StartUitlezen(PositieBara) Call Uitlezen(Drukken(), Statussen(), PositieBara) ' Drukken vergelijken en beslissen wat de volgende stap wordt If Drukken(PositieBara) < (DrukLekTest + 0.01) Then GoTo openen Else ' Gewenste stand opslaan in een variabele  $Standen(1) = False$ ' Klepstanden verwisselen Call VerwisselKlepStand Dim Actie As Integer ' Handeling van de operator Actie = MsgBox("Check connection", vbCritical & vbAbortRetryIgnore, "Leak") If  $Actie = v$ b $Retry$  Then GoTo lektest ElseIf Actie Is vbIgnore Then GoTo openen Else 'Visualiseren Call MsgBox("Calibration failed", , "Error") Exit Sub End If End If openen: ' Penning controleren Do While DrukPenning < 9 DoEvents DrukPenning = Right(Txt\_Penning.Text, 1)  $Lbl$  Info. Caption = "Pressure above limit" If Skip = True Then Exit Do

 Loop Skip = False

- ' Controleren of de meting gestopt wordt If Stoppen = True Then GoTo Stoppen
- ' Gewenste standen opslaan in variabelen  $Standen(6) = False$  $Standen(7) = False$
- ' Klepstanden verwisselen Call VerwisselKlepStand(Standen())
- ' Gas stabiliseren Call Wacht(WachtTijd)

 Txt\_LinkOntvangen.Text = "" Txt\_LinkZenden.Text = ""

- ' Gewenste standen opslaan in variabelen  $Standen(1) = True$  $Standen(2) = True$  $Standen(3) = True$ Standen(4) =  $True$  $Standen(5) = True$  $Standen(6) = True$  $Standen(7) = False$
- ' Klepstanden verwisselen Call VerwisselKlepStand(Standen())
- ' Visualiseren  $Lbl$  Info. Caption = "Background scan"

```
' Achtergrondscan uitvoeren 
      Txt_LinkZenden.Text = "background"
```

```
 Do While Txt_LinkOntvangen.Text <> "SCANstart" 
   DoEvents 
 Loop
```

```
 Do While Txt_LinkOntvangen.Text <> "SCANklaar" 
   DoEvents 
 Loop
```
Txt\_LinkZenden.Text = ""

' Controleren of de meting gestopt wordt If Stoppen = True Then GoTo Stoppen

```
' Penning controleren 
      Do While DrukPenning < 9 
         DoEvents 
        DrukPenning = Right(Txt_Penning.Text, 1)
        Lbl Info.Caption = "Pressure above limit"
         If Skip = True Then Exit Do 
      Loop 
      Skip = False
```
- ' Controleren of de meting gestopt wordt If Stoppen = True Then GoTo Stoppen
- ' Achtergrondmeting uitvoeren Txt LinkZenden.Text = "measurement"
- ' Visualiseren

Lbl Info.Caption = "Background measurement"

 Do While Txt\_LinkOntvangen.Text <> "MCDstart" DoEvents Loop Do While Txt\_LinkOntvangen.Text <> "achtergrondklaar" DoEvents Loop

- ' Controleren of de meting gestopt wordt If Stoppen = True Then GoTo Stoppen
- ' Handelingen van de operator Call MsgBox("Close the ampule", , "Close ampule") Call MsgBox("Break the break seal", , "Break seal") Call MsgBox("Open the ampule", , "Open ampule")

For  $i = 1$  To 5

' Controleren of de meting gestopt wordt If Stoppen = True Then GoTo Stoppen

' Gewenste standen opslaan in variabelen  $Standen(1) = False$ Standen( $2$ ) = True  $Standen(3) = True$ Standen $(4)$  = True  $Standen(5) = True$  $Standen(6) = False$  $Standen(7) = False$ 

- ' Klepstanden verwisselen Call VerwisselKlepStand(Standen())
- ' Gas stabiliseren Call Wacht(WachtTijd)
- ' Vacumeren Call Vacumeren(False)
- ' Controleren of de meting gestopt wordt If Stoppen = True Then GoTo Stoppen

' Gewenste standen opslaan in variabelen  $Standen(1) = False$  $Standen(2) = False$  $Standen(3) = False$  $Standen(4) = False$  $Standen(5) = False$  $Standen(6) = False$ 

 $Standen(7) = False$ ' Klepstanden verwisselen Call VerwisselKlepStand(Standen()) ' Gas stabiliseren Call Wacht(WachtTijd) ' Controleren of de meting gestopt wordt If Stoppen = True Then GoTo Stoppen ' Druk regelen Call RegelDruk(InlaatDruk) ' Controleren of de meting gestopt wordt If Stoppen = True Then GoTo Stoppen ' Penning controleren Do While DrukPenning < 9 DoEvents DrukPenning = Right(Txt\_Penning.Text, 1)  $Lbl\_Info.Caption = "Pressure above limit"$  If Skip = True Then Exit Do Loop Skip = False ' Controleren of de meting gestopt wordt If Stoppen = True Then GoTo Stoppen ' Gewenste stand opslaan in een variabele Standen(6) =  $True$ ' Klepstanden verwisselen Call VerwisselKlepStand(Standen()) ' Gas stabiliseren Call Wacht(0.3) ' Controleren of de meting gestopt wordt If Stoppen = True Then GoTo Stoppen ' Visualiseren Lbl Info.Caption  $=$  "Meting" ' Meting uitvoeren Txt\_LinkOntvangen.Text = "" Txt\_LinkZenden.Text = "meet" Do While Txt\_LinkOntvangen.Text <> "meetklaar" DoEvents Loop Txt\_LinkZenden.Text = "" Txt\_LinkOntvangen.Text = "" Next Txt\_LinkZenden.Text = "ijkklaar" Txt\_LinkOntvangen.Text = ""

Do While Txt\_LinkOntvangen.Text <> "MCDklaar"

 DoEvents Loop

' Controleren of de meting gestopt wordt If Stoppen = True Then GoTo Stoppen ' Visualiseren Lbl\_Info.Caption = "Scan uitvoeren" ' Scan uitvoeren Txt\_LinkZenden.Text = "background" Do While Txt\_LinkOntvangen.Text <> "SCANstart" DoEvents Loop Do While Txt\_LinkOntvangen.Text <> "SCANklaar" DoEvents Loop Txt\_LinkZenden.Text = "" ' Gewenste standen opslaan in variabelen  $Standen(1) = True$  $Standen(2) = True$  $Standen(3) = True$ Standen(4) =  $True$  $Standen(5) = True$  $Standen(6) = False$  $Standen(7) = False$ ' Klepstanden verwisselen Call VerwisselKlepStand(Standen()) ' Vacumeren Call Vacumeren(True) ' Gewenste stand opslaan in een variabele  $Standen(1) = False$ ' Klepstanden verwisselen Call VerwisselKlepStand(Standen()) ' Visualiseren Lbl\_Info.Caption = "Measurement complete" GoTo Stoppen Else ' Visualiseren Lbl\_Info.Caption = "Measurement failed" GoTo Stoppen End If Stoppen: Txt LinkZenden.Text =  $"$ 

Txt LinkOntvangen.Text =  $"$ 

' Poort sluiten If PoortOpen = True Then Call sluitpoort

- ' Excel sluiten Spreadsheet.activeWorkbook.Save Spreadsheet.Workbooks.Close
- ' Knop juist zetten Cmd\_Calibreren.Enabled = True Cmd\_Meten.Enabled = True
- ' Variabele resetten Stoppen = False

End Sub

Deze code voert de sequentie uit om de meting uit te voeren (zie 2.2.3).

# 7.4.7 Manual

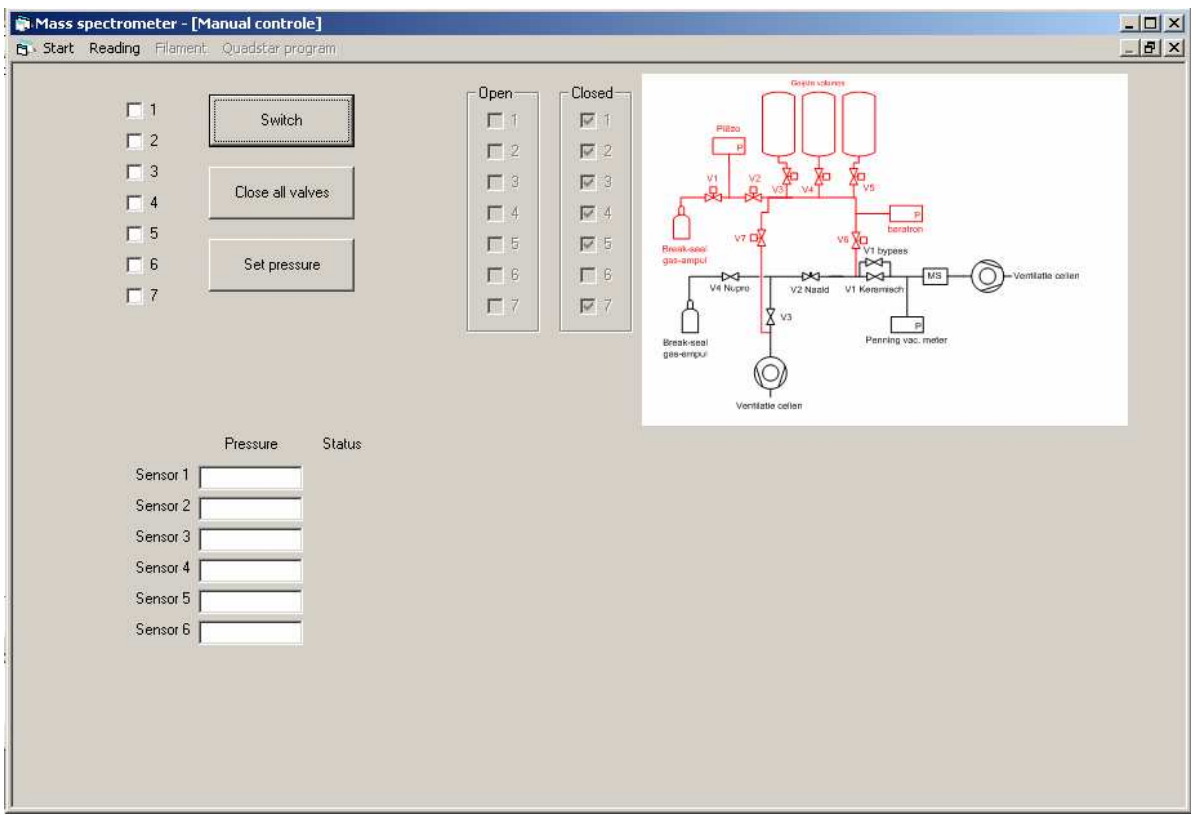

Figuur 7.5 Het "Manual" scherm

In dit formulier kan het systeem manueel bestuurd worden. Dit houdt in:

- De kleppen afzonderlijk schakelen .
- De digitale I/O kaart resetten (alle kleppen worden gesloten).
- De druk regelen op een gewenste waarde.
Dit formulier is in het programma opgenomen om de mogelijkheid te hebben om het systeem manueel te besturen indien er een speciale meting uitgevoerd moet worden waarvoor geen sequenties geprogrammeerd zijn of wanneer er een fout zit in het hoofdprogramma. In dit formulier is ook de mogelijkheid voorzien om de maxigauge en de klepstand uit te lezen.

#### 7.4.7.1 Formulier laden

Private Sub Form\_Activate()

' Menu 's juist zetten MDIHead.Mnu\_Filament.Enabled = False MDIHead.Mnu\_Meetprogramma.Enabled = False MDIHead.Mnu\_Uitlezing.Enabled = True

' Labels en tekstvakken juist zetten For  $i = 0$  To 5  $Txt\_Druk(i).Text = ""$  Lbl\_Status(i).Caption = ""  $Txt\_Druk(i).$  Enabled = False Next

End Sub

Bij het laden van het formulier worden de menu's voor de besturing van het meetprogramma en het filament uitgeschakeld. Het menu voor de uitlezing wordt ingeschakeld.

#### 7.4.7.2 Close all valves knop

```
Private Sub Cmd_Reset_Click()
```

```
' I/O kaart resetten 
DAQmxResetDevice ("Dev2")
```
End Sub

Deze knop reset de digitale I/O kaart waardoor alle kleppen gesloten worden.

#### 7.4.7.3 Switch knop

Private Sub Cmd\_VerwisselStand\_Click()

' Variabele declareren Dim i As Integer

' Gewenste standen opslaan in variabele For  $i = 1$  To 7 If Chk\_Klep(i - 1). Value = Checked Then Standen(i) = 1 If Chk Klep(i - 1).Value = Unchecked Then Standen(i) = 0 Next

' Klepstanden verwisselen Call VerwisselKlepStand(Standen())

#### End Sub

Deze knop leest de gewenste standen van de kleppen in en roept de functie "VerwisselKlepStand" op zodat de kleppen in de juiste stand geschakeld worden.

#### 7.4.7.4 Set pressure knop

Private Sub Cmd\_Pressure\_Click()

- ' Variabele declareren Dim GewensteDruk As Single
- ' Excel openen Set Spreadsheet = CreateObject("excel.application") Spreadsheet.Workbooks.Open "c:\QS32BIT\Combinaties.xls" Spreadsheet.Visible = True
- ' Gewenste druk ophalen GewensteDruk = Val(InputBox("Specify pressure in mbar", "Pressure"))
- ' Druk regelen op de gewenste druk Call RegelDruk(GewensteDruk)
- ' Excel sluiten Spreadsheet.activeWorkbook.Save Spreadsheet.Workbooks.Close

End Sub

Deze knop zorgt voor het regelen van de druk op een gewenste waarde die door de gebruikt wordt opgegeven via een inputbox. Als deze druk ingegeven is wordt de functie "regeldruk" opgeroepen om de druk te regelen.

### **BESLUIT**

Een nieuw inlaatsysteem werd geïmplementeerd en voldoet aan de vooropgestelde eisen:

De operatorafhankelijkheid van het systeem zal geen probleem meer zijn aangezien alles via de Visual Basic applicatie gestuurd wordt. Dit draagt sterk bij tot de nauwkeurigheid van het systeem.

Omdat de drukregeling van het nieuwe systeem niet werkt via een naaldventiel, maar met geijkte volumes wordt het probleem van de ontmenging sterk verminderd. Hierdoor zullen de metingen nauwkeuriger zijn dan bij het huidige systeem.

Via de Visual Basic applicatie kan de meting met het systeem en de ijking van de massaspectrometer automatisch gebeuren. Hierdoor wordt de arbeidsintensiviteit van het systeem sterk gereduceerd. De operator moet nog enkele handeling manueel uitvoeren.

- De opstart van het systeem onder begeleiding van de Visual Basic applicatie.
- Het aansluiten van de ijkgassen en ampullen.
- De verwerking van de meetgegevens.

De mogelijkheden voor de verdere ontwikkeling van het systeem zijn:

- validatie
- visualisatie van de klepstanden en de toestand van het systeem
- automatische verwerking van de meetgegevens

De conclusie is hierbij dat de vooropgestelde doelstellingen gehaald zijn. De ontwikkeling van dit project was voor mij zeer leerrijk omdat ik zelfstandig het volledige project (ontwerpen van een systeem, bestellen van componenten, implementatie, opbouw, programmeren van de sturing) heb kunnen uitvoeren.

### **LITERATUURLIJST**

Pfeiffer Vacuum (2006). Components: Vacuum Technologie. Asslar: Pfeiffer Vacuum GmbH.

Pfeiffer Vacuum (2005). Catalog: Mass spectrometer. Asslar: Pfeiffer Vacuum GmbH.

VAT (2007). Vacuum: Valves 2008. Haag: VAT Vakuumventile AG.

Vermeylen, R. (2000) [Power Point Presentatie]. Pfeiffer Vacuum België: Vacuümtechnologie in de praktijk.

Pfeiffer Vacuum (2005). Maxigauge™: Operating instructions. Asslar: Pfeiffer Vacuum GmbH.

Pfeiffer Vacuum (1999). Quadstar 32-bit: Operating instructions. Asslar: Pfeiffer Vacuum GmbH.

Verpoucke, G., Van Eyck, H. (2005). Massaspectrometrie van gassen. Onuitgegeven werkinstructie, SCK-CEN Dessel.

VAT (2007). Gate valves with orifice, window, foil or filter in the valve gate. Haag: VAT Vakuumventile AG.

VAT (2003). UHV Angle Valve: Installation, operating and maintanance instructions. Haag: VAT Vakuumventile AG.

National Instruments (1999). DAQ: 6527 User manual. Austin: National Instruments Corporation.

Velleman-kit (2004). Universal relay card: Illustrated assembly manual. Gavere: Velleman Kit nv.

### BIJLAGE 1: KABELSCHEMA VAN KLEP 1

### **Klep 1**

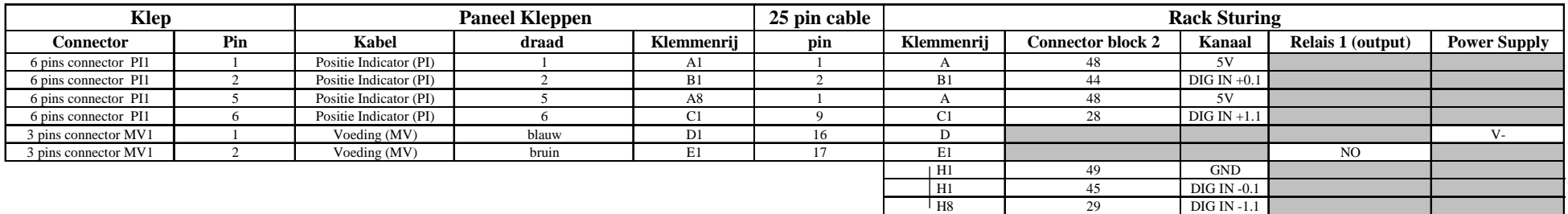

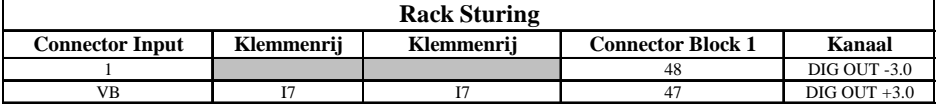

Parallel over elke ingang staat een 4K8 weerstand

 $\overline{1}$   $V_+$ 

# BIJLAGE 2: <sup>K</sup>ABELSCHEMA VAN KLEP <sup>2</sup>

#### **Klep 2**

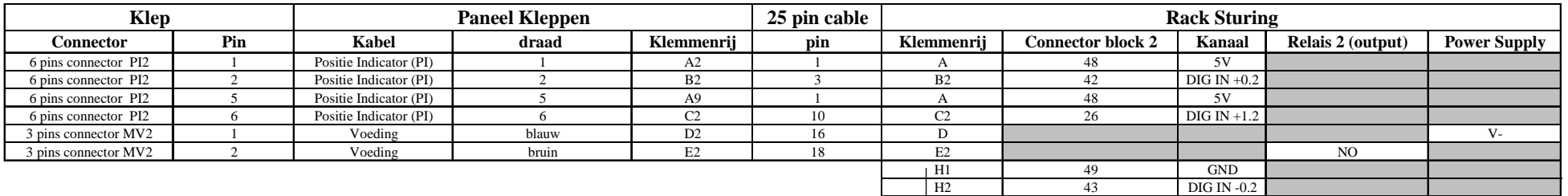

**Connector Input Klemmenrij Klemmenrij Connector Block 1 KanaalDIG OUT -3.1**  $\frac{2}{VB}$  $\frac{46}{100}$  DIG OUT -3.1  $\overline{17}$   $\overline{16}$   $\overline{45}$   $\overline{DIG~OUT +3.1}$ **Rack Sturing**

Parallel over elke ingang staat een 4K8 weerstand

H9 27 DIG IN -1.2

2  $V_+$ 

# BIJLAGE 3: <sup>K</sup>ABELSCHEMA VAN KLEP <sup>3</sup>

#### **Klep 3**

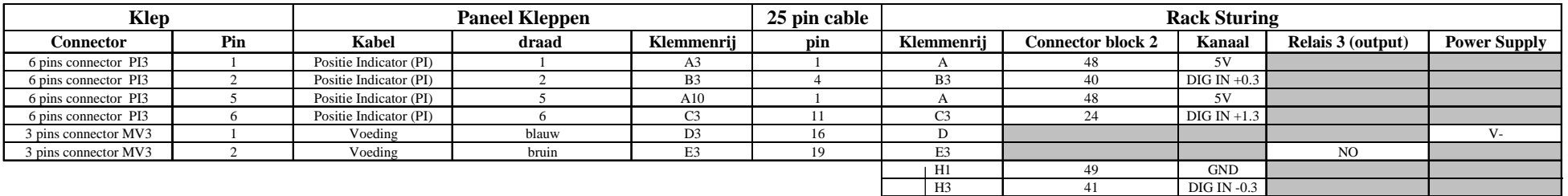

**Connector Input**<br>  $\frac{3}{4}$  **Connector Block 1 Kanaal Connector Block 1 Kanaal Connector Block 1 Kanaal Connector Block 1 Connector Block 1 Connector Block 1 Connector Block 1 Connector Block 1 Conne DIG OUT -3.2**  $\frac{3}{VB}$  $\frac{3}{44}$  DIG OUT -3.2  $\overline{17}$   $\overline{15}$   $\overline{43}$   $\overline{DIG~OUT +3.2}$ **Rack Sturing**

Parallel over elke ingang staat een 4K8 weerstand

H10 25 DIG IN -1.3

 $3 \qquad V_+$ 

# BIJLAGE 4: <sup>K</sup>ABELSCHEMA VAN KLEP <sup>4</sup>

### **Klep 4**

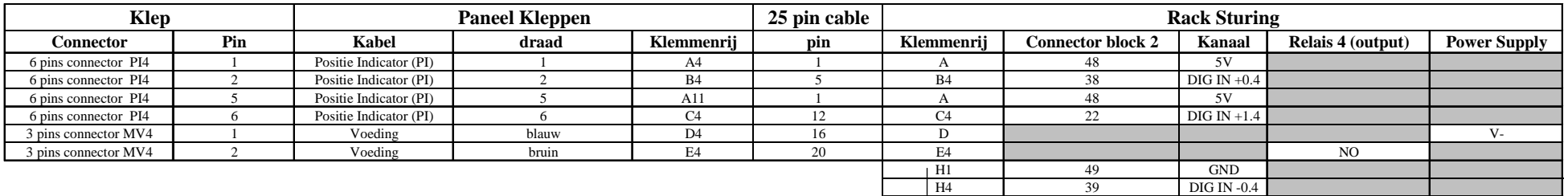

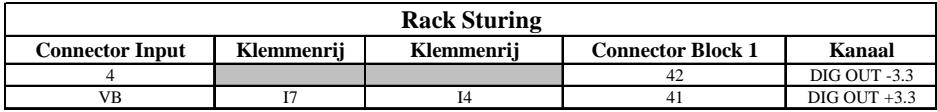

Parallel over elke ingang staat een 4K8 weerstand

H11 23 DIG IN -1.4

4 V+

# BIJLAGE 5: <sup>K</sup>ABELSCHEMA VAN KLEP <sup>5</sup>

### **Klep 5**

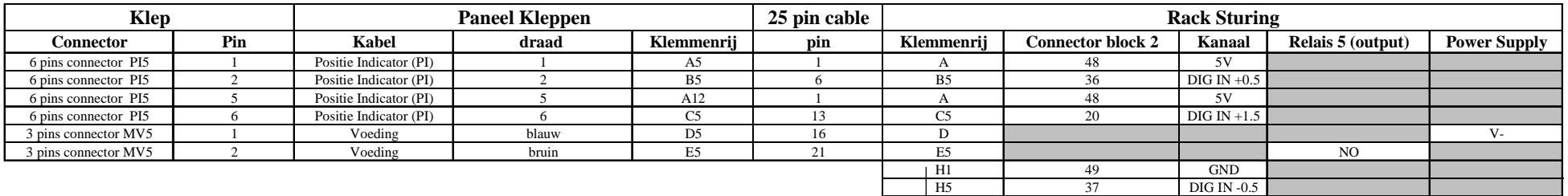

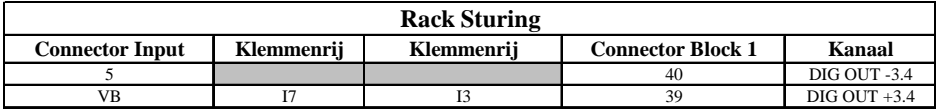

Parallel over elke ingang staat een 4K8 weerstand

H12 21 DIG IN -1.5

 $5$   $V_+$ 

# BIJLAGE 6: <sup>K</sup>ABELSCHEMA VAN KLEP <sup>6</sup>

### **Klep 6**

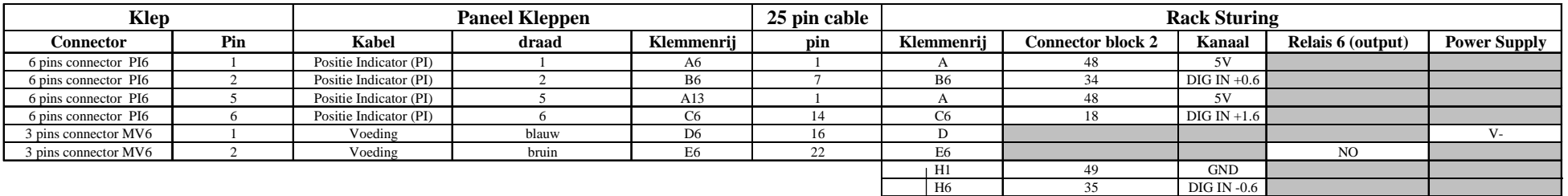

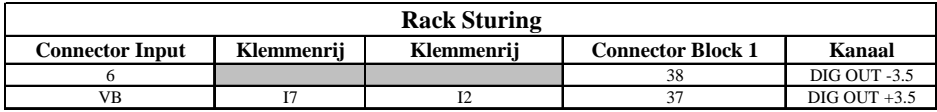

Parallel over elke ingang staat een 4K8 weerstand

H13 19 DIG IN -1.6

6 V+

# BIJLAGE 7: <sup>K</sup>ABELSCHEMA VAN KLEP <sup>7</sup>

### **Klep 7**

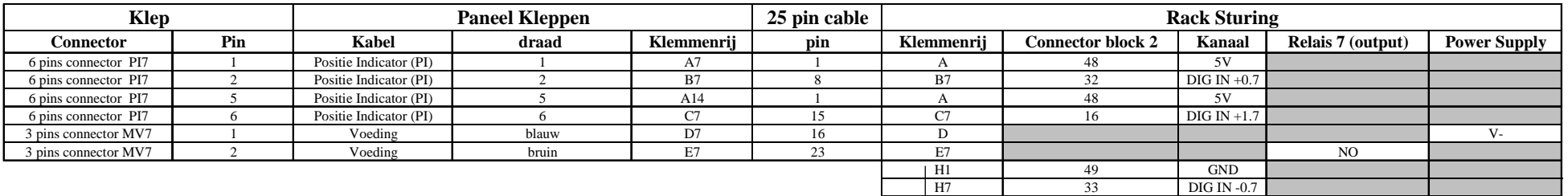

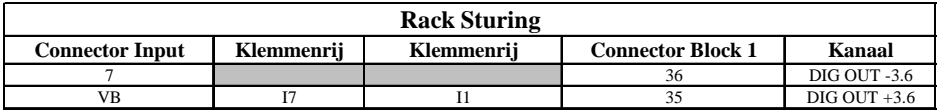

Parallel over elke ingang staat een 4K8 weerstand

H14 17 DIG IN -1.7

7 V+

# BIJLAGE 8: <sup>S</sup>PREADSHEET "COMBINATIES"

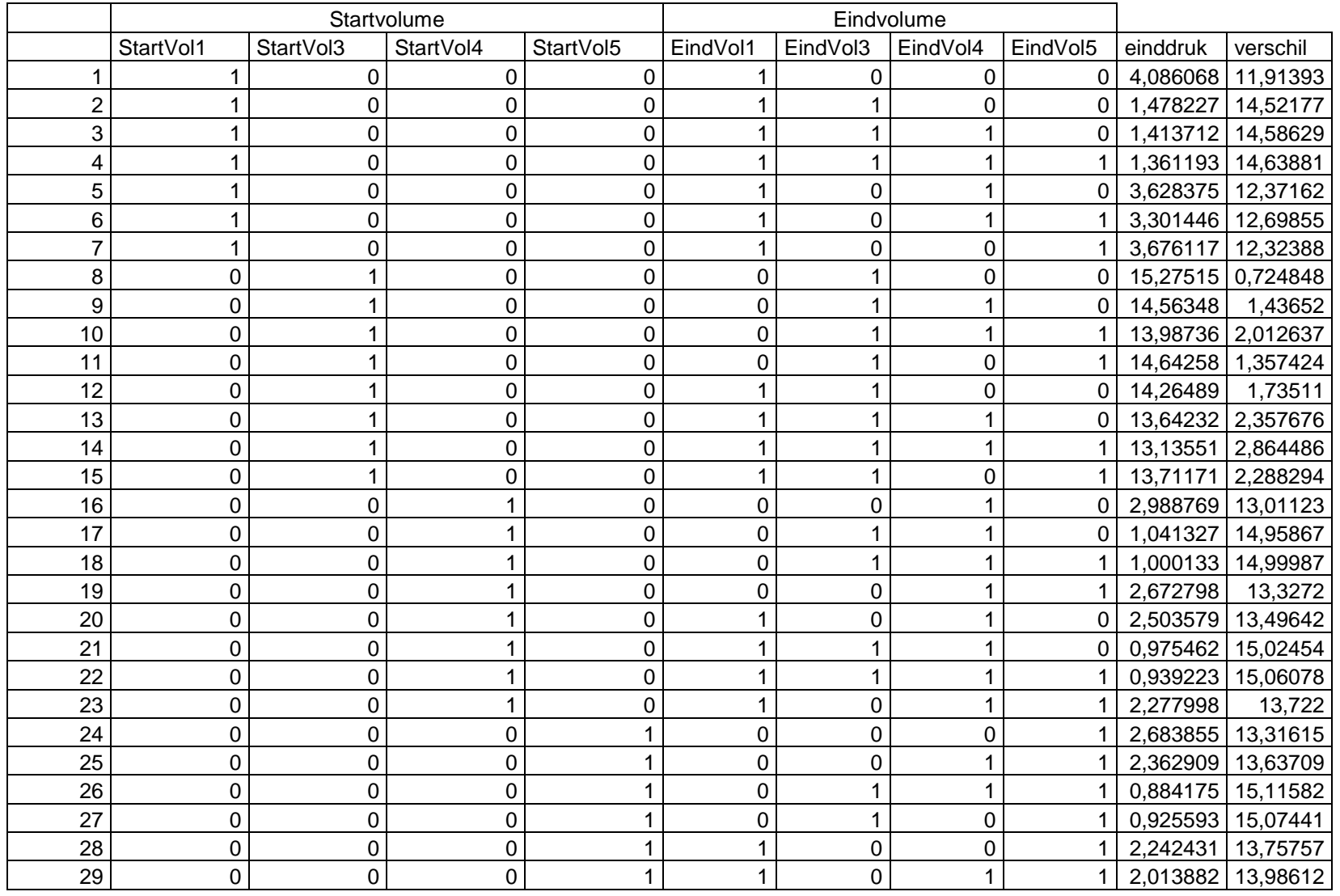

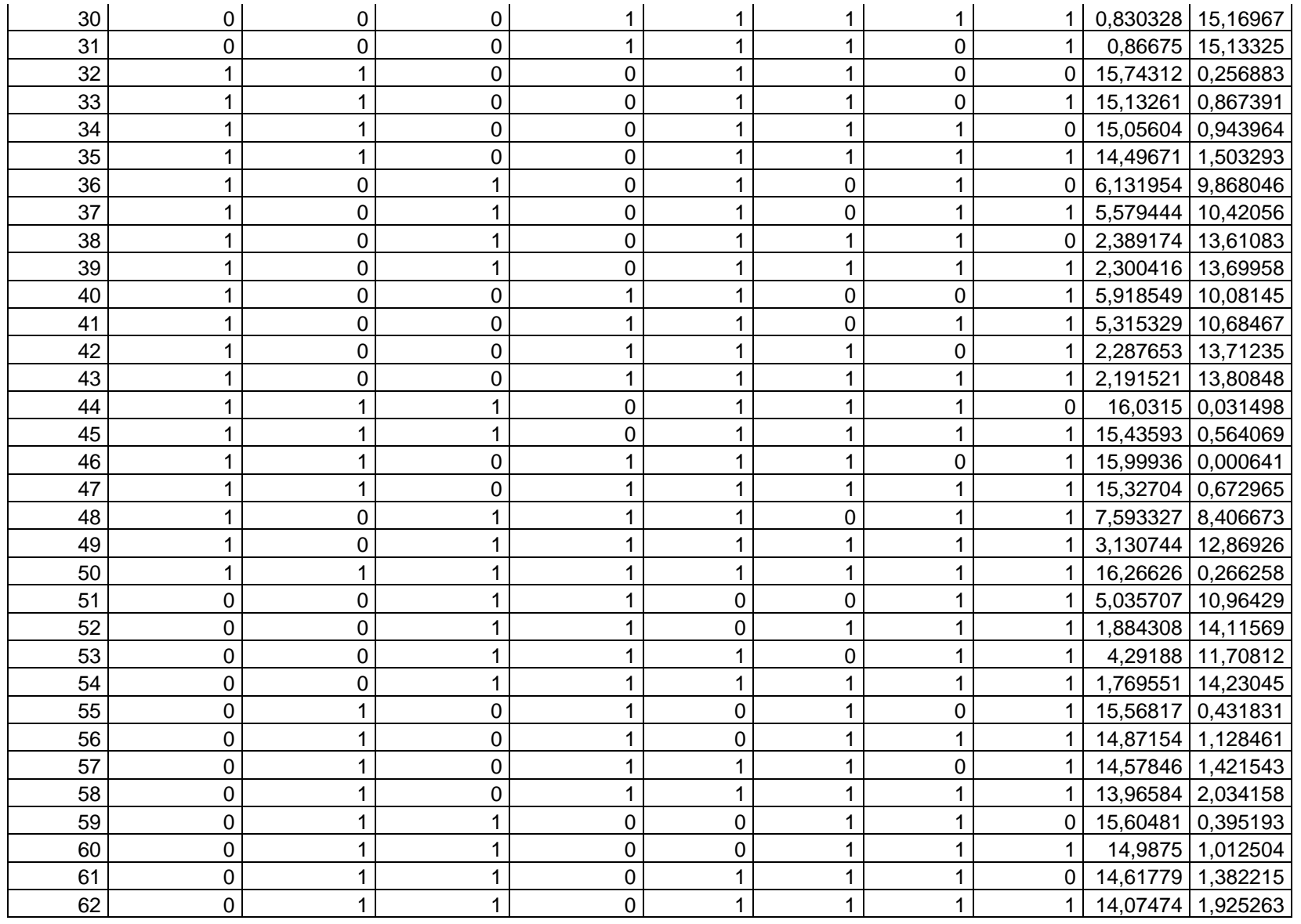

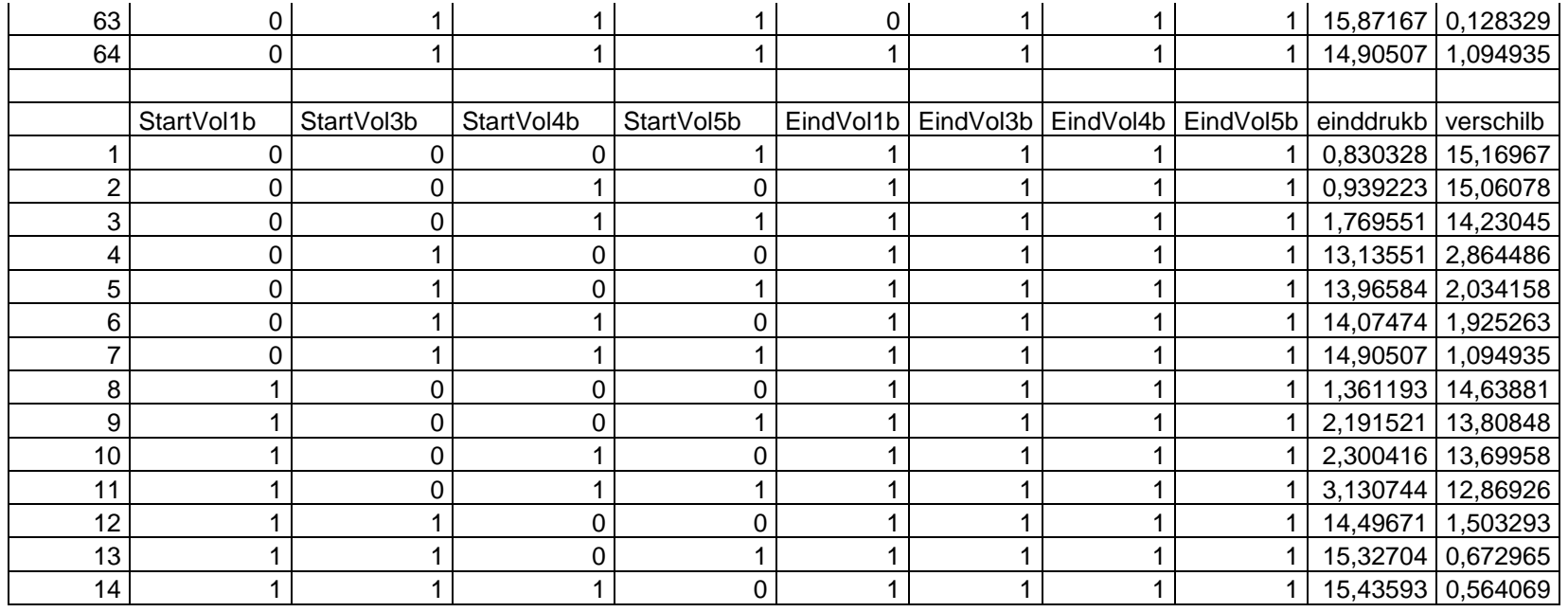

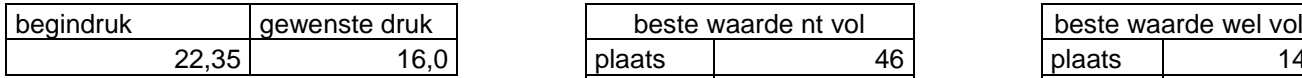

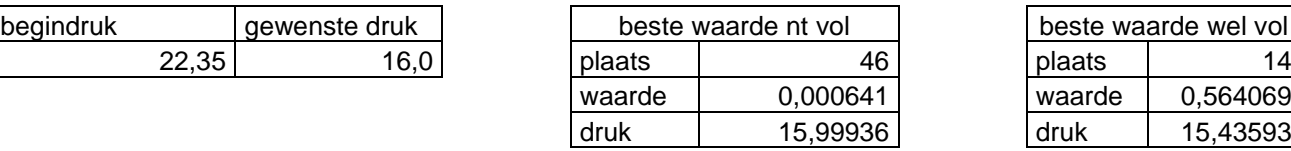

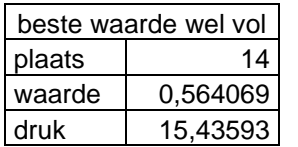

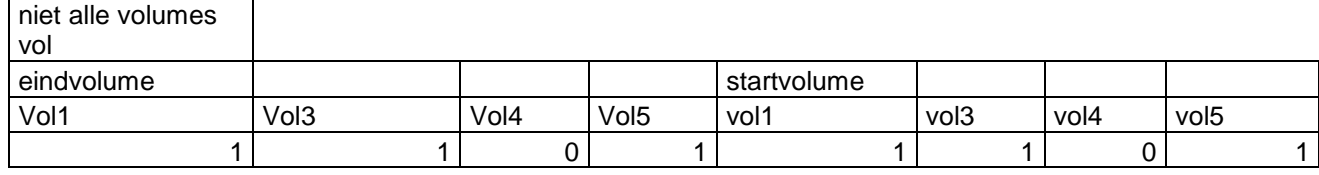

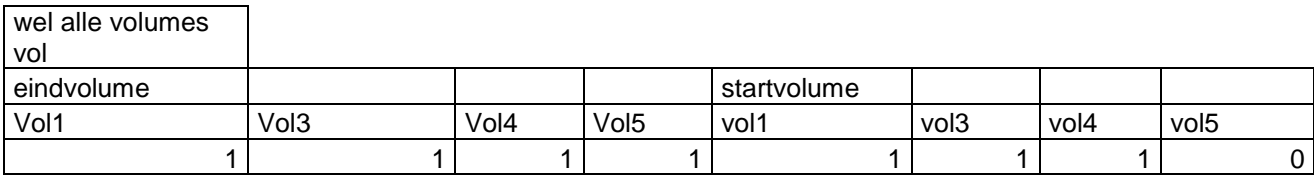

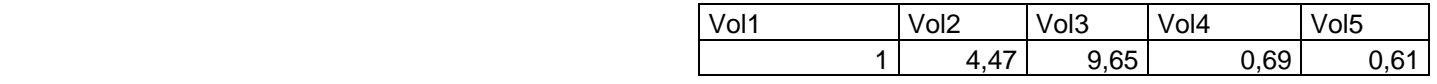